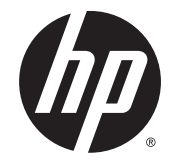

מדריך למשתמש

© Copyright 2015 Hewlett-Packard Development Company, L.P.

Bluetooth הוא סימן מסחרי של בעליו וחברת Hewlett-Packard משתמשת בו ברישיון. Intel הוא סימן מסחרי של Intel Corporation בארה"ב ובמדינות/אזורים אחרים. AMD הוא סימן מסחרי של מןסי אהו SD הסמל .Advanced Micro Devices, Inc. מסחרי של בעליו. Java הוא סימן מסחרי בארה"ב של Windows -ו Microsoft .Sun Microsystems, Inc. הם סימנים מסחריים או סימנים מסחריים רשומים של Microsoft Corporation בארצות הברית ו/או במדיבות אחרות. NVIDIA הוא סימן מסחרי ו/או סימן מסחרי רשום של NVIDIA Corporation בארה"ב ובמדינות אחרות. הסמל SD הוא סימן מסחרי של בעליו.

המידע הנכלל במסמך זה נתון לשינויים ללא הודעה מוקדמת. האחריות הבלעדית למוצרים ולשירותים של HP מפורטת במפורש בכתב האחריות הנלווה למוצרים ולשירותים אלו. אין להבין מתוך הכתוב לעיל כי תחול על המוצר אחריות נוספת כלשהי. חברת HP לא תישא באחריות לשגיאות טכניות או לשגיאות עריכה או להשמטות הכלולות במסמך זה.

מהדורה ראשונה: אוגוסט 2015

מק"ט מסמך: 830996-BB1

#### **דעההו תודאו צרהמו**

מדריך זה למשתמש מתאר את המאפיינים הנפוצים ברוב הדגמים. ייתכן שמאפיינים מסוימים לא יהיו זמינים במחשב שברשותך.

ייתכן שיידרשו למחשב רכיבי חומרה משודרגים ו/או רכיבי חומרה לרכישה בנפרד ו/או כונן DVD כדי להתקין את תוכנת Windows 7 וכדי לנצל את הפונקציונליות של 7 Windows במלואה. עבור אל [http://windows.microsoft.com/en-us/](http://windows.microsoft.com/en-us/windows7/get-know-windows-7) לקבלת פרטים. [windows7/get-know-windows-7](http://windows.microsoft.com/en-us/windows7/get-know-windows-7)

כדי לגשת לגרסה העדכנית ביותר של המדריך [http://www.hp.com/](http://www.hp.com/support) למשתמש, בקר באתר [support](http://www.hp.com/support), בחרו נהיבמד / רואז שלך. בחר **& Drivers** Downloads (מנהלי התקן והורדות), ופעל בהתאם להוראות שעל-גבי המסך.

#### **יתנא מושיש תכנובתו**

על-ידי התקנה, העתקה, הורדה, או כל צורה אחרת של שימוש במוצר תוכנה כלשהו המותקן מראש במחשב זה, הנך מסכים להתקשר בתנאים של הסכם רישיון למשתמש הקצה (EULA) של HP. אם אינך מקבל את התנאים של הסכם רישיון זה, הפתרון היחיד הוא להחזיר את המוצר כולו בלי שנעשה בו שימוש (חומרה ותוכנה) תוך 14 יום, על מנת לקבל החזר בהתאם למדיניות ההחזרים של המשווק.

לקבלת מידע נוסף או לדרישה של החזר כספי מלא בגין המחשב, פנה למשווק.

### **דעתהו האזהר בנושא תחויבט**

<u>ר **A** אזהרה!</u> כדי להפחית את הסיכון לפגיעות הקשורות לחום או להתחממות יתר של המחשב, אל תניח את המחשב ישירות על  $\overline{\!\textbf{A}}$ הוגליים שלך ואל תחסום את פתחי האוורור של המחשב. יש להשתמש במחשב רק על-גבי משטח קשיח וישר. הימנע מחסימת פתחי האוורור כתוצאה מהצבת משטח קשיח, כגון מדפסת אופציונלית סמוכה, או עצמים רכים, כגון כריות, שטיחים או בגדים, בסמוך לפתחי האוורור. כמו כן, אל תאפשר למתאם ה-AC לבוא במגע עם העור או עם עצמים רכים, כגון כריות, שטיחים או בגדים, במהלך ההפעלה. המחשב ומתאם AC עומדים במגבלות הטמפרטורה למשטחים הבאים במגע עם המשתמש, כפי שהוגדרו בתקן הבטיחות הבינלאומי לציוד בתחום טכנולוגיית המידע (IEC 60950-1).

 $\mathsf{i}\mathsf{v}$ 

# תוכן העניינים

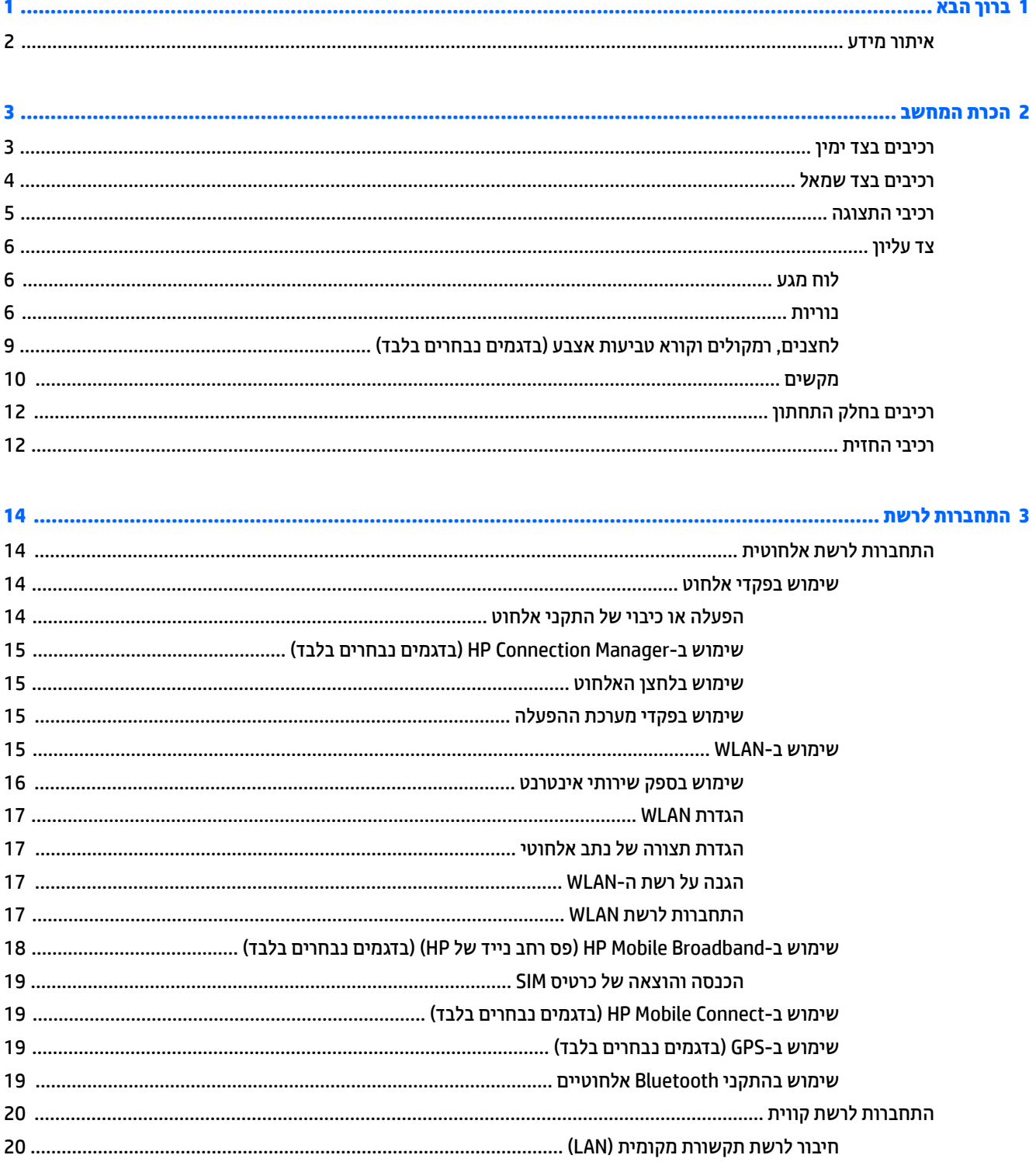

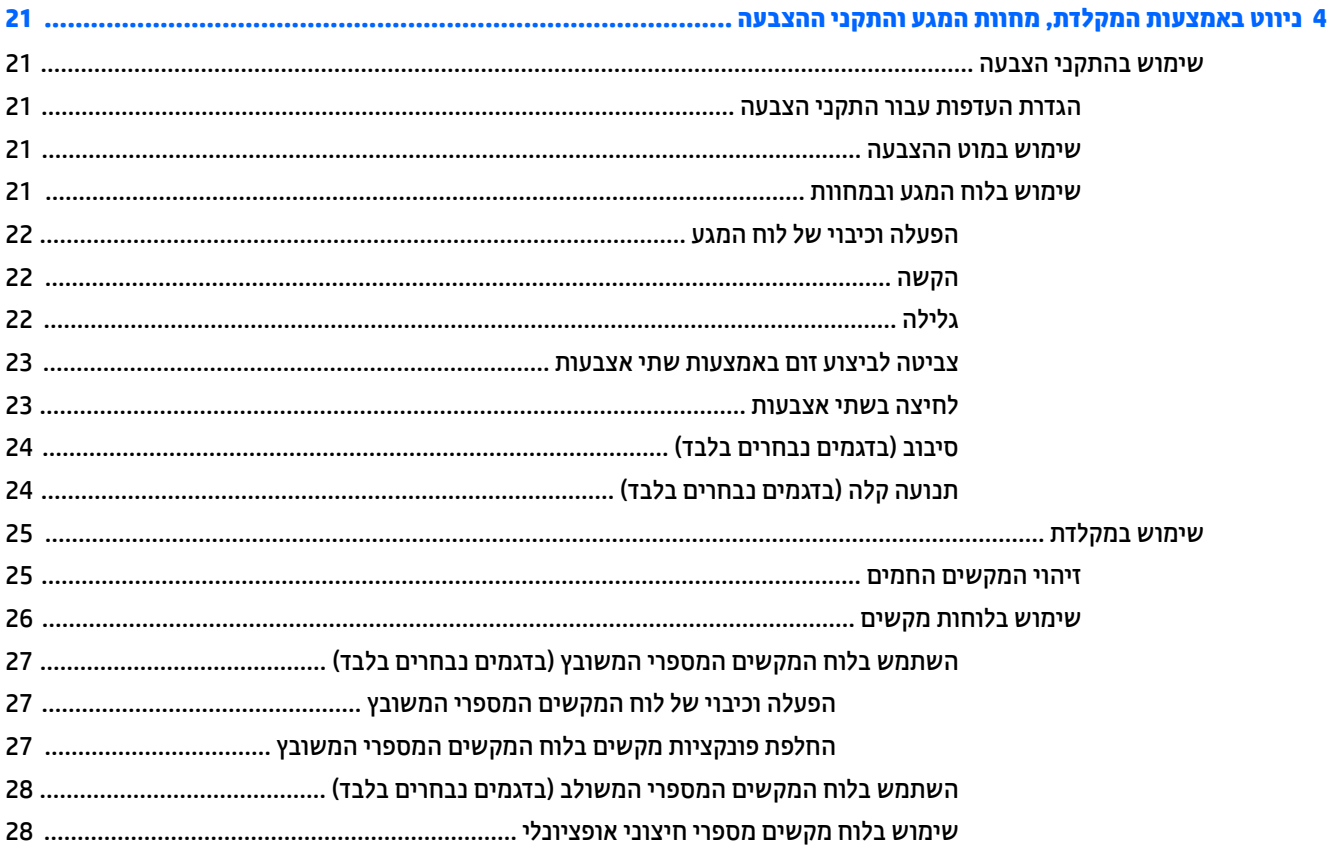

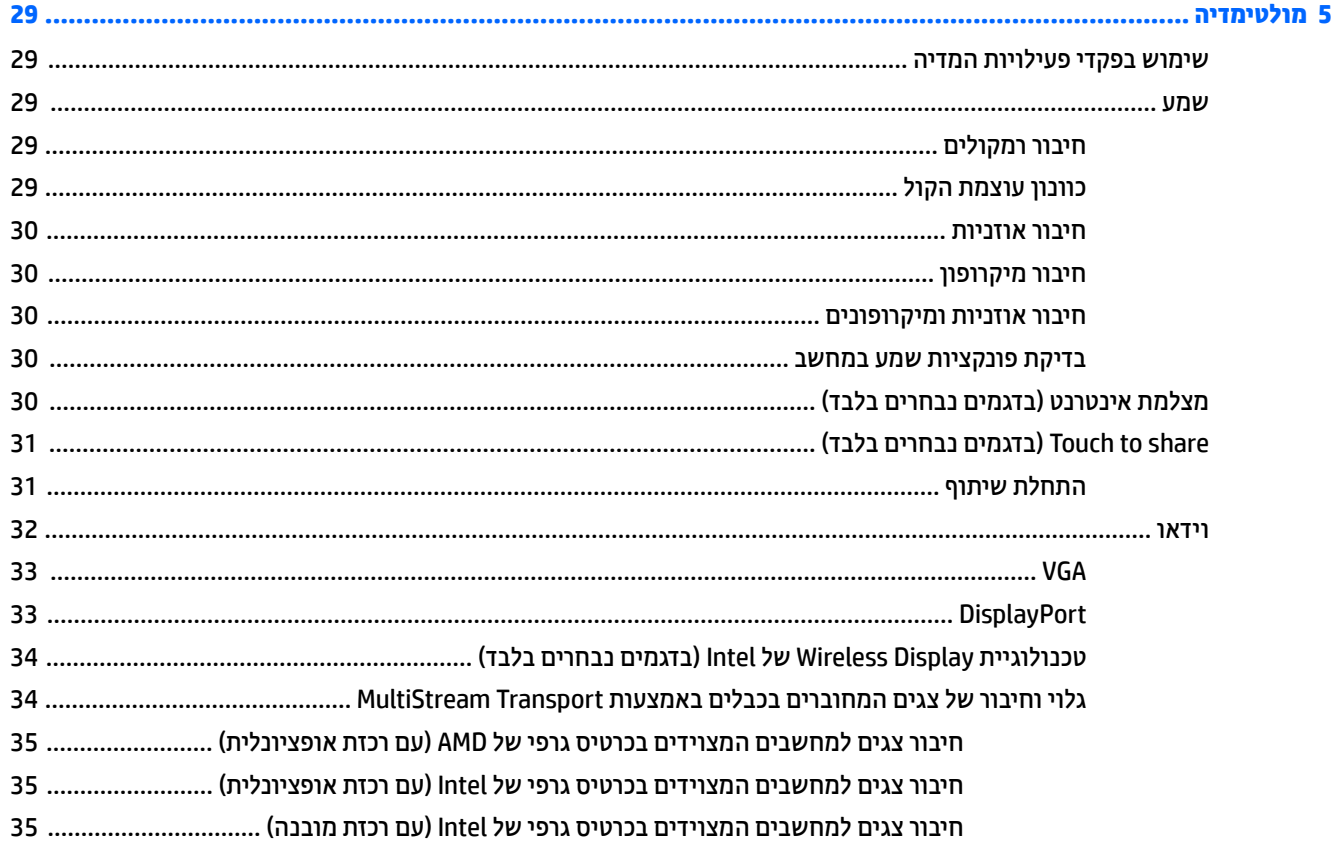

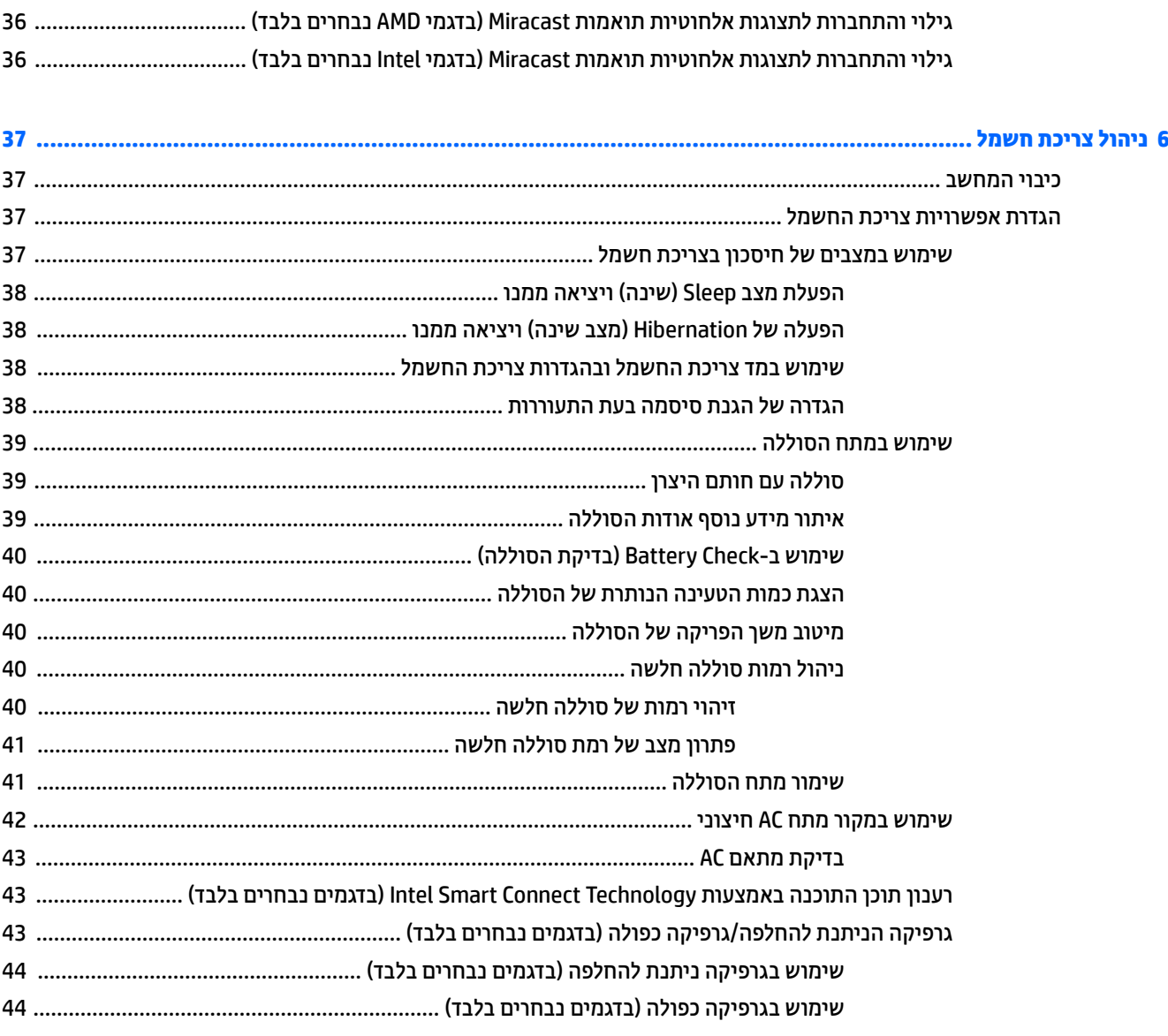

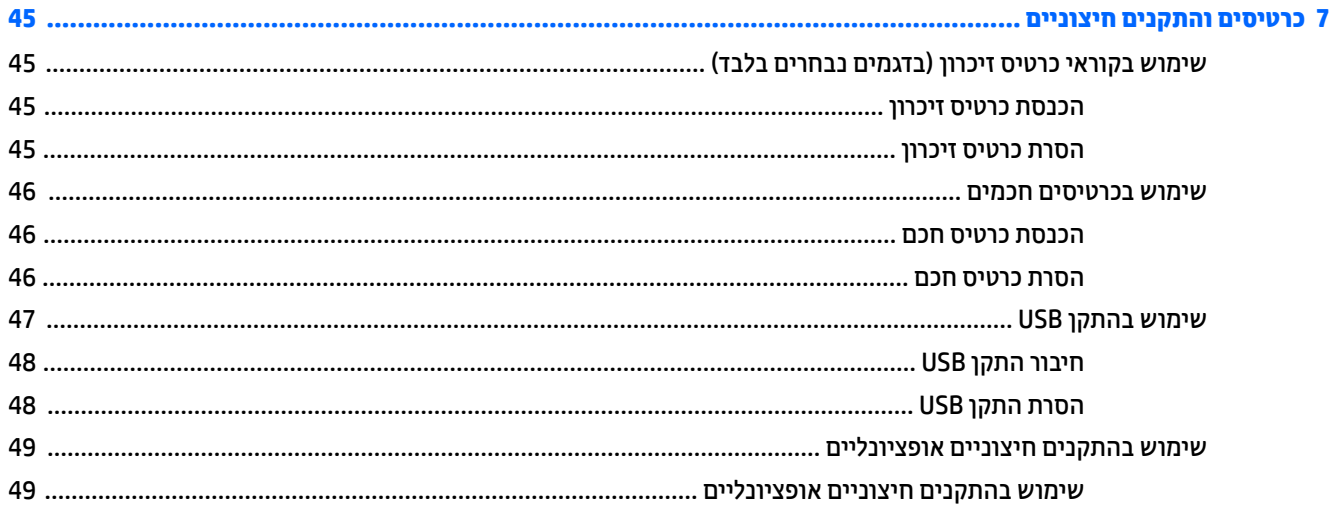

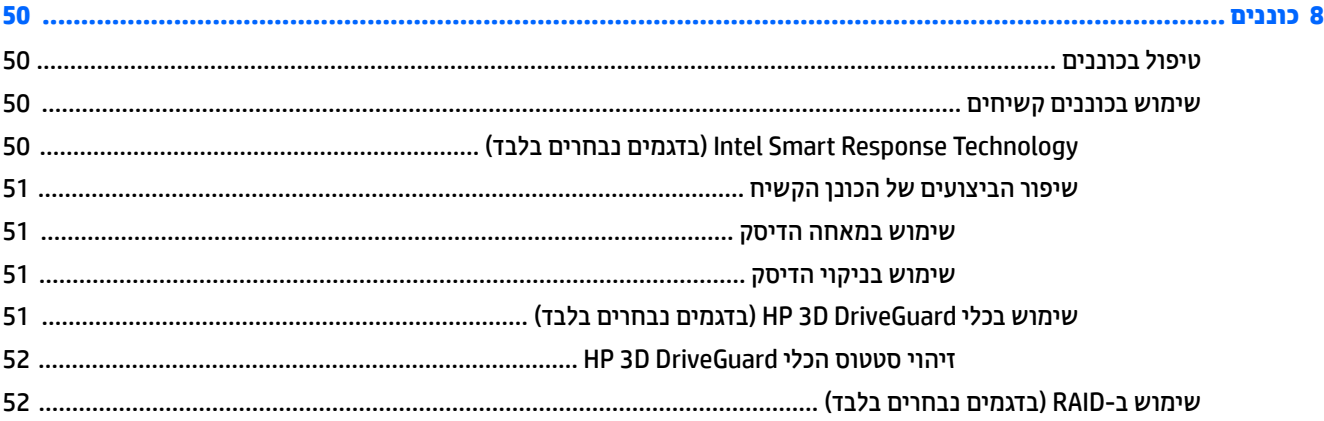

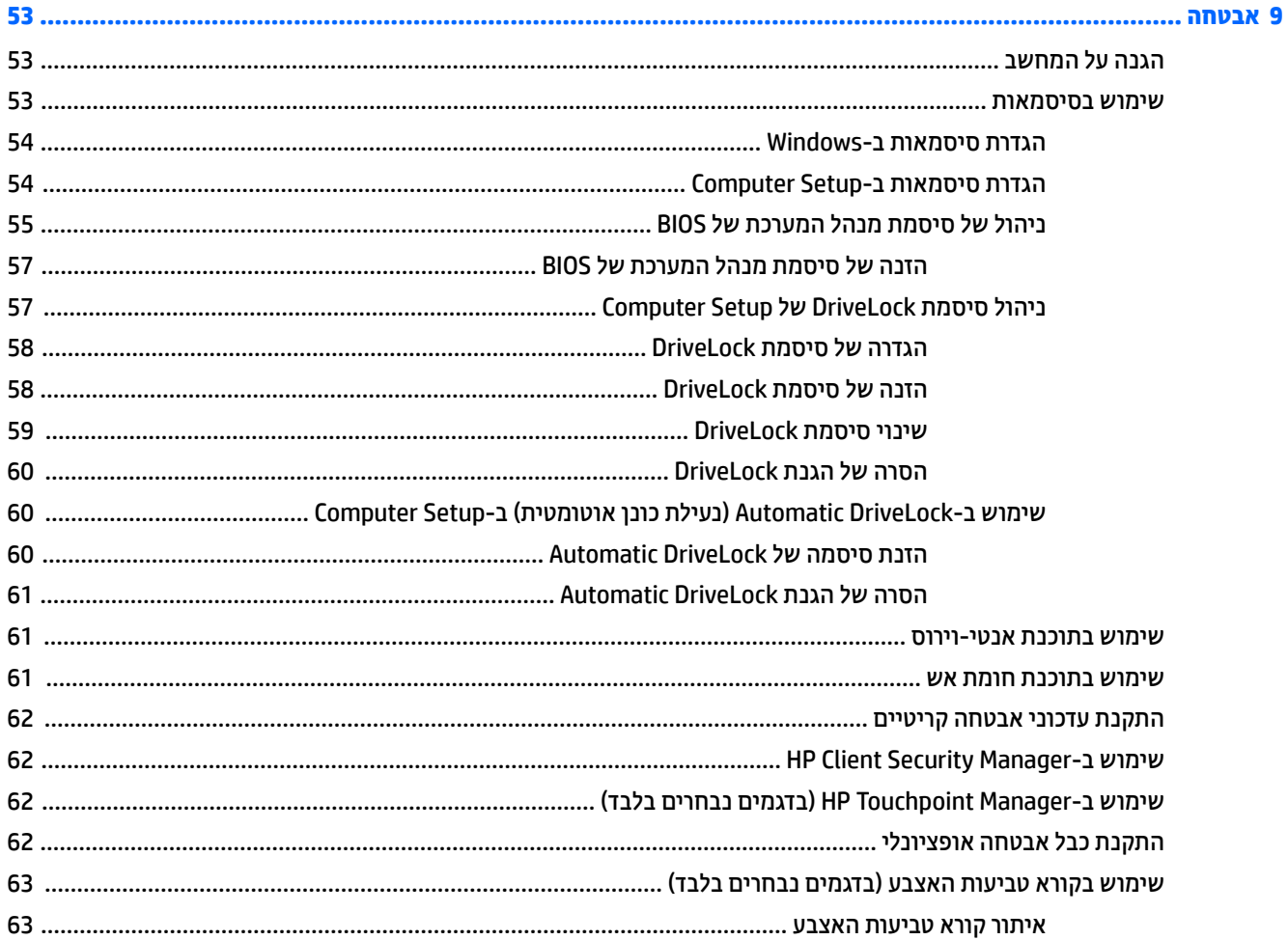

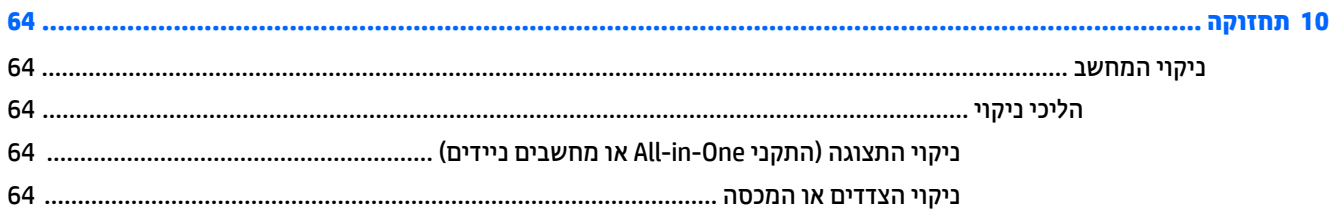

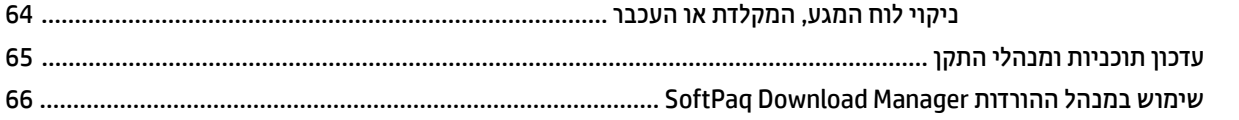

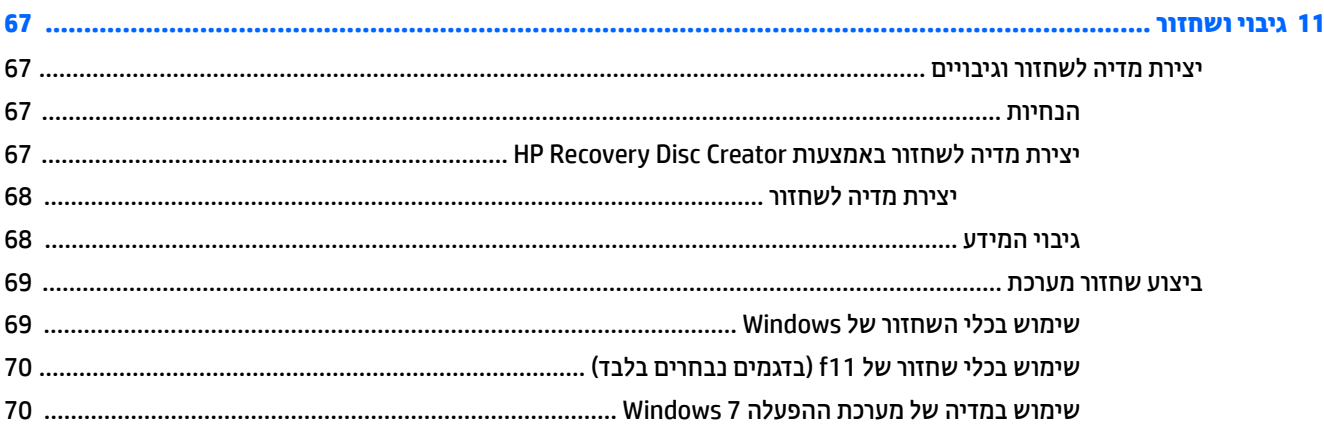

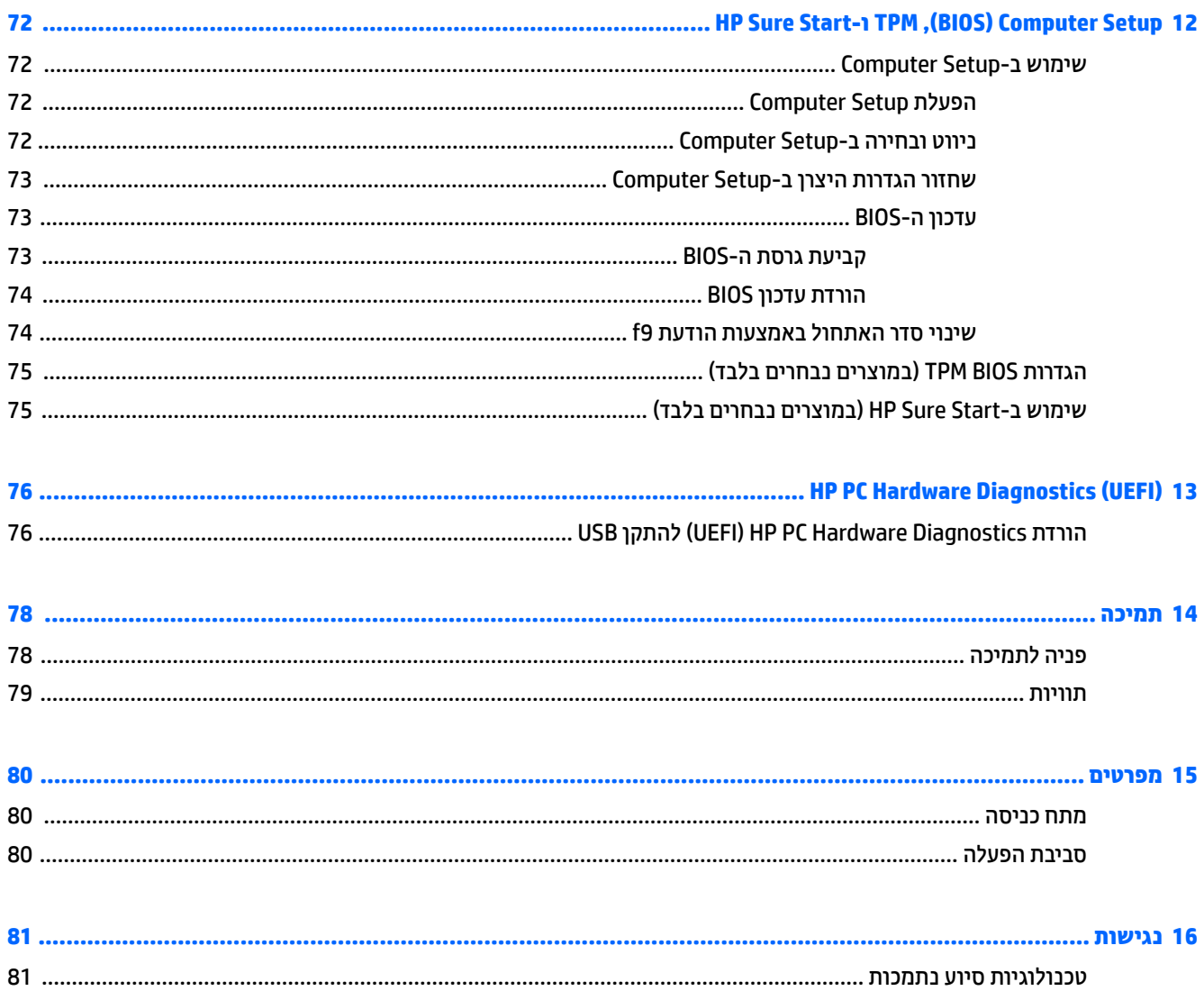

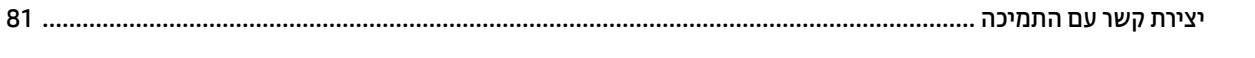

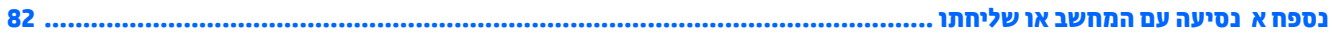

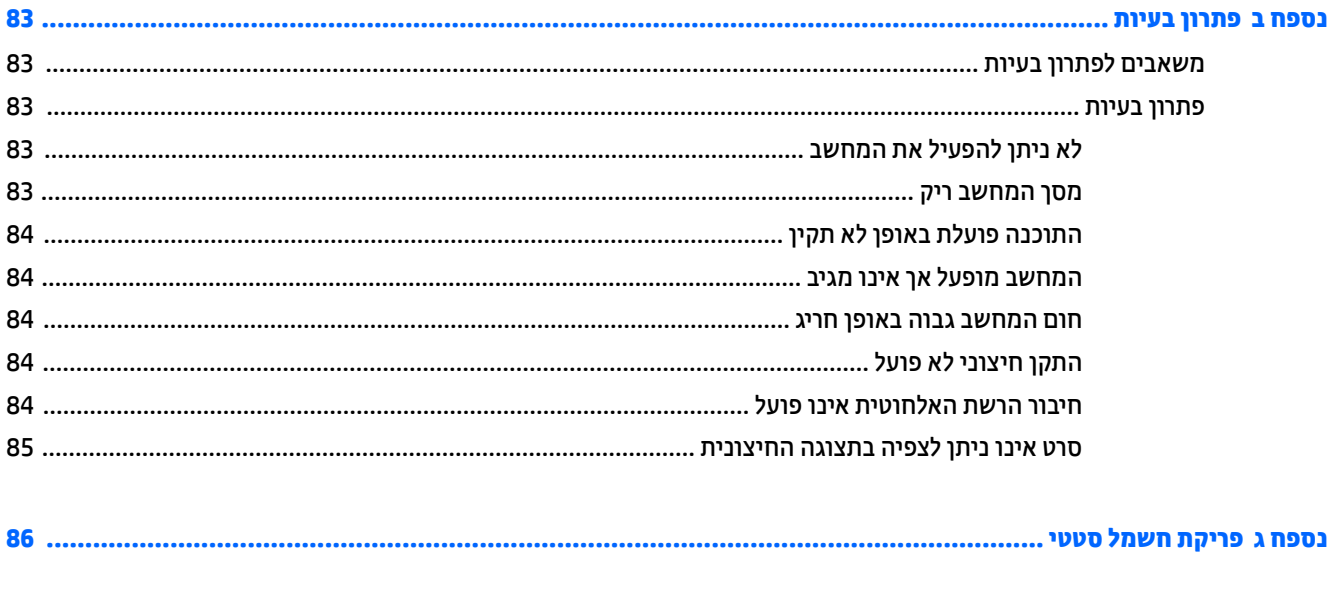

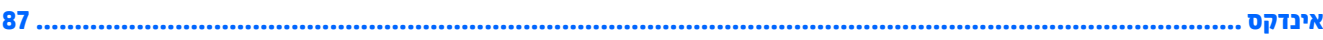

# **1 ךובר הבא**

<span id="page-10-0"></span>לאחר הגדרה ורישום של המחשב, אנו ממליצים לפעול לפי השלבים הבאים כדי להפיק את המרב מההשקעה החכמה שלך:

- **התחבר לאינטרנט**—הגדר את הרשת הקווית או האלחוטית שברשותך כדי שתוכל להתחבר לאינטרנט. לקבלת מידע נוסף, ראה <u>התחברות לרשת בעמוד 14</u>.
- **עדכן את תוכנת <b>האנטי-וירוס**—הגן על המחשב מפני נזק הנגרם על-ידי וירוסים. התוכנה מותקנת מראש במחשב. לקבלת מידע נוסף, ראה שימוש בתוכנת אנטי-וירוס בעמוד 61.
	- **הכר את המחשב**—למד אודות מאפייני המחשב שברשותך. עיין בסעיף <u>הכרת המחשב בעמוד 3</u> ובסעיף <u>ניווט</u> <u>באמצעות המקלדת, מחוות המגע והתקני ההצבעה בעמוד 21 לקבלת מידע נוסף.</u>
		- **אתר תוכנות מותקנות**—קבל גישה לרשימת התוכנות המותקנות מראש במחשב:

בחר **Start**( התחל (**< Programs All**( כל תויכנהתו .(תלקבל םיפרט תודאו מושיהש תכנובתו תהכלולו בשבמח , ןייע בהוראות של יצרני התוכנות, שעשויות להיות מסופקות עם התוכנה, או באתרי האינטרנט של היצרנים.

● גבה את הכונן הקשיח על-ידי יצירת תקליטורים לשחזור או כונן הבזק לשחזור. ראה גיבוי ושחזור בעמוד 67 .

## **רתויא דעימ**

<span id="page-11-0"></span>השתמשת כבר ב*הוראות ההתקנה* כדי להפעיל את המחשב ולאתר מדריך זה. השתמש בטבלה הבאה כדי למצוא משאבים המספקים פרטים על המוצר, מידע על ביצוע פעולות, ועוד.

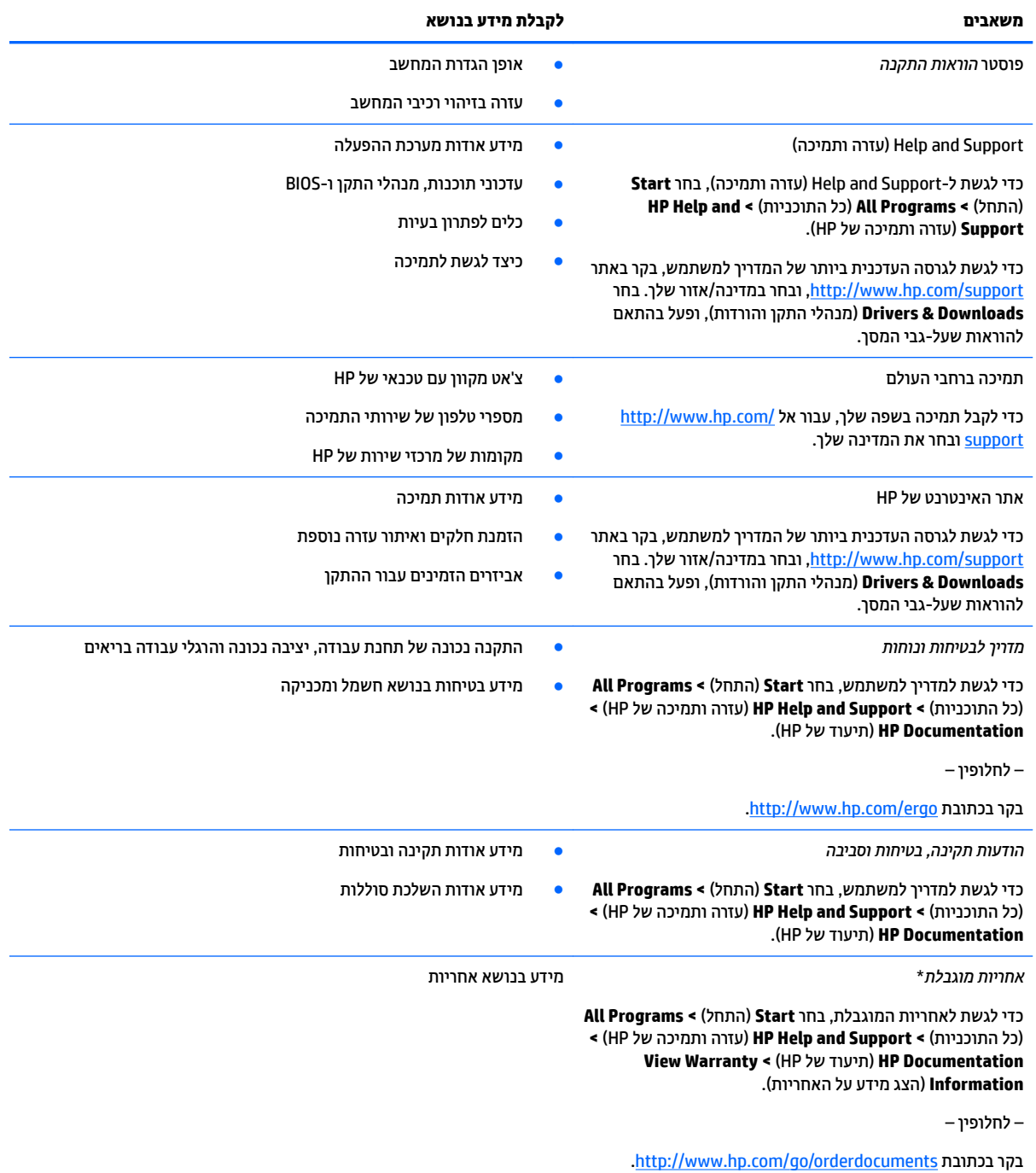

\*האחריות המוגבלת של HP מצורפת למדריכים למשתמש במוצר ו/או בתקליטור ה-CD או ה-DVD המצורף לאריזה. במדינות או באזורים מסוימים, HP עשויה לספק גרסה מודפסת של תיעוד האחריות בתוך האריזה. במדינות או אזורים שבהם האחריות לא סופקה כחוברת מודפסת, תוכל לבקש עותק מודפס בכתובת thttp://www.hp.com/go/orderdocuments. עבור מוצרים שנרכשו באסיה או באזור האוקיינוס השקט, תוכל לכתוב ל-HP Packard, POD, P.O Box 200, Alexandra Post Office, Singapore 911507. יש לכלול בפניה את שם המוצר, שמך, מספר הטלפון וכתובת הדואר שלך.

# **2 הכרת המחשב**

## **םיבכיר דבצ ןימי**

<span id="page-12-0"></span>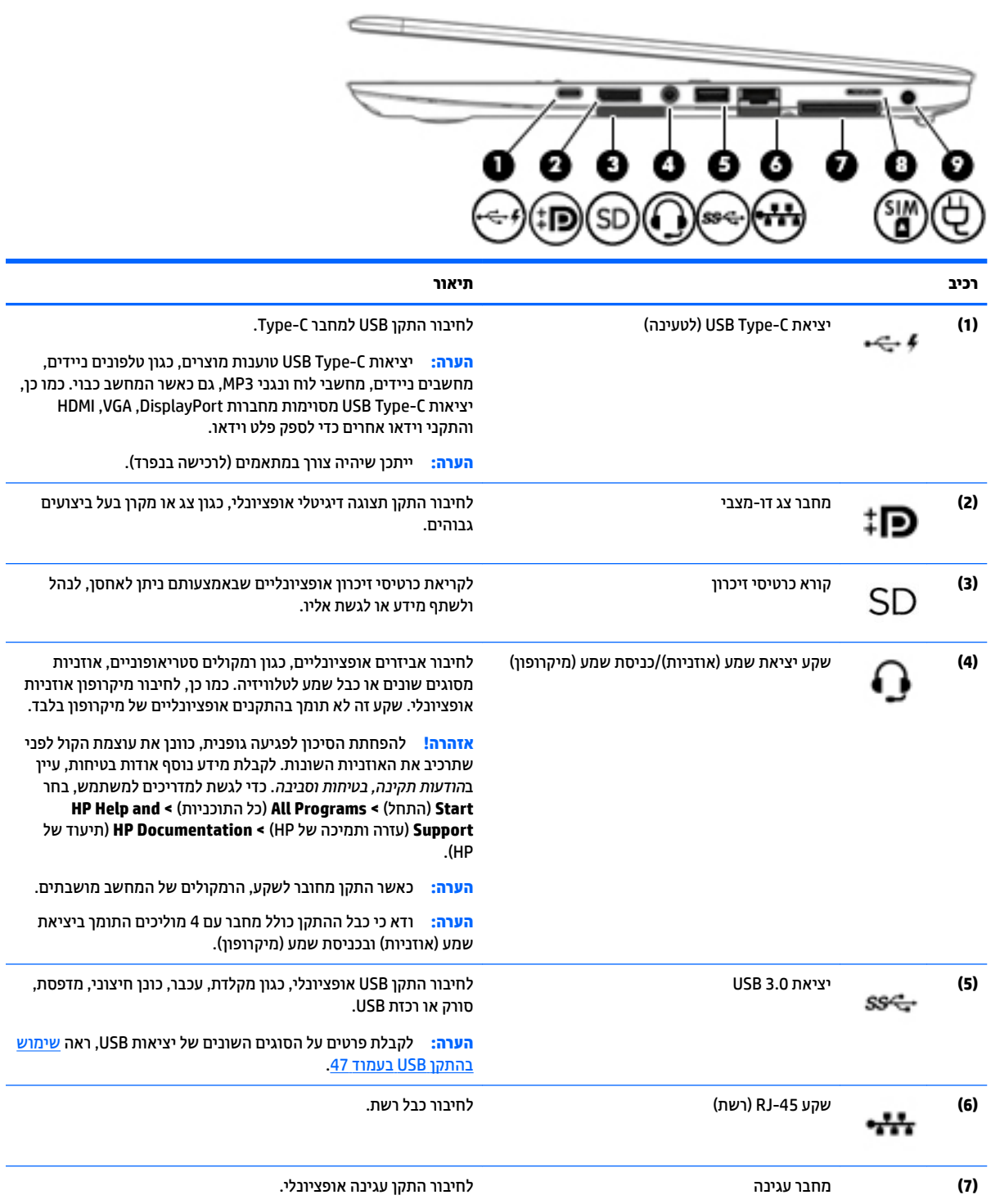

<span id="page-13-0"></span>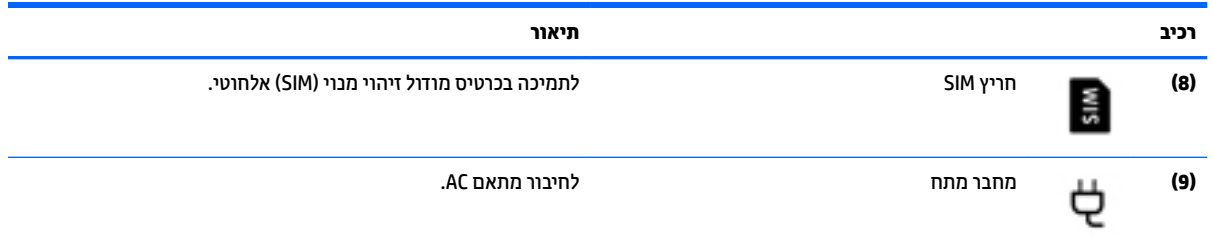

## **םיבכיר דבצ לאשמ**

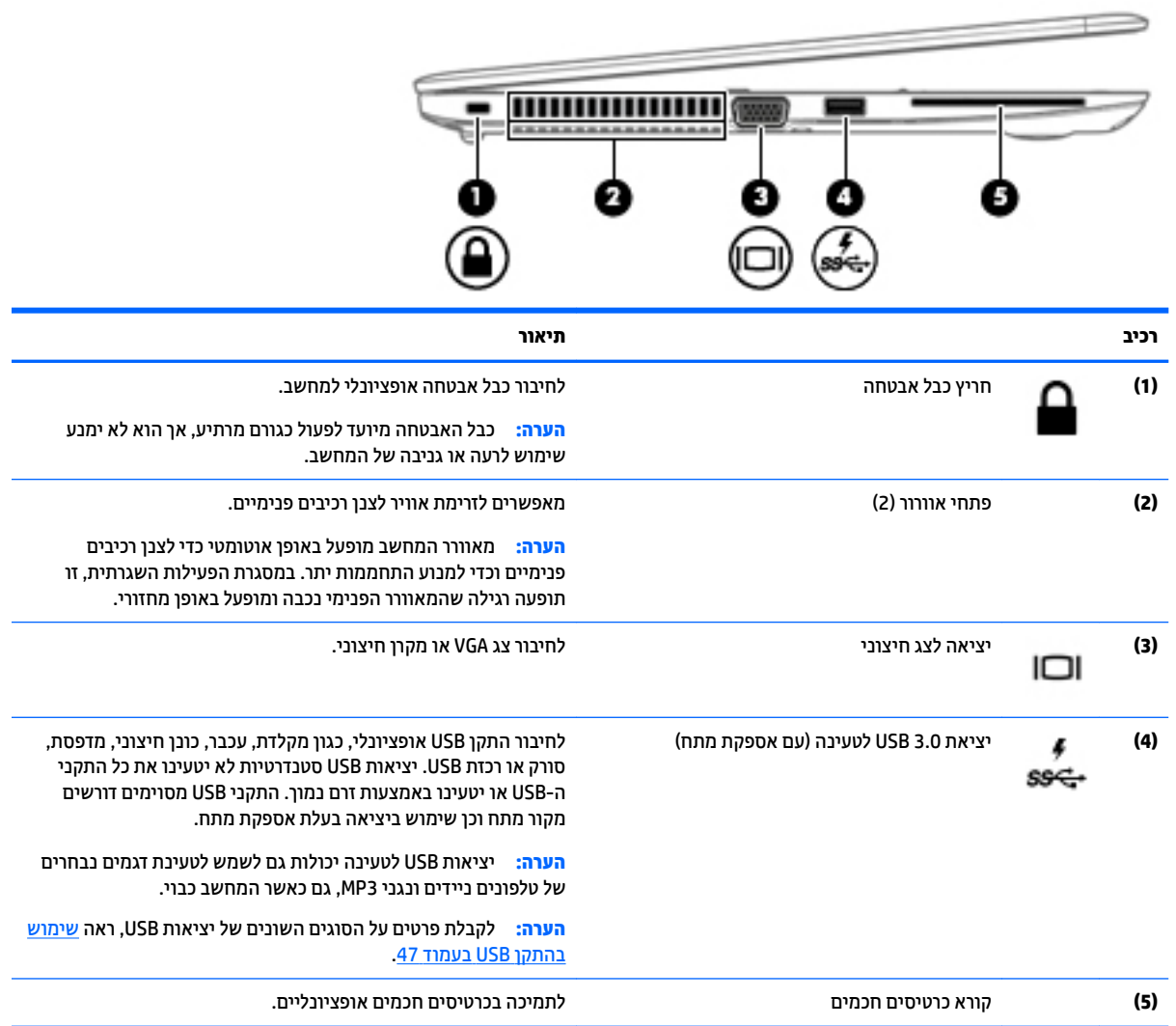

## **יבכיר גההתצו**

<span id="page-14-0"></span>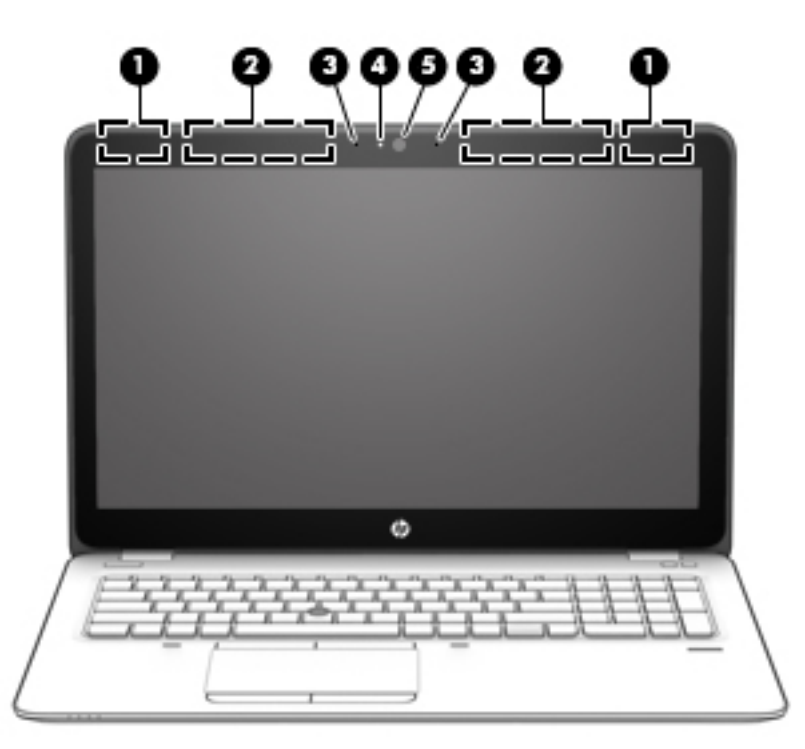

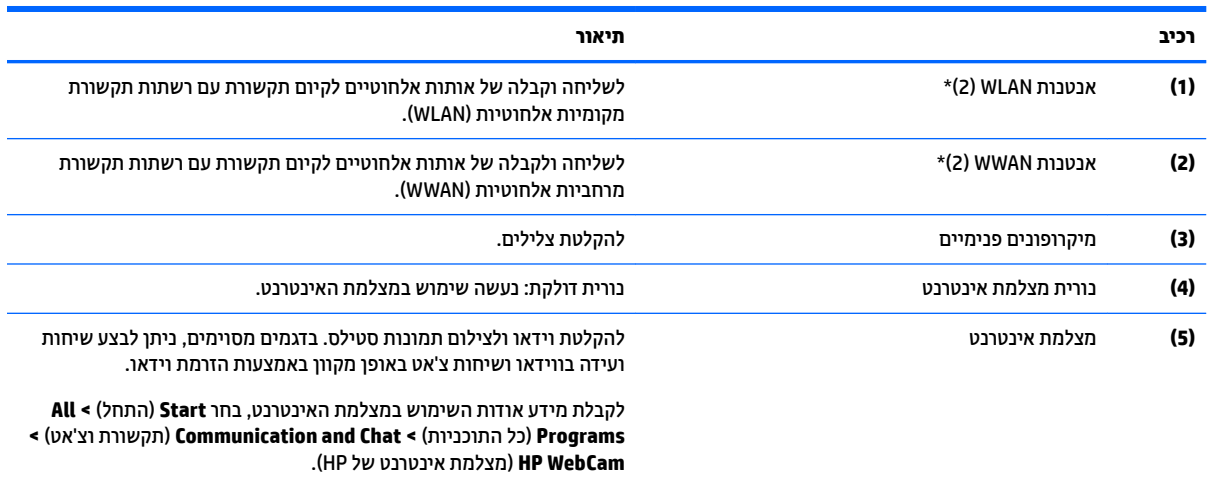

\*האנטנות אינן גלויות לעין בחלקו החיצוני של המחשב. לשידור מיטבי, הקפד שהאזור הסמוך לאנטנות יהיה פנוי ממכשולים. להצגת הודעות התקינה געבנו לחוטאל , ןייע ףיעסב *תדעוהו נהתקי , תחויבט בהיבסו* חסיהמתי נהילמד / רואז שלך. ידכ גשתל םיכירלמד למשתמש, בחר **Start**( התחל (**< All** ).HP של דתיעו ) **HP Documentation >**) HP של כהיתמו הרעז ) **HP Help and Support >**) תויכנהתו כל )**Programs**

# **צד עליון**

## **חלו עמג**

<span id="page-15-0"></span>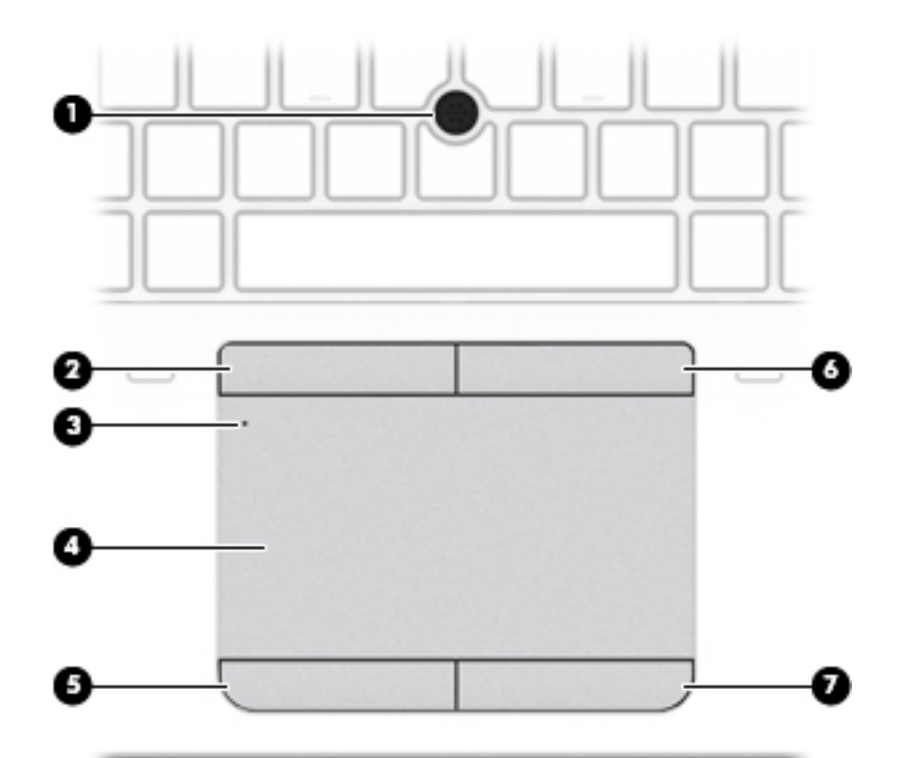

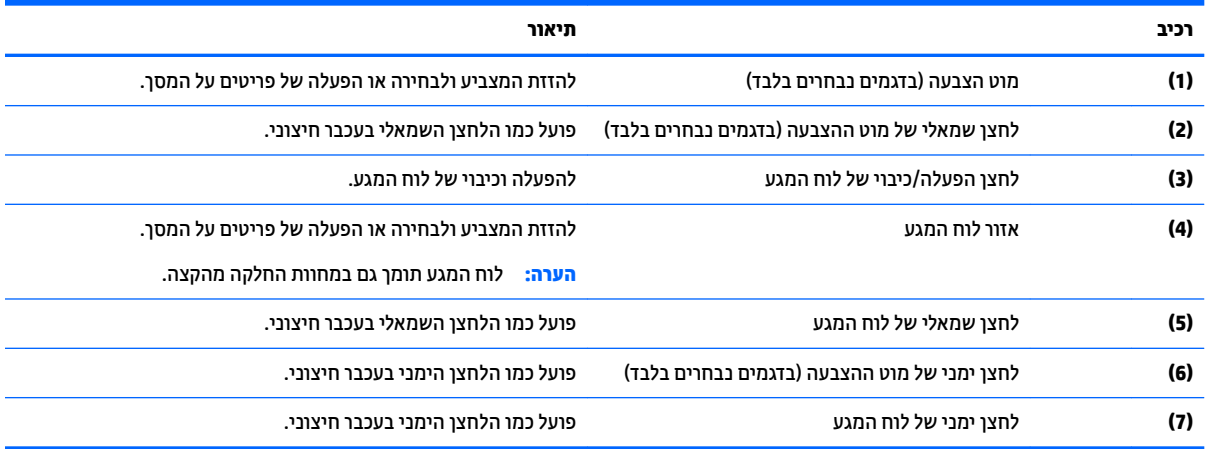

### **תוירנו**

...<br><mark>ﷺ הערה: ע</mark>יין באיור המתאים ביותר למחשב שברשותך.

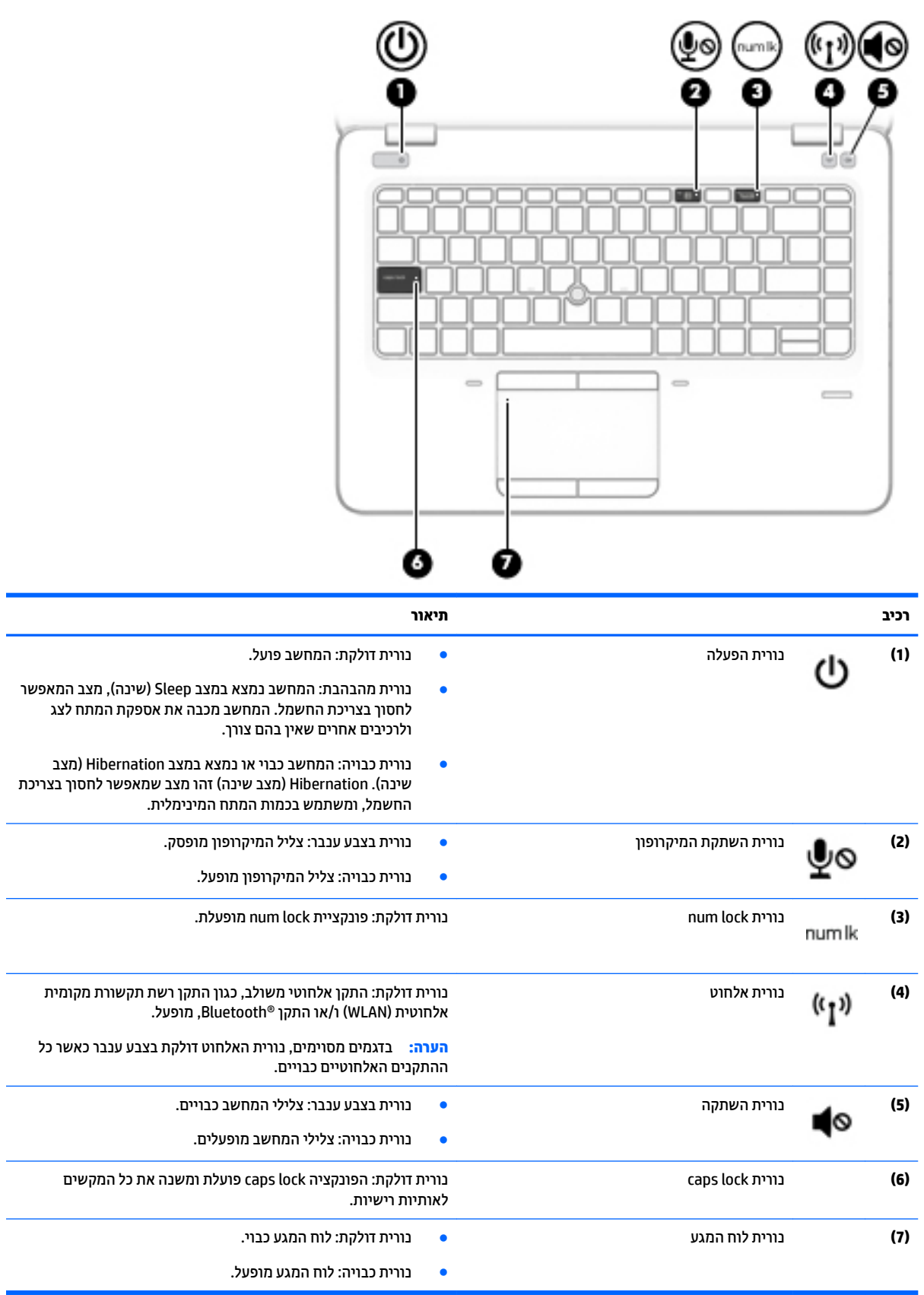

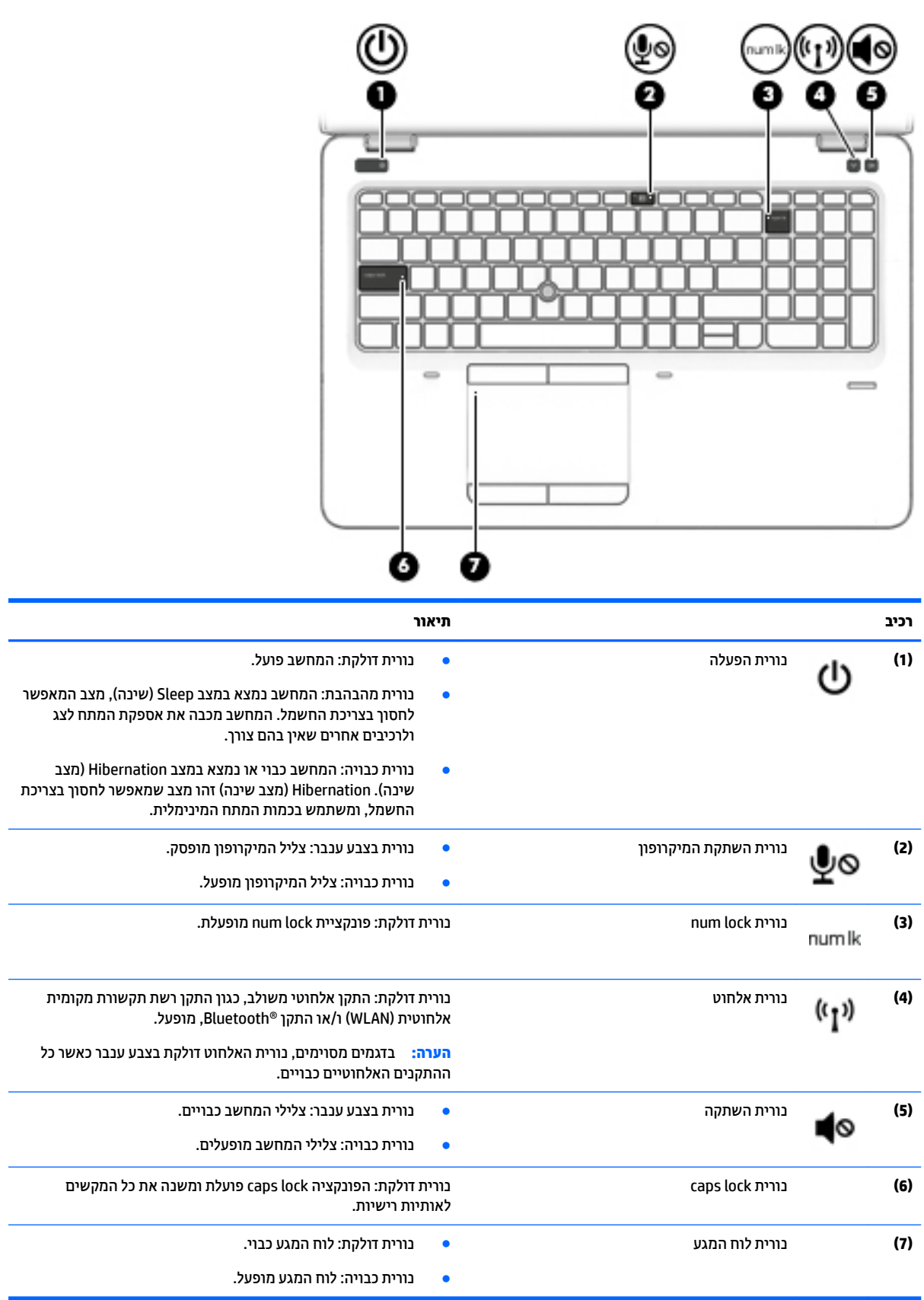

### **םיצנלח , םימקולר ארוקו תיעובט אצבע ) םיגמדב םינבחר דבלב (**

<span id="page-18-0"></span>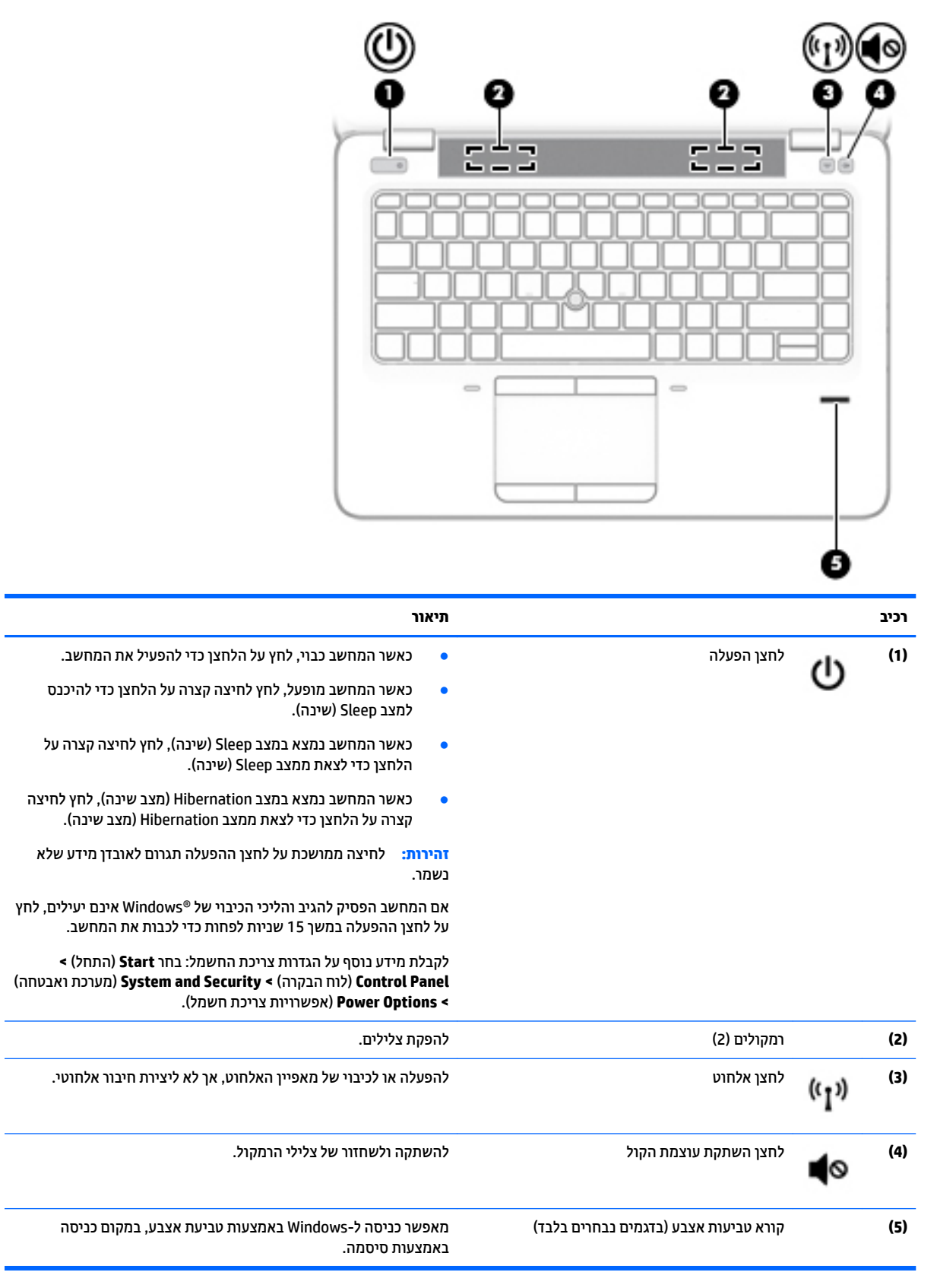

### **םימקש**

<span id="page-19-0"></span>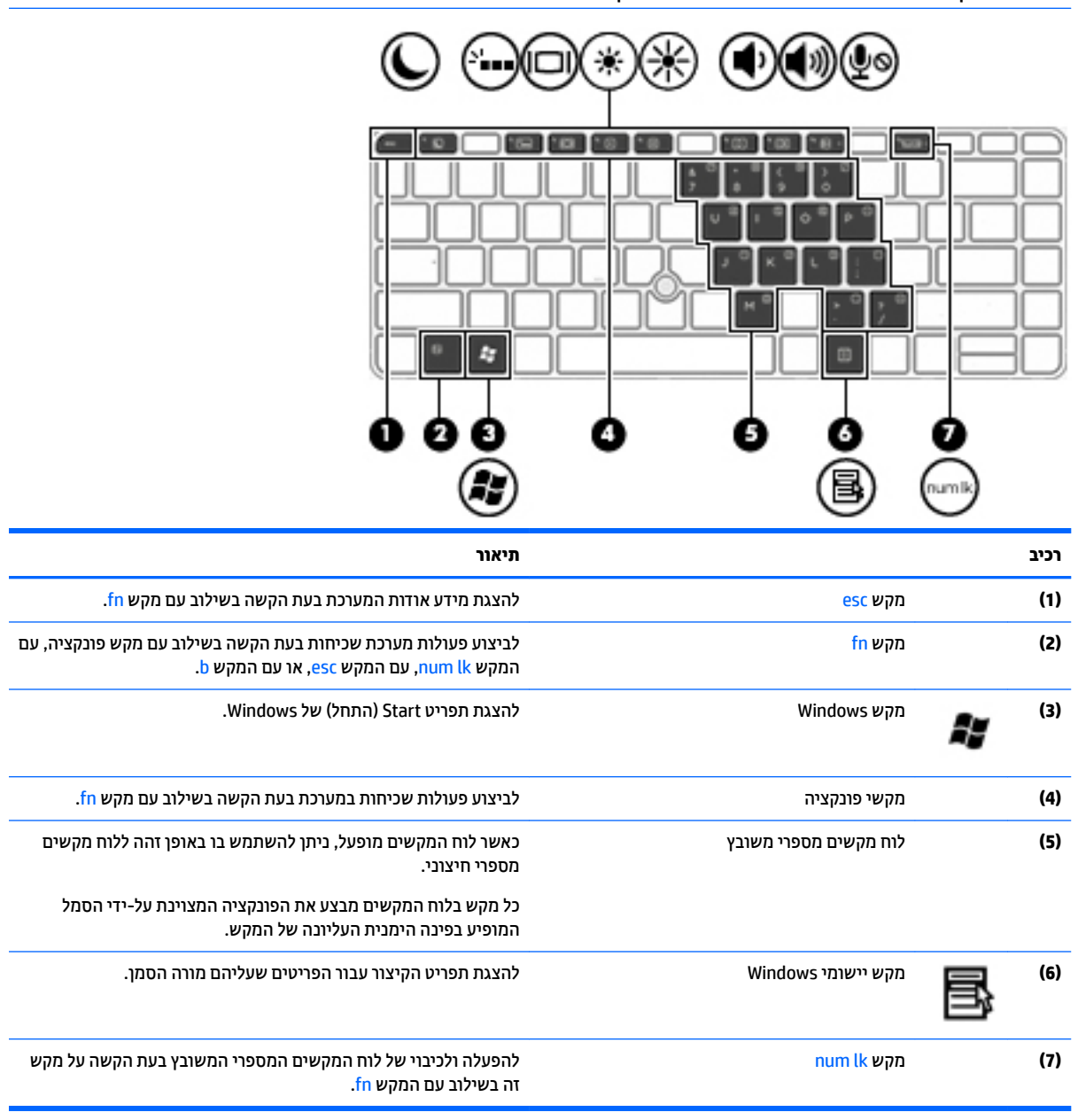

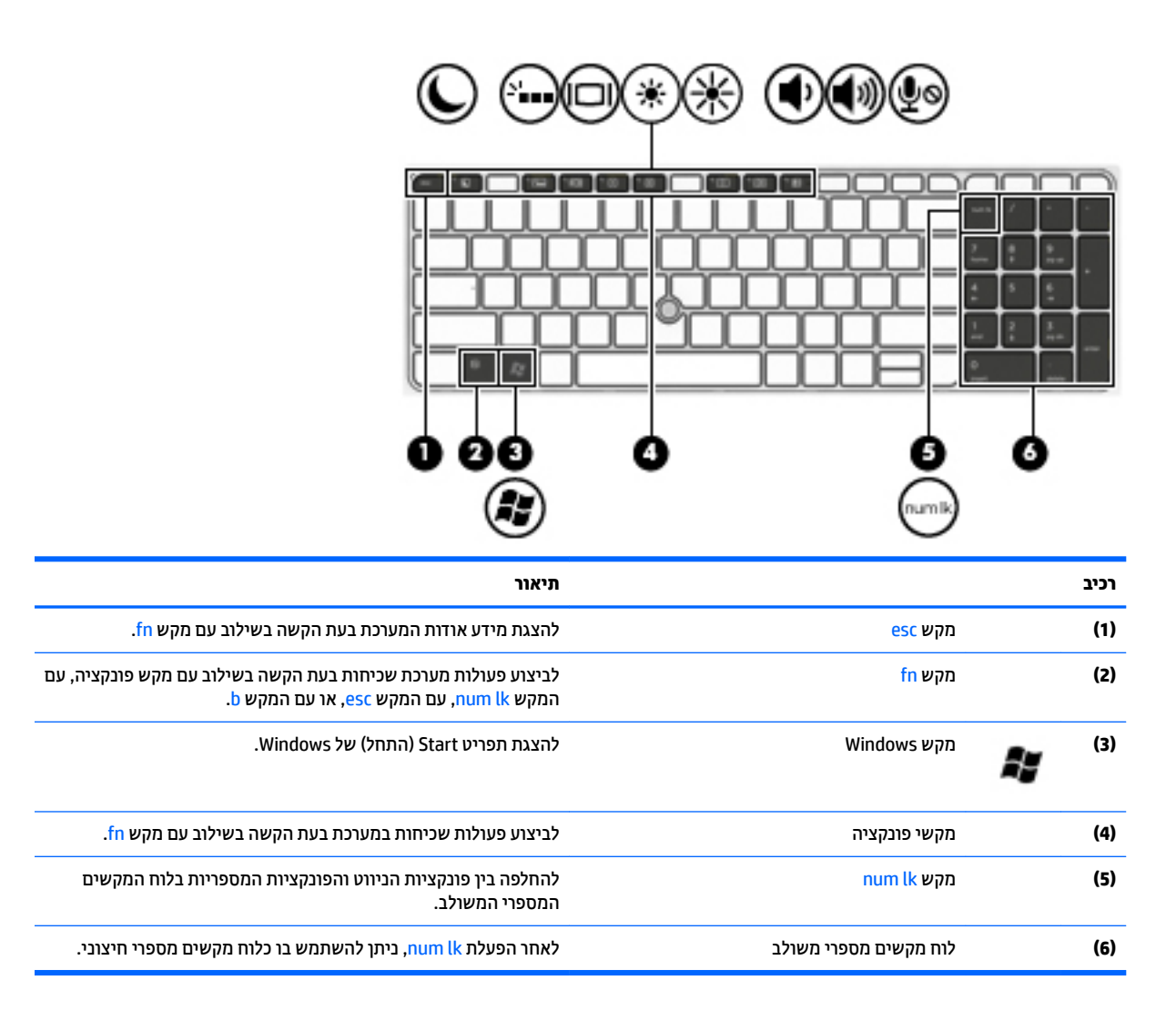

## **םיבכיר בחלק ןהתחתו**

<span id="page-21-0"></span>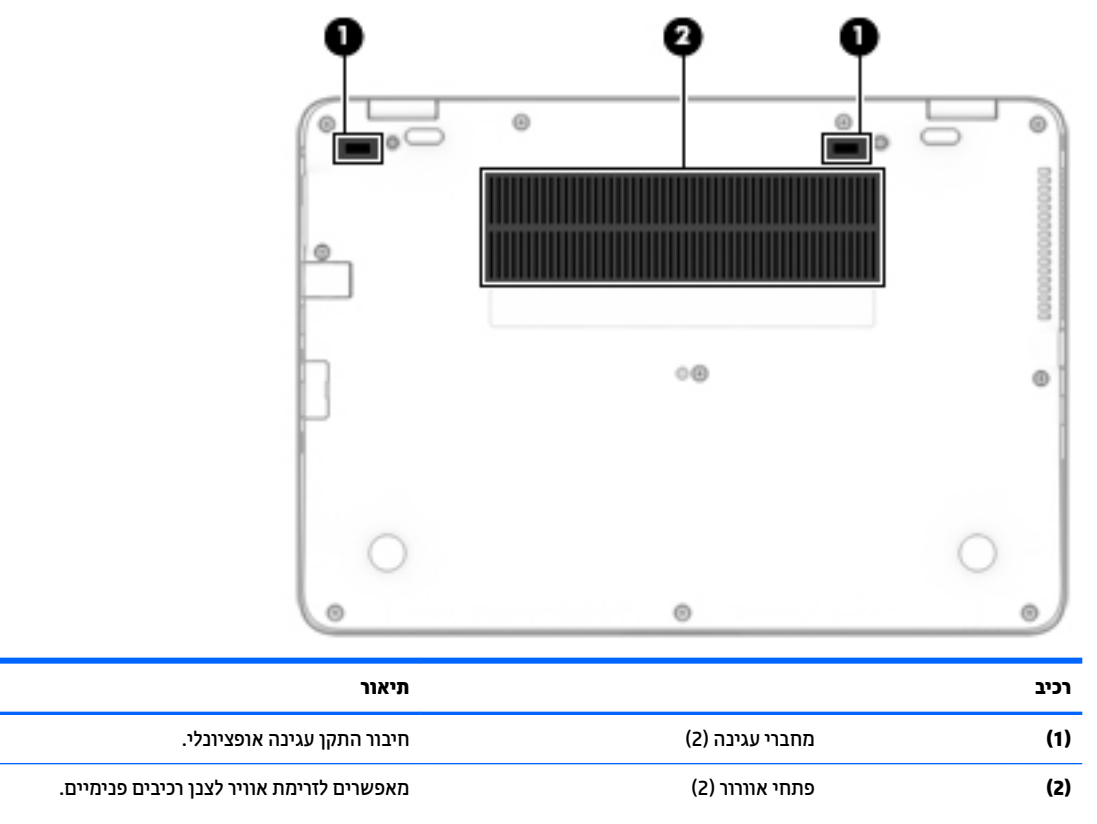

<mark>הערה: מ</mark>אוורו המחשב מופעל באופן אוטומטי כדי לצנן רכיבים פנימיים וכדי למנוע התחממות יתר. במסגרת הפעילות השגרתית, זו תופעה רגילה שהמאוורר הפנימי נכבה ומופעל באופן מחזורי.

## **יבכיר תזיהח**

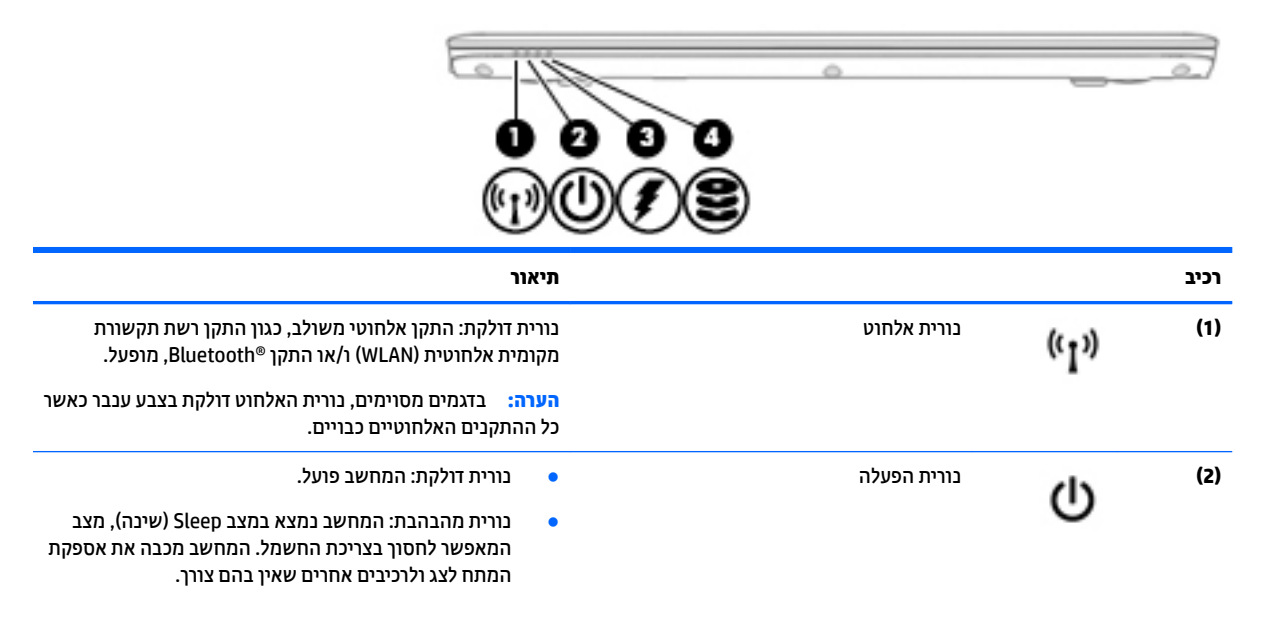

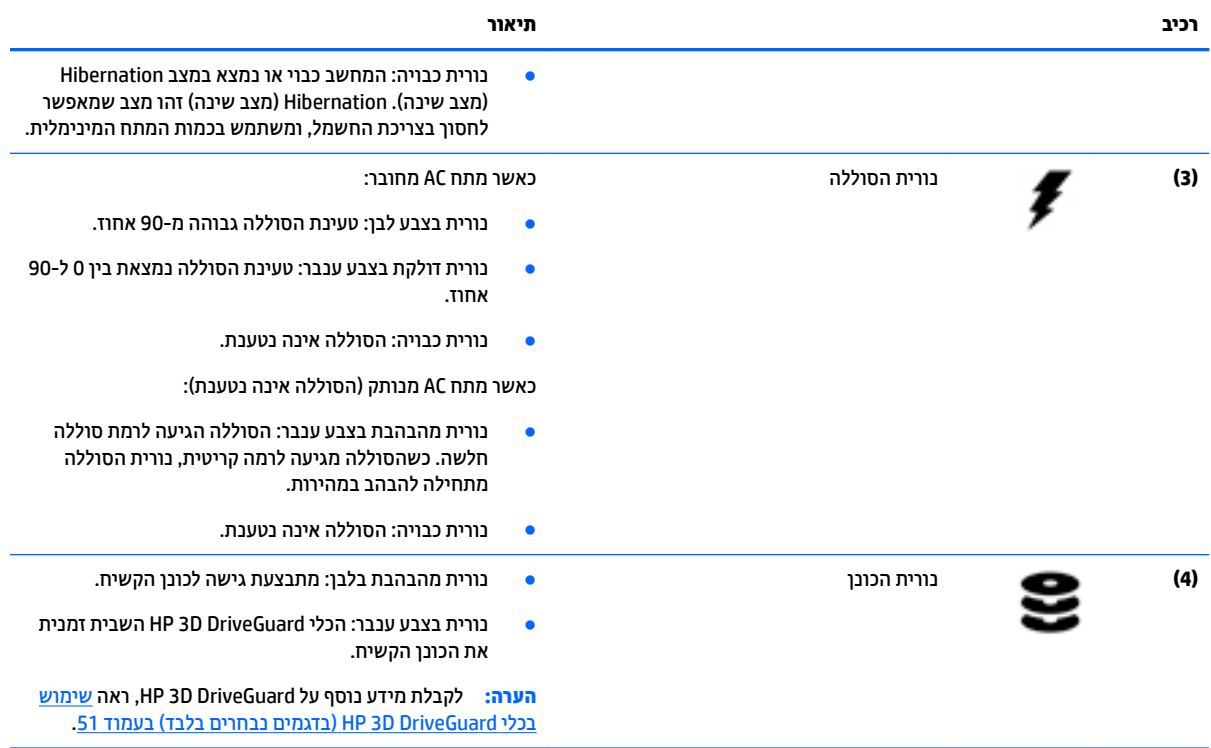

# **3 תוהתחבר לרשת**

<span id="page-23-0"></span>המחשב שברשותך יכול ללכת איתך לכל מקום. אך גם בבית, תוכל לסייר ברחבי העולם ולגשת למידע ממיליוני אתרי אינטרנט, באמצעות המחשב וחיבור לרשת קווית או אלחוטית. פרק זה יעזור לך להתחבר לעולם זה.

## **תוהתחבר לרשת תילחוטא**

הטכנולוגיה האלחוטית מעבירה נתונים דרך גלי רדיו במקום כבלים. המחשב שברשותך עשוי לכלול לפחות אחד מההתקנים האלחוטיים הבאים:

- התקן רשת תקשורת מקומית אלחוטית (WLAN)—מחבר את המחשב לרשתות תקשורת מקומיות אלחוטיות (לרוב ) הת נקראות רשתות Wi-Fi אלחוטיות, רשתות LAN אלחוטיות, או רשתות WLAN) במשרדי החברה, בבית ובמקומות ציבוריים, כגון שדות תעופה, מסעדות, בתי קפה, מלונות ואוניברסיטאות. ברשת WLAN, ההתקן האלחוטי הנייד שבמחשב שלך מקיים תקשורת עם נתב אלחוטי או עם נקודת גישה אלחוטית.
- ולדמו Module Broadband Mobile HP( פס חבר דיינ של HP—)התקן רשת תרתקשו תיחבמר תילחוטא )WWAN) המספק קישוריות אלחוטית בשטח גדול הרבה יותר. מפעילי רשתות סלולריות מתקינים תחנות בסיס (בדומה למגדלי תקשורת סלולרית) ברחבי שטחים גיאוגרפיים גדולים, המספקים ביעילות כיסוי ברחבי מדינות/אזורים שלמים.
- התקן Bluetooth—יוצר רשת תקשורת פרטית (PAN) כדי להתחבר להתקנים אחרים התומכים ב-Bluetooth, כגון מחשבים, טלפונים, מדפסות, אוזניות, רמקולים ומצלמות. ב-PAN, כל התקן מתקשר עם התקנים אחרים באופן ישיר ועל ההתקנים להיות קרובים יחסית זה לזה—בדרך כלל בטווח של כ-10 מטרים זה מזה.

לקבלת מידע נוסף אודות טכנולוגיה אלחוטית, עיין במידע ובקישווים לאתרי האינטרנט המופיעים ב-Help and Support (עזרה ו**תמיכה). כדי לגשת ל-Help and Support ( עזרה ותמיכה), בחר ב-<b>Start (**התחל) > **Help and Support (** עזרה ותמיכה).

### **מושיש יבפקד לחוטא**

באפשרותך לשלוט בהתקנים האלחוטיים שבמחשב באמצעות המאפיינים הבאים:

- לחצן אלחוט, מתג אלחוט או מקש אלחוט (מכונים בפרק זה "לחצן אלחוט")
	- ש פקדי מערכת ההפעלה  $\bullet$

#### **הפעלה או יבוכי של יהתקנ לחוטא**

באפשרותך להשתמש בלחצן האלחוט או ב-HP Connection Manager (בדגמים בבחרים בלבד) כדי להפעיל ולכבות התקני .אלחוט

<mark>ے **הערה:** המח</mark>שב עשוי לכלול לחצן אלחוט, מתג אלחוט או מקש אלחוט במקלדת. המונח 'לחצן אלחוט' הנמצא בשימוש לאורך כל המדריך, מתייחס לכל סוגי פקדי האלחוט.

לכיבוי התקני אלחוט באמצעות HP Connection Manager

▲ לחץ לחיצה ימנית על הסמל של **HP Connection Manager באזור ההודעות**, בקצה הימני או השמאלי של שורת המשימות, ולאחר מכן לחץ על לחצן ההפעלה שליד ההתקן הרצוי.

- לחלופיו -

**HP >**) םיכלו תויביוקטדופר ) **Productivity and Tools >**) תויכנהתו כל )**All Programs >**) התחל )**Start** בחר Connection Manager, ולאחר מכן לחץ על לחצן ההפעלה שליד ההתקן הרצוי.

### **מושיש ב-Manager Connection HP ( םיגמדב םינבחר דבלב (**

<span id="page-24-0"></span>HP וHP מציע מיקום מרכזי לניהול התקני האלחוט שברשותך, ממשק להתחברות לאינטרנט באמצעות HP HP Connection (פס רחב נייד של HP), וממשק לשליחה ולקבלה של הודעות טקסט (SMS). תוכנת HP Connection Manager מאפשרת לך לנהל את ההתקנים הבאים:

- $W$ i-Fi/(WLAN) פי רשת תקשורת מקומית אלחוטית
- רשת תרתקשו תיחבמר תילחוטא )WWAN)/Broadband Mobile HP( פס חבר דיינ של HP)
	- Bluetooth

HP Connection Manager מספק מידע והודעות לגבי מצב החיבור, מצב ההפעלה, פרטי כרטיס SIM והודעות SMS. פרטי מצב והודעות מופיעים באזור ההודעות, בקצה הימני או השמאלי של שורת המשימות.

:HP Connection Manager חתפתיל

 $\blacksquare$  לחץ על סמל HP Connection Manager בשורת המשימות.

- לחלופין -

**HP Connection >** ) םיכלו תויביוקטדופר ) **Productivity and Tools >**) תויכנהתו כל )**All Programs >**) התחל )**Start** בחר .**Manager**

לקבלת מידע נוסף, עיין בעזרה של תוכנת HP Connection Manager.

#### **מושיש צןבלח לחוטהא**

המחשב כולל לחצן אלחוט, לפחות התקן אלחוטי אחד ונורית אלחוט אחת או שתיים, בהתאם לדגם. כל ההתקנים האלחוטיים במחשב מופעלים על-ידי היצרן, כך שנורית האלחוט נדלקת (לבן) בעת הפעלת המחשב.

נורית האלחוט מציינת את מצב ההפעלה הכולל של ההתקנים האלחוטיים, לא את המצב של כל התקן בנפרד. אם נורית האלחוט לבן, לפחות התקן אלחוט אחד מופעל. אם נורית האלחוט כבויה, כל התקני האלחוט כבויים.

**ההער :** םיגמדב םימיסומ , תירנו לחוטהא ענבר שראכ כל יהתקנ לחוטהא םייכבו .

מכיוון שההתקנים האלחוטיים מופעלים על-ידי היצרן, באפשרותך להשתמש בלחצן האלחוט על-מנת להפעיל או לכבות את ההתקנים האלחוטיים בו-זמנית.

#### **מושיש יבפקד כתמער ההפעלה**

Network and Sharing Center (מרכז הרשת והשיתוף) מאפשר לך להגדיר חיבור או רשת, להתחבר לרשת, לנהל רשתות אלחוטיות ולבצע אבחון ותיקון של בעיות רשת.

לשימוש בפקדי מערכת ההפעלה:

**Network and >**) טנטרניאו רשת )**Network and Internet >**) ההבקר חלו ) **Control Panel >**) התחל )**Start** בחר**▲** Enter (מרכז הרשת והשיתוף).<br>**Sharing Center** 

לקבלת מידע נוסף, גש אל Help and Support ( גודה ותמיכה) על-ידי בחירה ב-**Start (**התחל) × H**elp and Support (**עזרה ותמיכה).

#### **מושיש ב-WLAN**

באמצעות התקן WLAN, באפשרותך לגשת לרשת תקשורת מקומית אלחוטית (WLAN), המורכבת ממחשבים ואביזרים אחרים המקושרים באמצעות נתב אלחוטי או נקודת גישה אלחוטית.

**ההער :** םלעתי תבווקר םימשתמש םנחיבמו *נתב ילחוטא* ו *תדקונ שהיג תילחוטא* ןפילחילו .

- <span id="page-25-0"></span>של תרשת WLAN הולות, כגון רשת WLAN של חברה או נקודת WLAN ציבורית, משתמשות בדרך כלל בנקודות גישה C ו-WLAN אלחוטיות, שיכולות להכיל מספר גדול של מחשבים ואביזרים, ויכולות ליצור הפרדה בין פונקציות רשת קריטיות.
- ברשת WLAN של בית או משרד קטן משתמשים בדרך כלל בנתב אלחוטי, המאפשר לכמה מחשבים אלחוטיים ומחווטים לחלוק חיבור לאינטרנט, מדפסת וקבצים ללא צורך ברכיבי חומרה או תוכנה נוספים.

לשימוש בהתקן ה-WLAN במחשב שברשותך, עליך להתחבר לתשתית WLAN (המסופקת באמצעות ספק שירותים או רשת ציבורית או בחברה).

#### **מושיש בספק תיוריש טנטרניא**

לפני שתוכל להגדיר גישה לאינטרנט בביתך, עליך ליצור חשבון באמצעות ספק שירות אינטרנט (ISP). לרכישת שירותי אינטרנט ומודם, פנה לספק שירותי אינטרנט (ISP) מקומי. ספק שירותי האינטרנט (ISP) יסייע לך בהגדרת המודם, יתקין כבל רשת כדי לחבר את המחשב האלחוטי למודם ויבדוק את שירות האינטרנט.

ن <mark>ש</mark> הערה: ספק שירותי האינטרנט (ISP) יספק לך מזהה משתמש וסיסמה לצורך גישה לאינטרנט. העתק מידע זה ושמור אותו במקום בטוח.

#### **MLAN**

כדי להגדיר רשת WLAN ולהתחבר לאינטרנט, דרושים לך פריטי הציוד הבאים:

- <span id="page-26-0"></span>● םדמו פס חבר )DSL או םיכבל (**)1(** תוריוש טנטרניא תורבמהי ההבוג כששנר ספקמ תיוריש טנטרניא
	- נתב אלחוטי **(2)** (לרכישה בנפרד)
		- בשמח ילחוטא **)3(**

<mark>() **הערה:** מ</mark>ודמים מסוימים כוללים נתב אלחוטי מובנה. התייעץ עם ספק שירותי האינטרנט שלך כדי לקבוע את סוג המודם שברשותך.

האיור הבא מציג דוגמה של התקנת רשת אלחוטית המחוברת לאינטרנט.

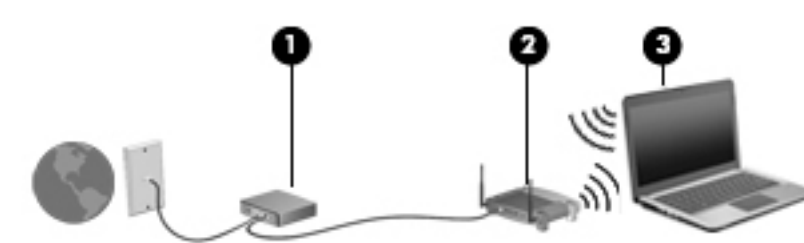

ככל שהרשת גדלה, ניתן לחבר לרשת מחשבים נוספים בחיבור אלחוטי וקווי, כדי לקבל גישה לאינטרנט.

לקבלת עזרה בהגדרת רשת ה-WLAN, עיין במידע שסיפק יצרן הנתב או ספק שירותי האינטרנט שלך.

#### **תרהגד הרתצו של נתב ילחוטא**

לקבלת עזרה בהגדרת נתב אלחוטי, עיין במידע שסיפק יצרן הנתב או ספק שירותי האינטרנט שלך.

<mark>第</mark> הערה: אנו ממליצים לך לחבר תחילה את המחשב האלחוטי החדש לנתב באמצעות כבל הרשת שסופק עם הנתב. לאחר חיבור המחשב לאינטרנט, נתק את הכבל והתחבר לאינטרנט באמצעות הרשת האלחוטית.

#### **הגנה על רשת ה-WLAN**

כאשר אתה מגדיר רשת WLAN או ניגש לרשת WLAN קיימת, הפעל תמיד את מאפייני האבטחה כדי להגן על הרשת שלך מפני גישה לא מורשית. ייתכן שרשתות WLAN באזורים ציבוריים (נקודות חמות), כגון בתי קפה ושדות תעופה, לא יספקו אבטחה כלל. אם אתה מודאג לגבי אבטחת המחשב שברשותך בנקודה חמה, הגבל את פעילויות הרשת לדואר אלקטרוני שאינו חסוי ולגלישה בסיסית באינטרנט.

אותות רדיו אלחוטיים נשלחים אל מחוץ לרשת, כך שהתקני WLAN אחרים עשויים לקלוט אותות לא מוגנים. נקוט את אמצעי הזהירות הבאים כדי להגן על רשת ה-WLAN:

שימוש בחומת אש (firewall).

חומת אש בודקת הן את הנתונים והן את הבקשות לנתונים שנשלחות לרשת שלך, ומסלקת את הפריטים החשודים. חומות אש זמינות הן כתוכנה והן כחומרה. רשתות מסוימות משתמשות בשילוב של שני הסוגים.

השתמש בהצפנה אלחוטית.

הצפנה אלחוטית משתמשת בהגדרות אבטחה כדי להצפין ולפענח נתונים המשודרים ברשת. לקבלת מידע נוסף, גש אל Support and Help ( הרעז כהיתמו (על-ידי הרבחי ב-**Start**( התחל (**< Support and Help** ( הרעז כהיתמו .(

#### **תוהתחבר לרשת WLAN**

כדי להתחבר ל-WLAN, פעל על-פי השלבים הבאים:

**.1** דאו שהתקן ה-WLAN פעלמו . אם ההתקן פעלמו , תירנו לחוטהא ולקתד . אם תירנו לחוטהא היכבו , ץלח על צןלח האלחוט.

<span id="page-27-0"></span><mark>() הערה:</mark> בדגמים מסוימים, נורית האלחוט דולקת בצבע ענבר כאשר כל ההתקנים האלחוטיים כבויים.

- **2.** לחץ על סמל מצב הרשת באזור ההודעות, בקצה הימני או השמאלי של שורת המשימות.
	- **.3** בחר ברשת WLAN הילשא נךברצו להתחבר.
		- **.4** ץלח על **Connect**( התחבר.(

אם רשת ה-WLAN מאובטחת, תתבקש להזין קוד אבטחה. הזן את הקוד ולאחר מכן לחץ על **OK** (אישור) כדי להשלים את החיבור.

- هערה: אם רשתות ה-WLAN אינן מופיעות ברשימה, ייתכן שאתה נמצא מחוץ לטווח של נתב אלחוטי או של נקודת " ישהג .
- m **וליין הערה: א**ם אינך רואה את רשת ה-WLAN שאליה ברצונך להתחבר, לחץ על Open Network and Sharing Center ש )פתח את כזמר הרשת ףתויהשו ,(אחרול כןמ ץלח על **network or connection new a up Set** ( רהגד רבוחי או רשת חדשים). תוצג רשימת אפשרויות, שתאפשר לך לחפש רשת באופן ידני ולהתחבר אליה או ליצור חיבור רשת חדש.
	- כ. פעל בהתאם להוראות שעל-גבי המסך כדי להשלים את החיבור.

לאחר יצירת החיבור, מקם את מצביע העכבר מעל סמל מצב הרשת באזור ההודעות, בקצה הימני או השמאלי של שורת המשימות, כדי לוודא את שם החיבור ואת מצבו.

ب**ק הערה: ה**טווח הפונקציונלי (המרחק שאליו יכולים אותות האלחוט להגיע) תלוי בהטמעת ה-WLAN, ביצרן הנתב ובהפרעות ( שנגרמות על-ידי התקנים אלקטרוניים אחרים או מחסומים מבניים כגון קירות ורצפות.

### **מושיש ב-Broadband Mobile HP( פס חבר דיינ של HP ) (םיגמדב םינבחר דבלב (**

המחשב שברשותך שכולל את HP Mobile Broadband מצויד בתמיכה מובנית עבור שירות פס רחב נייד. בעת שימוש במחשב החדש יחד עם מפעיל רשת סלולרית, יש לך את חופש להתחבר לאינטרנט, לשלוח דואר אלקטרוני או להתחבר לרשת של החברה שבה אתה עובד ללא צורך בנקודות חמות של Wi-Fi.

m הערה: אם במחשב מותקנת האפליקציה HP Mobile Connect, הוראות אלה אינן חלות. ראה <u>שימוש ב- HP Mobile </u> [Connect](#page-28-0) (בדגמים נבחרים בלבד) בעמוד 19.

ייתכן שתזדקק למספר הסידורי של מודול HP Mobile Broadband Module (פס רחב בייד של HP) כדי להפעיל את שירות הפס הרחב הבייד. המספר הסידורי מודפס על תווית הנמצאת בתא הסוללה, מתחת לדלת השירות הנשלפת או בחלקו האחורי של הצג.

מפעילי רשתות סלולריות מסוימים דורשים שימוש בכרטיס SIM. כרטיס SIM מכיל מידע בסיסי על אודותיך, כגון מספר זיהוי ישי (PIN) וכן מידע על הרשת. מחשבים מסוימים כוללים כרטיס SIM מותקן מראש. אם כרטיס ה-SIM אינו מותקן מראש, ייתכן שהוא מסופק במידע של HP Mobile Broadband המצורף למחשב, או ייתכן שמפעיל הרשת הסלולרית יספק אותו בנפרד מהמחשב.

לפני שתוכל להשתמש ביכולת הפס הרחב הנייד של המחשב שברשותך, עליך לבצע את הפעולות הבאות:

- 1**.** ילהפעיל את שירות נתוני הפס הרחב הנייד. כדי לעשות זאת, השתמש בכרטיס SIM תואם ופעיל של ספק שירות.
- 2. כאשר המחשב כבוי, הכנס את כרטיס ה-[SIM](#page-28-0) הפעיל לחריץ ה-SIM של המחשב. ראה הכנסה והוצאה של כרטיס SIM **בעמוד 19.** 
	- תושלם. הפעל את המחשב והמתן עד שטעינת Windows תושלם.
- **4.** הגדרת חיבור פס רחב נייד באמצעות התוכנה HP Connection Manager או התוכנה המובנית לניהול חיבורים של .Windows

כדי ללמוד עוד על היתרונות של מחשב HP Mobile Broadband. בקר באתר האינטרנט של HP בכתובת .<http://www.hp.com/go/mobilebroadband>

#### **סההכנ צאההוו של סיכרט SIM**

<span id="page-28-0"></span>ת הירות: כדי למנוע נזק למחברים, השתמש בכוח מתון בעת הכנסת כרטיס SIM. <u>^</u>

כדי להכניס כרטיס SIM, בצע את השלבים הבאים:

- **.1** כבה את בשהמח .
- **2.** סגור את התצוגה.
- 3. נתק את כל ההתקנים החיצוניים המחוברים למחשב.
	- **.4** נתק את כבל המתח משקע ה-AC.
- <mark>5.</mark> הכנס את כרטיס ה-SIM לחריץ ה-SIM ודחף בעדינות את כרטיס ה-SIM לחריץ עד שיתייצב היטב במקומו.

تم השבר ... ייתכן שכרטיס ה-SIM במחשב שברשותך נראה מעט שונה מהאיור שבסעיף זה. **.**...

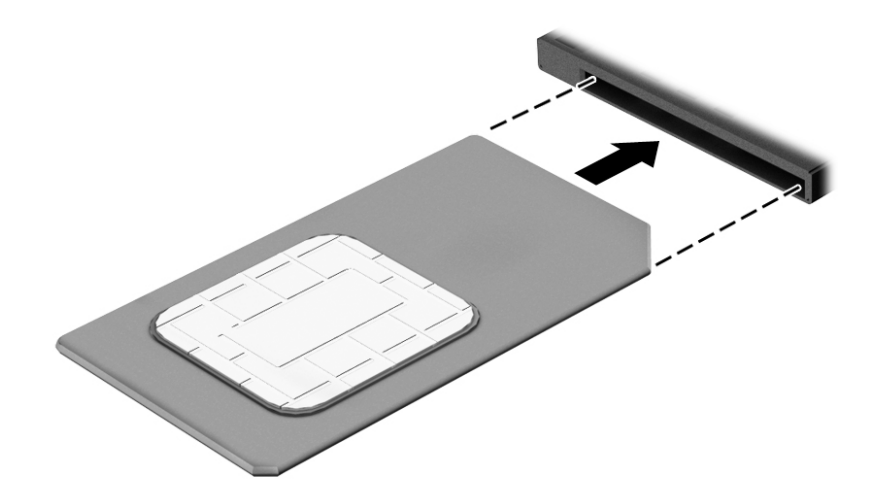

- **6.** חבר מחדש את מקור המתח החיצוני.
	- **7.** חבר מחדש התקנים חיצוניים.
		- **.8** הפעל את בשהמח .

כדי להוציא כרטיס SIM, לחץ על כרטיס ה-SIM, ולאחר מכן הוצא אותו מהחריץ.

### **מושיש ב-Connect Mobile HP ( םיגמדב םינבחר דבלב (**

HP Mobile Connect הוא שירות פס רחב נייד בתשלום מראש, המספק חיבור פס רחב חסכוני, מאובטח, פשוט וגמיש למחשב שלך. ידכ להשתמש ב-Connect Mobile HP, בשבמח םיביחי תולהי סיכרט SIM היקציפלהאו **Connect Mobile HP**. תלקבל תידע בוסף על HP Mobile Connect ועל המקומות שבהם הוא זמין. עבור אל http://www.hp.com/go/mobileconnect

### **מושיש ב-GPS ( םיגמדב םינבחר דבלב (**

המחשב שברשותך עשוי לכלול מערכת מיקום גלובלית (GPS). לווייני GPS מספקים מידע אודות מיקום, מהירות וכיוון למערכות המצוידות ב-GPS.

לקבלת מידע נוסף, עיין בעזרה של תוכנות הניווט וה-GPS של HP.

### **מושיש יבהתקנ Bluetooth םיילחוטא**

התקן Bluetooth מספק תקשורת אלחוטית לטווח קצר, שמחליפה חיבורים באמצעות כבלים פיזיים המחברים בדרך כלל בין התקנים אלקטרוניים כגון הפריטים הבאים:

- מחשבים (שולחניים, ניידים, מחשבי כף יד)
- םינפוטל ) םיילולרס , םיילחוטא , םינפוטל םיחכמ (
	- התקני הדמיה (מדפסת, מצלמה)
	- **התקני שמע (אוזניות, רמקולים)** 
		- עכבר

<span id="page-29-0"></span>התקני Bluetooth מספקים יכולת עמית-לעמית שמאפשרת לך להגדיר רשת תקשורת פרטית (PAN) של התקני Bluetooth. לקבלת מידע על הגדרת תצורה של התקני Bluetooth והשימוש בהם, עיין בעזרה של תוכנת Bluetooth.

## **תוהתחבר לרשת תיוקו**

ישנם 2 סוגים של חיבורים קוויים: רשת תקשורת מקומית (LAN) וחיבור מודם. חיבור LAN משתמש בכבל רשת והוא מהיר במידה רבה ממודם, המשתמש בכבל טלפון. שני הכבלים נמכרים בנפרד.

**. <b><u>A אזהרה!</u> כ**די להפחית את הסיכון להתחשמלות, שריפה או נזק לציוד, אל תחבר כבל של מודם או טלפון לשקע ה-RJ-45 ו $\overline{\phantom{a}}$ )רשת.(

### **רבוחי לרשת תרתקשו תיממקו )LAN)**

השתמש בחיבור LAN אם ברצונך לחבר את המחשב ישירות לנתב בביתך (במקום לעבוד באופן אלחוטי) או אם ברצונך להתחבר לרשת קיימת במשרד.

להתחברות לרשת LAN נדרש כבל רשת מסוג RJ-45 עם 8 פינים.

כדי לחבר את כבל הרשת. פעל על-פי השלבים הבאים:

- **.1** חבר את כבל הרשת לשקע הרשת **)1(** בשבמח .
- **.2** חבר את הקצה יהשנ של כבל הרשת לשקע רשת רבקי **)2(** או לנתב.

<sup>"</sup>第 <mark>הערה: א</mark>ם כבל הרשת כולל מעגל להפחתת רעשים **(3)**, המונע הפרעות הנובעות מקליטה של טלוויזיה ורדיו, הפנה את קצה הכבל עם המעגל כלפי המחשב.

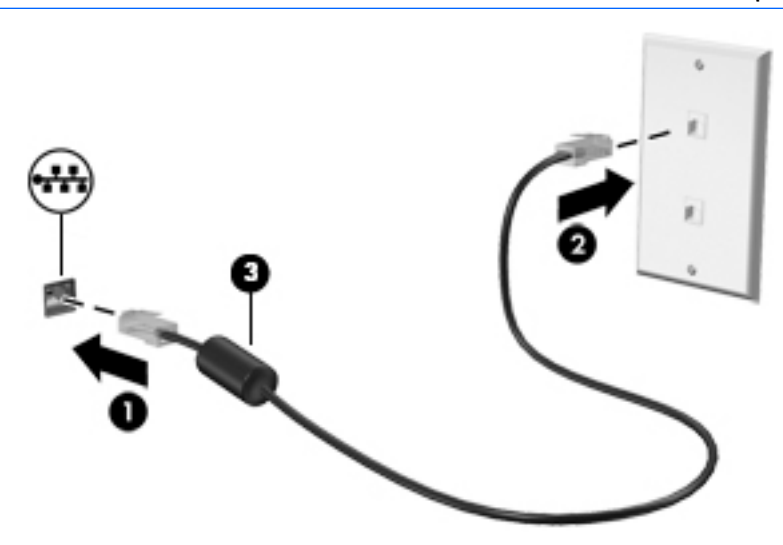

# <span id="page-30-0"></span>**4 וטוינ תבאמצעו תדהמקל , תומחו עהמג יהתקנו ההצבעה**

המחשב שברשותך מאפשר ניווט באמצעות מחוות המגע (בדגמים נבחרים בלבד) בנוסף למקלדת והעכבר. ניתן להשתמש במחוות המגע על-גבי לוח המגע או מסך המגע של המחשב (בדגמים נבחרים בלבד).

דגמי מחשבים נבחרים כוללים מקשי פעולה מיוחדים או מקשי פונקציות חמים על המקלדת לביצוע משימות שגרתיות.

## **מושיש יבהתקנ הצבעה**

ه**ערה: ב**נוסף להתקני ההצבעה הכלולים במחשב, ניתן להשתמש בעכבר USB חיצוני (לרכישה בנפרד) על-ידי חיבורו לאחת ( תיציאות ה-USB במחשב.

#### **תרהגד תפוהעד רעבו יהתקנ הצבעה**

השתמש ב-Mouse Properties (מאפייני עכבר) ב-Windows כדי להתאים הגדרות באופן אישי להתקני הצבעה, כגון תצורת לחצנים, מהירות לחיצה ואפשרויות מצביע. ניתן גם לצפות בהדגמות של מחוות לוח המגע.

כדי לגשת ל-Mouse Properties (מאפייני עכבר):

● בחר **Start**( התחל (**< Printers and Devices** ( םיהתקנ תפסומדו .(אחרל כןמ , ץלח צהלחי תימני על ההתקן צגייהמ את המחשב שברשותך, ובחר **Mouse settings** (הגדרות עכבר).

#### **מושיש במוט ההצבעה**

לחץ על מוט ההצבעה בכיוון שאליו ברצונך להניע את הסמן על-גבי המסך. השתמש בלחצן השמאלי והימני של מוט ההצבעה כמו בלחצן השמאלי והימני של עכבר חיצוני.

#### **מושיש חבלו עהמג תובמחוו**

לוח המגע מאפשר לך לנווט במסך המחשב ולשלוט בסמן באמצעות תנועות אצבע פשוטות.

- <mark>父 **עצה:** השתמש בלחצן השמאלי והימני של לוח המגע כפי שהיית משתמש בלחצנים התואמים בעכבר חיצוני.</mark>
	- ج **הערה: תח**וות לוח המגע אינן נתמכות בכל היישומים. "

#### **הפעלה יבוכיו של חלו עהמג**

<span id="page-31-0"></span>לכיבוי והפעלה של לוח המגע, הקש במהירות בהקשה כפולה על לחצן ההפעלה/כיבוי של לוח המגע.

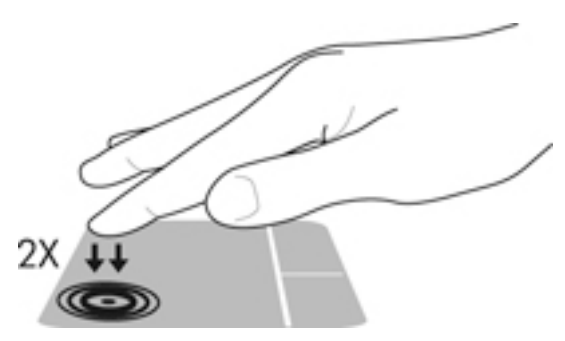

#### **הקשה**

לביצוע בחירה על-גבי המסך, השתמש בפונקציית ההקשה בלוח המגע.

• הקש באצבע אחת באזור לוח המגע כדי לבחור. פתח פריט באמצעות הקשה כפולה עליו.

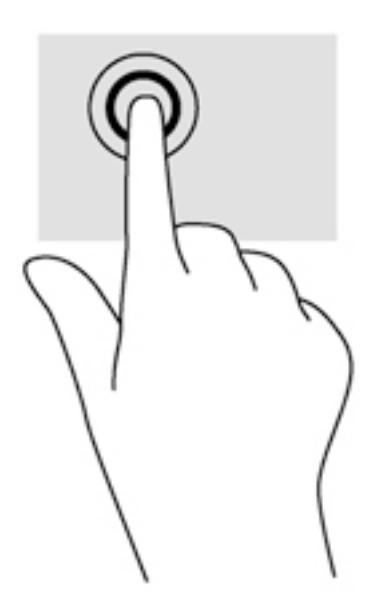

#### **להילג**

הגלילה שימושית למעבר למעלה, למטה או לצדדים על-גבי עמוד או תמונה.

הנח שתי אצבעות על אזור לוח המגע כשהן מרוחקות קלות אחת מהשניה, ולאחר מכן גרור אותן מעלה, מטה, שמאלה **.** או ימינה.

<span id="page-32-0"></span>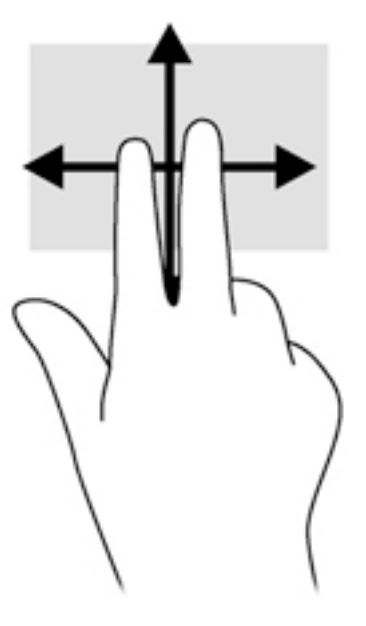

#### **יטהצב צועילב םזו תבאמצעו שתי תאצבעו**

צביטה לביצוע זום באמצעות שתי אצבעות מאפשרת לך להגדיל או להקטין תמונות או טקסט.

- כדי להגדיל את התצוגה, הנח שתי אצבעות יחד על אזור לוח המגע ולאחר מכן הרחק אותן זו מזו.
- כדי להקטין את התצוגה, הנח שתי אצבעות על אזור לוח המגע במרחק מה זו מזו, ולאחר מכן קרב אותן זו לזו.

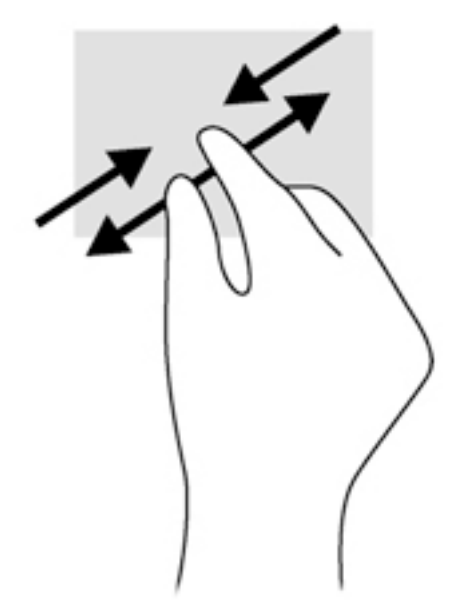

#### **לחיצה בשתי אצבעות**

לחיצה בשתי אצבעות מאפשרת לך לבצע בחירות מהתפריט עבור אובייקט שמופיע על המסך.

میں <u>.</u><br>*②* ה**ערה:** שימוש בלחיצה בשתי אצבעות היא פעולה הזהה ללחיצה ימנית בעכבר.

• הנח שתי אצבעות על אזור לוח המגע ולחץ כדי לפתוח את תפריט האפשרויות עבור האובייקט הנבחר.

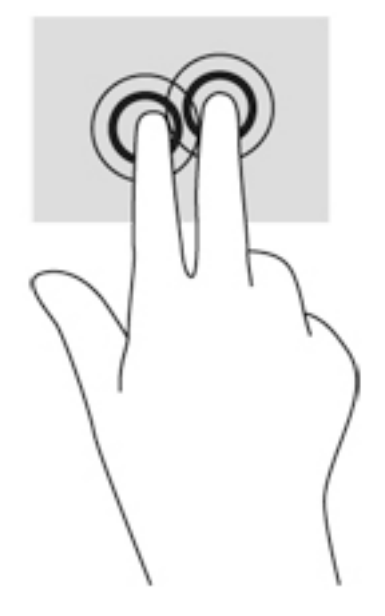

### **בבויס ) םיגמדב םינבחר דבלב (**

מחוות הסיבוב מאפשרת לך להפוך פריטים כגון צילומים.

<span id="page-33-0"></span>• יצב את האצבע המורה של יד שמאל על אזור לוח המגע. באמצעות ידך הימנית, החלק את האצבע המורה בתנועה .0 סיבובית משעה 12 לשעה 3. כדי לבצע את הסיבוב בכיוון ההפוך, החלק את האצבע המורה משעה 3 לשעה 12.

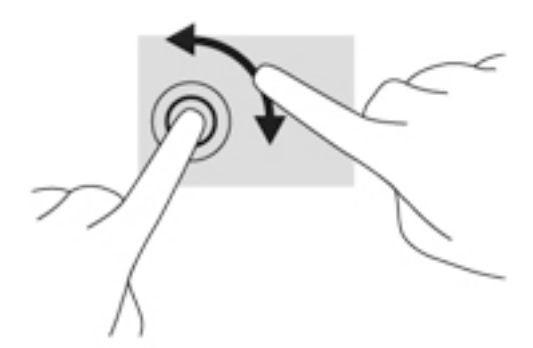

### **תנועה קלה ) םיגמדב םינבחר דבלב (**

התנועה הקלה מאפשרת לך לנווט בין מסכים או לגלול במהירות בין מסמכים.

• הנח שלוש אצבעות על אזור לוח המגע והנע אותן בתנועה קלה ומהירה למעלה, למטה, שמאלה או ימינה.

▲ לחץ לחיצה קצרה על מקש fn, ולאחר מכן לחץ לחיצה קצרה על המקש השני של שילוב המקש החם.

כדי להשתמש במקש חם:

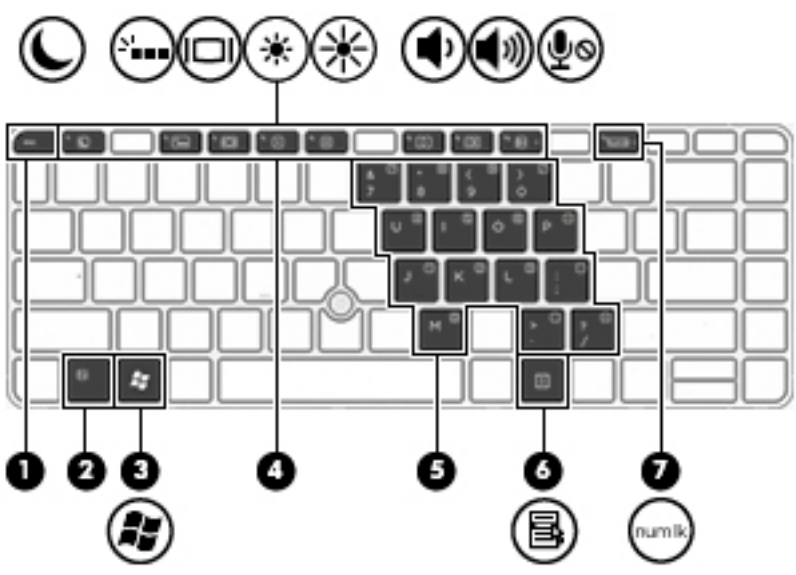

מקש חם אהו בילוש של המקש fn**( 2 )**המקשו esc**( 1 )**או דאח יממקש היקצנהפו **)4(**.

<span id="page-34-0"></span>באמצעות המקלדת והעכבר ניתן להקליד את שמות הפריטים הנבחרים, לגלול ולבצע פעולות הזהות לאלה שניתן לבצע באמצעות מחוות מגע. בנוסף, באמצעות המקלדת ניתן להשתמש במקשי הפעולה ובמקשים החמים לביצוע פעולות .ספציפיות

<mark>ے **הערה:** נהתאם למדינה/אזור, המקלדת שלך עש</mark>ויה לכלול מקשים שונים ופונקציות מקלדת שונות מאשר אלה המתוארים " בסעיף זה.

## **מושיש תדבמקל**

**יהוזי םיהמקש םיהחמ**

<span id="page-35-0"></span>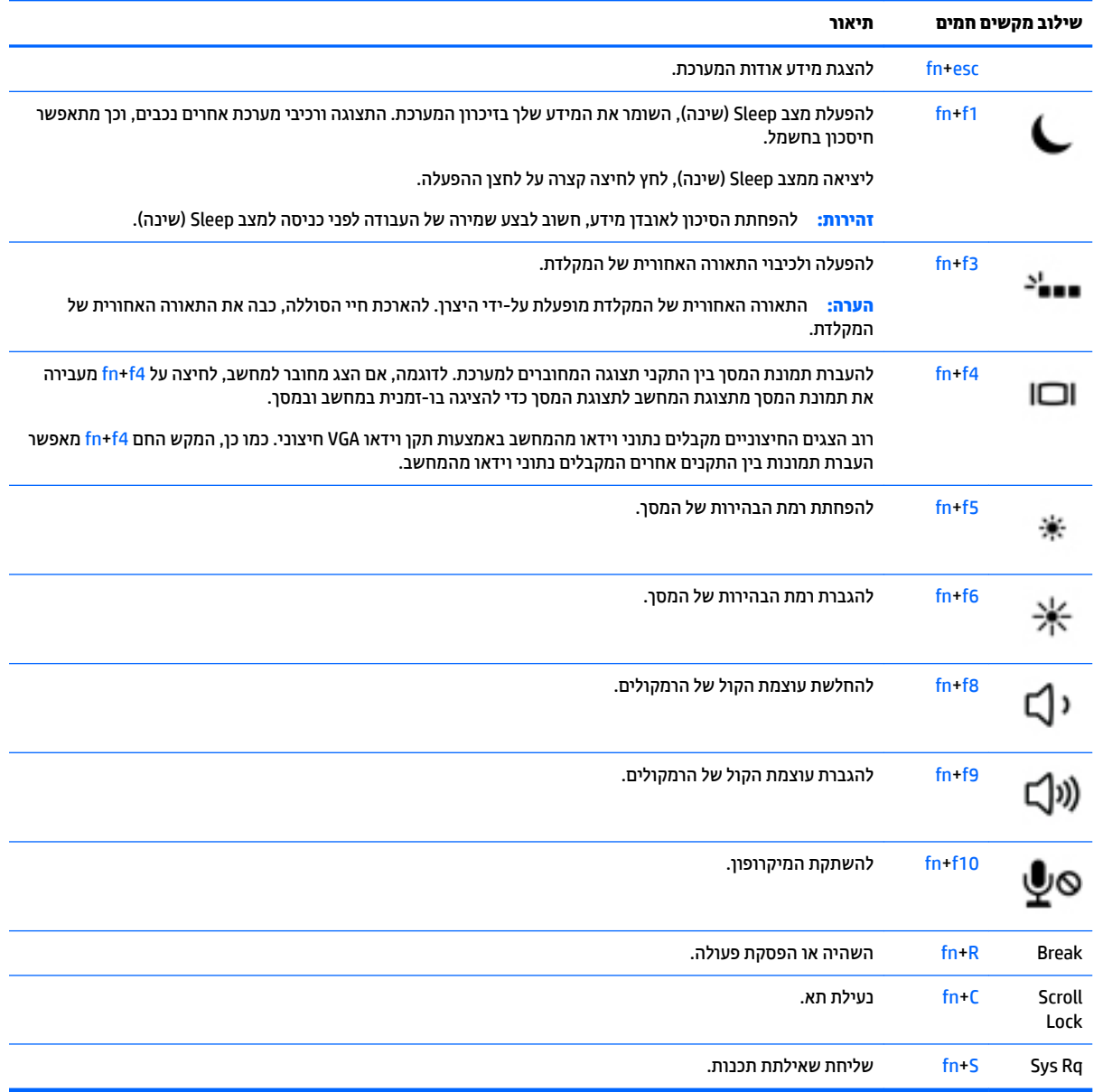

## **מושיש תחובלו םימקש**

המחשב כולל לוח מקשים מספרי משובץ או לוח מקשים מספרי משולב, ותומך גם בלוח מקשים מספרי חיצוני אופציונלי או במקלדת חיצונית אופציונלית הכוללת לוח מקשים מספרי.
### **השתמש חבלו םיהמקש יספרהמ בץהמשו ) םיגמדב םינבחר דבלב (**

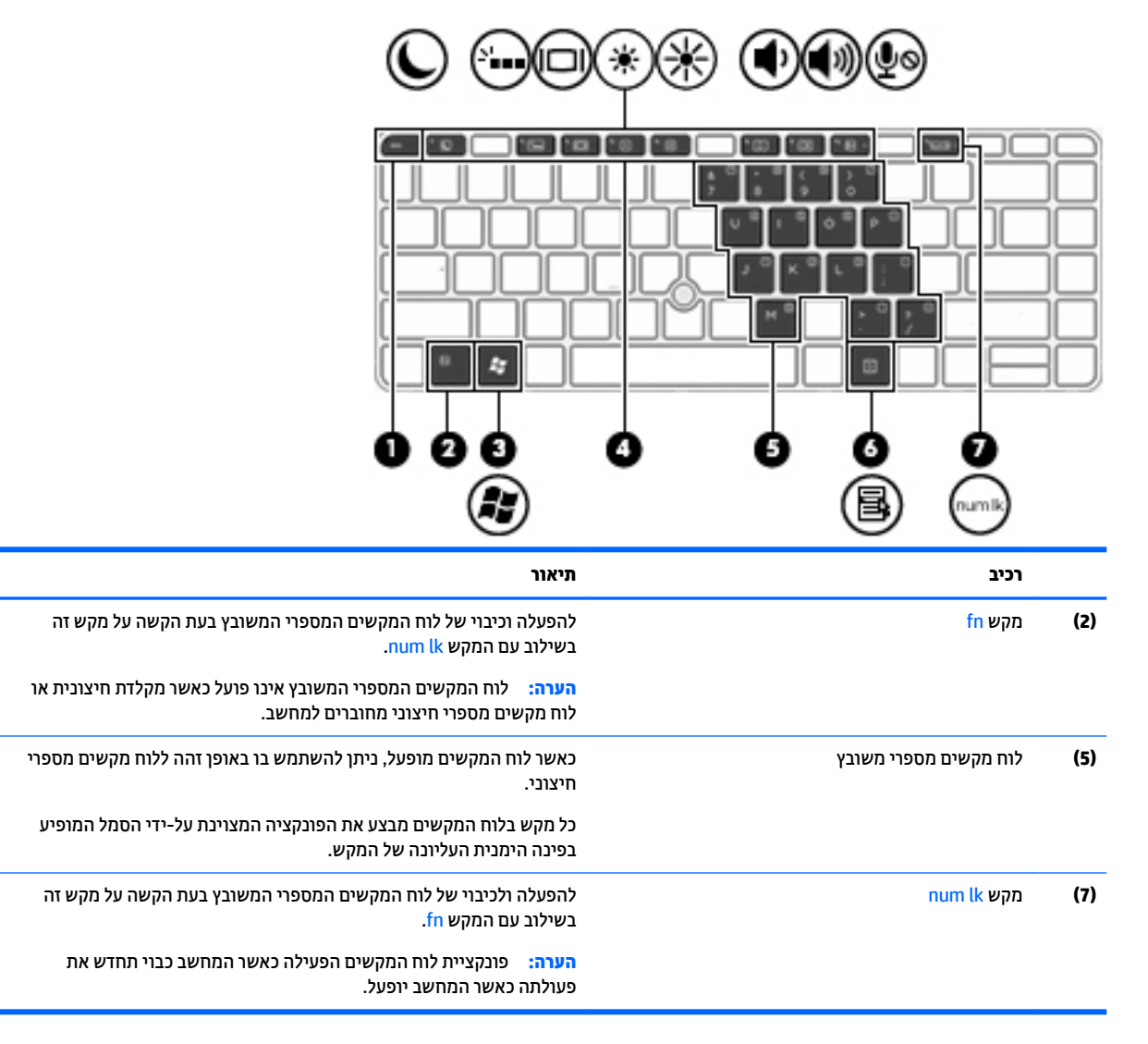

#### **הפעלה יבוכיו של חלו םיהמקש יספרהמ בץהמשו**

הקש fn+num lk כדי להפעיל את לוח המקשים המספרי המשובץ. הקש fn+num lk שוב כדי לכבות את לוח המקשים.

ے<br>**(当 <mark>הערה: לוח המקשים המספרי המשובץ נכבה כאשר מחוברים למחשב מקלדת חיצונית או לוח מקשים מספרי חיצוני**.</mark>

#### **החלפת תוקצינפו םימקש חבלו םיהמקש יספרהמ בץהמשו**

באפשרותך לשנות את פונקציות המקשים של לוח המקשים המספרי המשובץ באופן זמני, מפונקציות המקלדת הוגילות שלהם לפונקציות לוח המקשים ולהפך:

- כדי להשתמש בפונקציית הניווט של מקש בלוח המקשים כאשר לוח המקשים כבוי, הקש ממושכות על מקש fn תוך כדי לחיצה על המקש בלוח המקשים.
	- כדי להשתמש בפונקציה הרגילה של מקש בלוח המקשים כאשר לוח המקשים מופעל:
		- ∘ לחץ לחיצה ממושכת על מקש fn כדי להקליד באותיות קטנות באנגלית.
		- ∘ לחץ לחיצה ממושכת על fn+shift כדי להקליד באותיות רישיות באנגלית.

### **השתמש חבלו םיהמקש יספרהמ המשולב ) םיגמדב םינבחר דבלב (**

המחשב כולל לוח מקשים מספרי משולב, ותומך גם בלוח מקשים מספרי חיצוני אופציונלי או במקלדת חיצונית אופציונלית הכוללת לוח מקשים מספרי. לקבלת פרטים נוספים על לוח מקשים מספרי משולב, עיין בסעיף <u>מקשים בעמוד 10</u>.

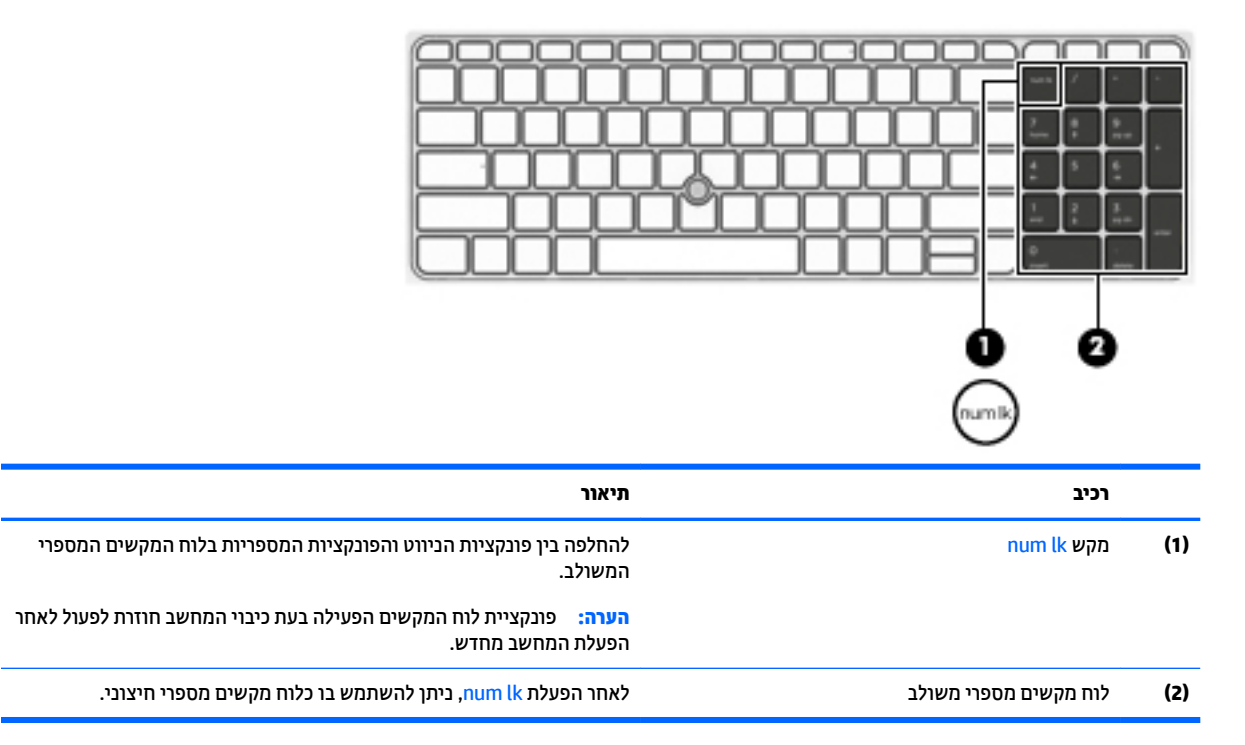

### **מושיש חבלו םימקש יספרמ ינצוחי ילנופציאו**

המקשים ברוב לוחות המקשים המספריים החיצוניים פועלים באופן שונה כאשר num lock מופעל וכאשר הוא כבוי. (num lock כבוי כברירת מחדל.)לדוגמה:

- כשמצב num lock מופעל, רוב המקשים בלוח המקשים מקלידים ספרות.
- כשמצב num lock כבוי, רוב המקשים בלוח המקשים פועלים כמקשי חצים, כמקש age שם page או כמקש page down.

כשמצב num lock מופעל בלוח מקשים חיצוני, נורית num lock במחשב דולקת. כשמצב num lock בלוח מקשים חיצוני כבוי, נורית num lock במחשב כבויה.

כדי להפעיל או לכבות את מצב num lock בלוח מקשים חיצוני במהלך העבודה:

▲ לחץ על המקש num lk בלוח המקשים החיצוני, לא זה שבמחשב.

# **5 הימדימולט**

המחשב עשוי לכלול את הרכיבים הבאים:

- $\blacksquare$  רמקולים משולבים
- ם מיקרופונים משולבים  $\bullet$
- מצלמת אינטרנט משולבת
- תוכנת מולטימדיה מותקנת מראש  $\bullet$
- ס לחצנים או מקשים של מולטימדיה

# **מושיש יבפקד תוילויפע היהמד**

בהתאם לדגם המחשב שברשותך, ייתכן שהמחשב כולל את פקדי פעילויות המדיה הבאים המאפשרים לך להפעיל, להשהות, להריץ קדימה, או להעביר אחורה קובץ מדיה:

- ש לחצני מדיה  $\bullet$
- םימקש םיחמ של הימד ) םימקש םיפייספצ הםישעל יש להקיש בילובש עם המקש fn)
	- תקשי מדיה $\bullet$

### **שמע**

במחשב HP, ניתן להפעיל תקליטורי מוסיקה, להוריד מוסיקה ולהאזין לה, להזרים תוכן שמע מהאינטרנט (כולל רדיו), להקליט שמע, או לשלב שמע ווידאו כדי ליצור מולטימדיה. כדי לשפר את חוויית ההאזנה שלך, חבר התקני שמע חיצוניים, כגון . רמקולים או אוזניות

#### **רבוחי םימקולר**

ניתן לחבר רמקולים קוויים למחשב על-ידי חיבורם ליציאת USB (או שקע משולב ליציאת שמע (אוזניות)/כניסת שמע (מיקרופון)) שבמחשב או בתחנת עגינה.

כדי לחבר רמקולים אלחוטיים למחשב, פעל בהתאם להוראות של יצרן ההתקן. לפני חיבור התקני שמע, הקפד לכוונן את העוצמה.

### **ןנווכו צמתעו הקול**

בהתאם לדגם המחשב שברשותך, באפשרותך לכוונן את עוצמת הקול באמצעות:

- לחצני עוצמת הקול $\bullet$
- םימקש םיחמ של צמתעו הקול ) םימקש םיפייספצ הםישעל יש להקיש בילובש עם המקש fn)
	- מקשי עוצמת הקול $\bullet$

<u>A. **אזהרה!** להפחתת הסיכון לפגיעה גופנית, כוונן את עוצמת הקול לפני שתוכיב את האוזניות השונות. לקבלת מידע נוסף</u> תודאו תחויטב , ןייע ב *תדעוהו נהתקי , תחויבט בהיבסו* . ידכ גשתל םיכירלמד למשתמש, בחר **Start**( התחל (**< Programs All** ).HP של דתיעו ) **HP Documentation >**) HP של כהיתמו הרעז ) **HP Help and Support >**) תויכנהתו כל)

**לכות הערה: ניתן לשלוט בעוצמת הקול גם באמצעות מערכת ההפעלה ותוכניות מסוימות. "** 

הערה: עיין ב<u>הכרת המחשב בעמוד 3</u> למידע על סוג הפקדים של עוצמת הקול במחשב שלך. <u>"</u>

### **רבוחי תויזנאו**

באפשרותך לחבר אוזניות קוויות לשקע המשולב לכניסת שמע (אוזניות)/יציאת שמע (מיקרופון) שבמחשב.

כדי לחבר למחשב אוזניות אלחוטיות, פעל בהתאם להוראות של יצרן ההתקן.

<u>A\ **אזהרה!** להפחתת הסיכון לפגיעה גופנית, הנמך את הגדרת עוצמת הקול לפני שתרכיב את האוזניות השונות. לקבלת מידע .</u> <mark>נוסף אודות בטיחות. עייו ב*הודעות תהינה. בטיחות וסביבה.*</mark>

### **רבוחי ןפווקרימ**

כדי להקליט שמע, חבר מיקרופון לשקע המשולב לכניסת שמע (אוזניות)/יציאת שמע (מיקרופון) שבמחשב. לקבלת תוצאות הקלטה מיטביות, דבר ישירות לתוך המיקרופון והקלט צלילים בסביבה נטולת רעשי רקע.

### **רבוחי תויזנאו םינפווקרימו**

באפשרותך לחבר אוזניות קוויות לשקע המשולב של יציאת שמע (אוזניות)/כניסת שמע (מיקרופון) שבמחשב. ניתן לרכוש סוגים רבים של אוזניות הכוללות מיקרופון משולב.

כדי לחבר למחשב אוזניות *אלחוטיות*, פעל בהתאם להוראות של יצרן ההתקן.

<u>\^</u> **אזהרה!** להפחתת הסיכון לפגיעה גופנית, הנמך את הגדרת עוצמת הקול לפני שתרכיב את האוזניות השונות. לקבלת מידע סףנו תודאו תחויטב , ןייע ב *תדעוהו נהתקי , תחויבט בהיבסו* . ידכ גשתל ךירלמד הז , בחר **Start( התחל< ( Programs All( כל** ).HP של דתיעו ) **HP Documentation ) >HP של כהיתמו העזר ) HP Help and Support ) > תויכנהתו**

### **קתידב תוקצינפו שמע בשבמח**

<mark>הערה:</mark> לקבלת תוצאות מיטביות בזמן ההקלטה, דבר ישירות לתוך המיקרופון והקלט את הצלילים בסביבה ללא רעשי רקע. "

לבדיקת פונקציות השמע במחשב, פעל בהתאם לשלבים הבאים:

- **.1** בחר **Start**( התחל (**< Panel Control** ( חלו ההבקר (**< Sound and Hardware** ( המרחו וקול (**< Sound**( קול.(
- **2.** כאשר החלון Sound (קול) נפתח, לחץ על הכרטיסייה **Sounds** (צלילים). תחת **Program Events (**אירועי תוכנית), בחר ועריא **Test (**בדוק). אירוע צליל כלשהו, כגון צפצוף או התראה, ולחץ על הלחצן

אתה אמור לשמוע צליל מהרמקולים או מהאוזניות המחוברות.

לבדיקת פונקציות ההקלטה במחשב, פעל בהתאם לשלבים הבאים:

- **.1** בחר **Start**( התחל (**< Programs All**( כל תויכנהתו (**< Accessories** ( םירזיאב (**< Recorder Sound**( רשמקול.(
	- **2.** לחץ על **Start Recording** (התחל הקלטה) ודבר אל המיקרופון.
		- **3.** שמור את הקובץ בשולחן העבודה שלך.
		- **4.** פתח תוכנית מולטימדיה והשמע את הצליל.

כדי לאשר או לשנות את הגדרות השמע במחשב:

**▲** בחר **Start**( התחל (**< Panel Control** ( חלו ההבקר (**< Audio**( שמע.(

# **מצלמת טנטרניא ) םיגמדב םינבחר דבלב (**

מחשבים מסוימים כוללים מצלמת אינטרנט משולבת. בעזרת תוכנות המותקנות מראש. באפשרותר להשתמש במצלמת האינטרנט כדי לצלם צילום או להקליט וידאו. באפשרותך להציג צילום או וידאו בתצוגה מקדימה ולשמור אותם.

התוכנה של מצלמת האינטרנט מאפשרת לך להתנסות במאפיינים הבאים:

- לכידה ושיתוף של וידאו
- שליחת קטעי וידאו בעזרת תוכנת הודעות מיידיות
	- צילום תמונות סטילס

# **share to Touch ( םיגמדב םינבחר דבלב (**

במחשב מותקנת חומרת תקשורת לטווח קצר (NFC) המאפשרת לך להשתמש במאפיין touch-to-share אלחוטי בין שני התקנים שמאפיין NFC מאופשר בהם. בעזרת טכנולוגיית NFC, ניתן לשתף אתרי אינטרנט, להעביר פרטי קשר, ובאמצעות מאפיין tap-to-print להדפיס בהקשה אחת דרך מדפסות התומכות ב-NFC.

- **עצה:** תןינ דירלהו ימישוי NFC םייהעשו ספקל יניפיאמ NFC םספינו .
- שות **שיר השוב: ל**פני שניתן להתחיל בשיתוף, ודא כי NFC מופעל בהתקנים שלך. ייתכן שתצטרך לכבות שירותים מסוימים, כגון **,** sBeam, כדי ש-NFC תוכל לפעול בהתקנים שבהם מותקנת מערכת ההפעלה 7 Windows. בדוק את יצרן התקן ה-NFC כדי לוודא שהוא תואם ל-Windows 7.

### **התחלת ףתויש**

גע עם התקן ה-NFC במחשב כדי להתחיל בשיתוף בין ההתקן לבין המחשב.

- **1.** פתח את הפריט שברצונך לשתף.
- **2.** דא ששתי אנטנות NFC נוגעות אחת בשנייה. כאשר האנטנות זיהו אחת את השנייה, עשוי להישמע אות קולי.

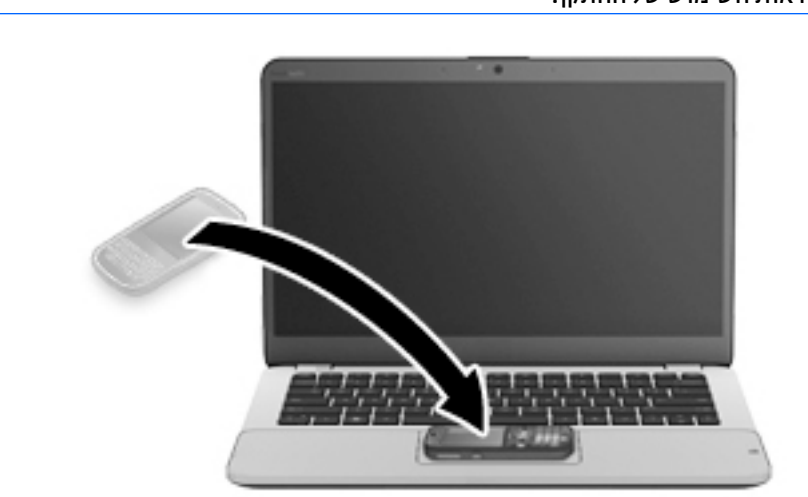

ه **והערה: א**נטנת NFC במחשב שלך נמצאת מתחת ללוח המגע. כדי לגלות היכן נמצאת אנטנת NFC בהתקן האחר, עיין **P** בהוראות השימוש של ההתקן.

3. עשויה להופיע הודעה בהתקן שלך המבקשת ממך להתחיל בהעברה והודעה במחשב השואלת אם ברצונך לקבל את ההעברה. פעל בהתאם להוראות שעל המסך כדי לאשר את ההעברה.

# **וידאו**

מחשב HP הוא התקן וידאו רב-עוצמה, המאפשר לך לצפות בווידאו בזרימה מאתרי האינטרנט האהובים עליך ולהוריד וידאו וסרטים לצפייה במחשב, ללא צורך בהתחברות לרשת.

כדי לשפר את חווית הצפייה שלך, השתמש באחת מיציאות הווידאו שבמחשב כדי לחבר צג חיצוני, מקרן או טלוויזיה. ייתכן שהמחשב שברשותך מצויד ביציאת Hugh-Definition Multimedia Interface) HDMI), המאפשרת לחבר צג או טלוויזיה בחדות גבוהה.

ייתכן שהמחשב שברשותך כולל לפחות אחת מיציאות הווידאו החיצוניות הבאות:

- VGA •
- DisplayPort •

ש **משוב: הד**א שההתקן החיצוני מחובר ליציאה הנכונה במחשב, באמצעות הכבל הנכון. אם יש לך שאלות, עיין בהוראות של <u>"</u> יצרן ההתקן.

הערה: עיין ב <u>הכרת המחשב בעמוד 3</u> לקבלת מידע נוסף על יציאות הווידאו של המחשב. <u>"</u>

### **VGA**

יציאת הצג החיצוני, או יציאת VGA, היא ממשק תצוגה אנלוגי המחבר התקן תצוגת VGA חיצוני למחשב, כגון צג VGA חיצוני או מקרן VGA.

**1.** כדי לחבר התקן תצוגת VGA, חבר את כבל ההתקן ליציאת הצג החיצוני.

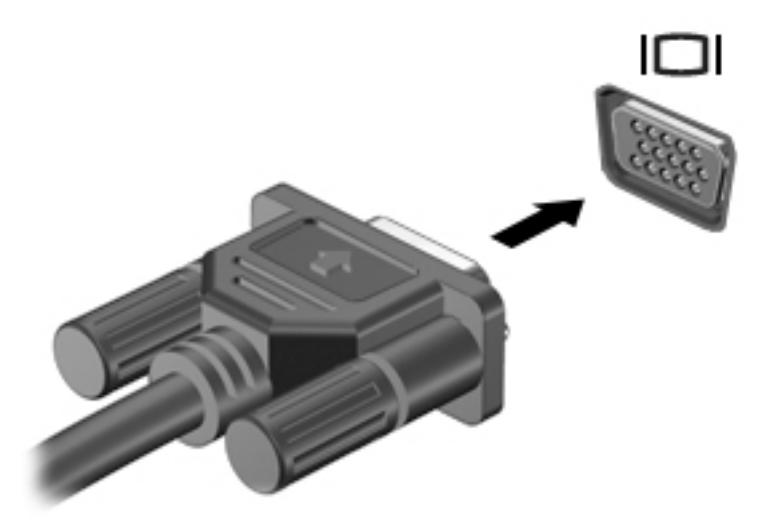

- **2.** הקש על fn+f4 כדי לעבור בין 4 מצבי תצוגה של תמונת המסך במחשב:
- **only Screen PC ( סךמ בשמח דבלב :(** להצגת נתתמו סךהמ בשבמח דבלב .
- **Duplicate ( כפלמשו :(** להצגת נתתמו סךהמ בו- תימנז *הן בשבמח הןו בהתקן ינצוהחי* .
	- **Extend ( חברמו :(** להצגת נתתמו סךהמ חבתרהמו *הן בשבמח הןו בהתקן ינצוהחי* .
- **only screen Second ( סךמ ישנ דבלב :(** להצגת נתתמו סךהמ בהתקן ינצוהחי דבלב .

בכל הקשה על fn+f4, מצב התצוגה משתנה.

ن*ه* **הערה: ל**קבלת התוצאות הטובות ביותר, בעיקר אם בחרת באפשרות "Extend" (מורחב), כוונן את רזולוציית המסך של " ההתקן ינצוהחי , ארכמתו להלן. בחר **Start**( התחל (**< Panel Control** ( חלו ההבקר (**< and Appearance** Personalization (מראה והתאמה אישית). תחת Display (תצוגה), בחר Adjust screen resolution (כוובן את רזולוציית המסך).

# **DisplayPort**

יציאת DisplayPort מחברת את המחשב להתקן וידאו או שמע אופציונלי, כגון טלוויזיה בחדות גבוהה או לכל רכיב דיגיטלי או רכיב שמע תואם אחר. יציאת DisplayPort מספקת ביצועים גבוהים בהשוואה ליציאה של צג VGA חיצוני ומשפרת את הקישוריות הדיגיטלית.

- **ההער :** ידכ ריבלהע תתואו דאויו ו/או שמע ךרד אתיצי DisplayPort, ושרד לך כבל DisplayPort ( ישהכלר דפרבנ .(
- הווה  **ניתן לחבר התקן DisplayPort אחד ליציאת DisplayPort במחשב. ניתן להציג את המידע שמוצג במסך המחשב גם <u>של</u>** בהתקן DisplayPort בו- תימנז .

לחיבור התקן וידאו או שמע ליציאת DisplayPort:

**.1** חבר קצה דאח של כבל DisplayPort אתיציל DisplayPort בשבמח .

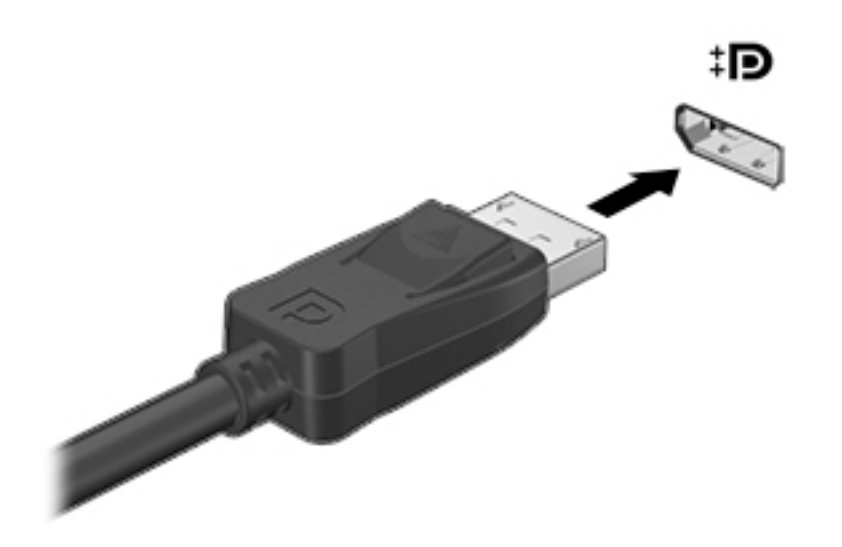

- **2.** חבר את הקצה השני של הכבל להתקן התצוגה הדיגיטלי.
- **3. הקש על 1<sub>fn+f4</sub> כדי לעבור ביו 4 מצבי תצוגה של תמונת המסר במחשב:**
- **only screen PC ( סךמ בשמח דבלב :(** להצגת נתתמו סךהמ בשבמח דבלב .
- **Duplicate ( כפלמשו :(** להצגת נתתמו סךהמ בו- תימנז *הן בשבמח הןו בהתקן ינצוהחי* .
	- **Extend ( חברמו :(** להצגת נתתמו סךהמ חבתרהמו *הן בשבמח הןו בהתקן ינצוהחי* .
- **only screen Second ( סךמ ישנ דבלב :(** להצגת נתתמו סךהמ בהתקן ינצוהחי דבלב .

בכל הקשה על fn+f4, מצב התצוגה משתנה.

ه (math) מער**ה: לקבלת התוצאות הטובות ביותר, בעיקר אם בחרת באפשרות "Extend" (מורחב), כוונן את רזולוציית המסך של** ההתקן ינצוהחי , ארכמתו להלן. בחר **Start**( התחל (**< Panel Control** ( חלו ההבקר (**< and Appearance** Personalization (מראה והתאמה אישית). תחת Display (תצוגה), בחר **Adjust screen resolution (**כווכן את רזולוציית המסך).

**ההער :** ידכ רלהסי את כבל ההתקן, ץלח על צןלח רוהשחר של המחבר ידכ לנתק תואו בשמהמח .

# **תייגטכנולו Display Wireless של Intel ( םיגמדב םינבחר דבלב (**

טכנולוגיית Wireless Display של ®Intel מאפשרת לך לשתף את תוכן המחשב באופן אלחוטי על-גבי הטלוויזיה. לחוויית ה-Wireless Display, כדוש מתאם טלוויזיה אלחוטי (לרכישה בנפרד). ייתכן שתקליטורי DVD המוגנים בזכויות יוצרים לא יפעלו ב-Wireless Display של Intel. (עם זאת. ניתו יהיה להפעיל תקליטורי DVD שאינם מוגנים.) תקליטורי Blu-ray. המוגנים בזכויות יוצרים, לא יפעלו ב-Wireless Display של Intel. לקבלת פרטים על השימוש במתאם האלחוטי של הטלוויזיה, עיין בהוראות היצרן.

m**i הערה: נודא כי האלחוט במחשב מופעל לפני השימוש ב-Wireless Display.** 

### **גלוי וחיבור של צגים המחוברים בכבלים באמצעות MultiStream Transport**

MultiStream Transport מאפשר לך לחבר מספר צגים קוויים למחשב שלך. ניתן לחבר צגים במספר דרכים, בהתאם MultiStream Transport לסוג בקר הגרפיקה המותקן במחשב ואם המחשב מצויד ברכזת מובנה או לא. כדי לגלות איזו חומרה מותקנת במחשב עבור אל Device Manager (מנהל ההתקנים).

- **.1** בחר **Start**( התחל (**< Panel Control** ( חלו ההבקר .(
- **2.** בחר **System and Security (**מערכת ואבטחה), בחר System (מערכת), ולאחר מכן לחץ Device Manager (מנהל ההתקנים) בטור השמאלי או הימני.

### **רבוחי םיצג םיבשלמח םידיהמצו סיבכרט פיגר של AMD( עם כזתר תילנופציאו (**

ه משרה: עם בקר גרפי AMD ורכזת אופציונלית, ניתן לחבר עד 3 התקני תצוגה חיצוניים. **.** 

**ההער :** עם בקר פיגר RNvidia תכזרו תילנויפצאו , תןינ לחבר עד 3 יהתקנ גהתצו םיינצוחי .

להגדרת תצורה רבת צגים. בצע:

- **.1** חבר תכזר תינצוחי ) ישהכלר דפרבנ (אתיציל DisplayPort בשבמח , תבאמצעו כבל DP ל-DP ( ישהכלר דפרבנ .(דאו יכ שנאי המתח של הרכזת מחובר למקור מתח חשמלי.
	- **2.** חבר את התקני התצוגה החיצוניים ליציאות VGA או DisplayPort בוכזת.
	- 3. לקבלת פרטים על אופן הגדרת צגים מרובים, הקש fn+f4. אם אינך מזהה את אחד הצגים המחוברים, ודא שכל אחד מההתקנים מחובר ליציאה הנכונה ברכזת.

**ההער :** תויופשרא הצג תבווהמר תכוללו את **Duplicate** ( פלכמשו ,(שרא צרוי נתתמו אהמר של סךמ בשהמח כלב התקני התצוגה המופעלים, או את **Extend** (מורחב), אשר פורס את מסך המחשב על פני כל התקני התצוגה המופעלים.

### **רבוחי םיצג םיבשלמח םידיהמצו סיבכרט פיגר של Intel( עם כזתר תילנופציאו (**

...<mark>. הערה: ע</mark>ם בקר גרפי Intel ורכזת אופציונלית, ניתן לחבר עד 3 התקני תצוגה

להגדרת התקני תצוגה מרובים, בצע את השלבים הבאים:

- **.1** חבר תכזר תינצוחי ) ישהכלר דפרבנ (אתיציל DisplayPort בשבמח , תבאמצעו כבל DP ל-DP ( ישהכלר דפרבנ .(דאו יכ שנאי המתח של הרכזת מחובר למקור מתח חשמלי.
	- **2.** חבר את התקני התצוגה החיצוניים ליציאות VGA או DisplayPort ברכזת.
	- **.3** שראכ Windows ההמז צג ברהמחו תכזלר DisplayPort, פיעמו וד חיש **otLƬFDtLon1 Topology DisplayPort** (הודעת הטופולוגיה של DisplayPort). לחץ על לחצן אפשרויות מתאים כדי להגדיר את תצורת הצגים. אפשרויות התצוגה במספר צגים כוללות **Duplicate** (שכפול), שיוצרת תמונת מראה של מסך המחשב בכל הצגים הזמינים, או Extend (הרחב), שמרחיבה את התצוגה של מסך המחשב לכל הצגים הזמינים.
- <mark>河 הערה: א</mark>ם תיבת הדו-שיח לא מופיעה, ודא שכל אחד מהתקני התצוגה החיצוניים מחוברים ליציאה הנכונה ברכזת. למידע נוסף, לחץ על 1fn+f4 ובצע את ההוראות המוקרנות על המרקע.

#### **רבוחי םיצג םיבשלמח םידיהמצו סיבכרט פיגר של Intel( עם כזתר בנהמו (**

<u>רכזת מובנה ובקר גרפי של Intel מאפשרים לחבר עד 3 התקני תצוגה בתצורות הבאות:</u>

- ישנ םיצג DP 1200 x 1920 םיברמחו בשלמח + צג דאח VGA 1200 x 1920 ברהמחו תחנתל נהיעג תילנויפצאו
	- צג אחד 2560 x 1600 בתובר למחשב + צג אחד VGA 1200 X 1200 המחובר לתחנת עגינה אופציונלית

להגדרת התקני תצוגה מרובים, בצע את השלבים הבאים:

- **1.** חבר את התקני התצוגה החיצוניים ליציאות VGA או ליציאות Displayport (DP) בבסיס המחשב או בתחנת העגינה.
	- **.2** שראכ Windows ההמז צג ברהמחו תכזלר DisplayPort, פיעמו וד חיש **otLƬFDtLon1 Topology DisplayPort** (הודעת הטופולוגיה של DisplayPort). לחץ על לחצן אפשרויות מתאים כדי להגדיר את תצורת הצגים. אפשרויות התצוגה במספר צגים כוללות **Duplicate** (שכפול), שיוצרת תמונת מראה של מסך המחשב בכל הצגים הזמינים, או Extend (הרחב), שמרחיבה את התצוגה של מסך המחשב לכל הצגים הזמינים.

<mark>ें: הערה: א</mark>ם תיבת הדו-שיח לא מופיעה, ודא שכל אחד מהתקני התצוגה החיצוניים מחוברים ליציאה הנכונה ברכזת. למידע נוסף, לחץ על fn+f4 ובצע את ההוראות המוקרנות על המרקע.

# **ילויג תוהתחברו תגולתצו תוילחוטא תאמותו Miracast ( יגמדב AMD םינבחר דבלב (**

כדי לגלות התקני תצוגה אלחוטיים התואמים ל-Miracast ולהתחבר אליהם מבלי לצאת מהאפליקציות הנוכחיות, בצע את השלבים הבאים.

לפתיחת Miracast:

▲ הצבע עם הסמן על הפינה הימנית או השמאלית העליונה או התחתונה של מסך Start (התחל) כדי להציג את צ'ארמס, לחץ על **Devices** (התקנים), לחץ על **Project** (פרויקט) ולאחר מכן פעל בהתאם להוראות שעל-גבי המסך.

– לחלופיו –

במסך Start (התחל), לחץ על הסמל של **HP Quick Access to Miracast (**גישה מהירה של HP ל-Miracast), ולאחר מכו פעל על-פי ההוראות שעל-גבי המסר.

# **ילויג תוהתחברו תגולתצו תוילחוטא תאמותו Miracast ( יגמדב Intel םינבחר דבלב(**

השתמש ב-Intel WiDi כדי להקרין באופן אלחוטי קבצים נפרדים כגון תמונות, מוזיקה או קטעי וידאו, או כדי להקרין עותק של מסך המחשב כולו במכשיר טלוויזיה או בצג משני.

היישומון Intel WiDi, הוא פתרון של Miracast premium המאפשר לזווג בקלות וללא תקלות צג משני; מספק העתק של מסך מלא; ומשפר מהירות, איכות והתאמת גודל. Intel WiDi Media Share מאפשר לבצע בקלות משימות רבות ומספק כלים לבחירה ולהעברה של קובצי מדיה נפרדים להתקן הצג המשני.

לפתיחת **Intel WiDi Media Share ממסן Start (התחל), הקלד Media Share וכאשר <b>Enter.** כאשר היישום נפתח, לחץ על **Press here to project (**לחץ כאן להקרנה) כדי לבחור טלוויזיה או התקן צג משני להתאמה עם המחשב. פעל בהתאם להוראות שעל-גבי המסך כדי לגשת לקובצי מדיה שברצונך להקרין או להקרנת מסך המחשב כולו.

# **6 הולינ כתיצר שמלח**

ق**הערה:** ייתכן שהמחשב כולל לחצן הפעלה או מתג הפעלה. המונח *לחצן הפעלה* המופיע לאורך כל המדריך, מתייחס לשני " סוגי פקדי ההפעלה.

# **יבוכי בשהמח**

**תהירות: |** מידע שלא נשמר נאבד בעת כיבוי המחשב .?

הפקודה Shutdown (כיבוי) סוגרת את כל התוכניות הפתוחות, לרבות מערכת ההפעלה, ולאחר מכן מכבה את התצוגה והמחשב.

כבה את המחשב באחד מהתנאים הבאים:

- שראכלין להחליף סוללה או לגשת לרכיבים הממוקמים בתוך המחשב  $\bullet$
- שראכ אתה מחבר התקן המרחו ינצוחי נוישא מתחבר אתיציל קפיא ירטו ילסברינאו )USB)
	- כאשר לא ייעשה שימוש במחשב והוא ינותק ממקור מתח חיצוני למשך פרק זמן ממושך

אף שבאפשרותך לכבות את המחשב באמצעות לחצן ההפעלה, ההליך המומלץ הוא להשתמש בפקודת הכיבוי של Windows:

ه اس**רה: א**ם המחשב נמצא במצב Sleep (שינה) או Hibernation (מצב שינה), תחילה עליך לצאת ממצב Sleep (שינה) או ( ממצב Hibernation (מצב שינה) כדי שניתו יהיה לכבות את המחשב על-ידי לחיצה קצרה על לחצו ההפעלה.

- **1.** שמור את עבודתר וסגור את כל התוכניות הפתוחות.
	- **.2** בחר **Start**( התחל (**< Down Shut** ( יבויכ .(

אם המחשב אינו מגיב ואינך יכול להשתמש בהליך הכיבוי שתואר לעיל, נסה לבצע את הליכי החירום הבאים, לפי סדר הופעתם<sup>.</sup>

- הקש על delete+alt+ctrl. ץלח על הסמל **Power**( הפעלה ,(אחרול כןמ ץלח על **down Shut** ( יבויכ .(
	- שר לחץ על לחצן ההפעלה במשך 5 שניות לפחות.
		- $\blacksquare$  נתק את המחשב ממקור מתח חיצוני.
	- בדגמים עם סוללה הניתנת להחלפה על-ידי המשתמש. הסר את הסוללה.

# **תרהגד תויופשרא כתיצר שמלהח**

### **מושיש םיבמצב של ןסכוחי כתיבצר שמלח**

מצב Sleep (שינה) מופעל על-ידי היצרן.

בעת הפעלת Sleep (שינה). נוריות ההפעלה מהבהבות והתצוגה נעלמת מהמסר. עבודתר נשמרה בזיכרוו.

**<u>זהירות: כדי להקטין את הסיכון לפגיעה אפשרית באיכות השמע והווידאו, אובדן פונקציונליות של הפעלת שמע או וידאו,**  $\Delta$ </u> או אובדן מידע, הימנע מכניסה למצב Sleep (שינה) בעת קריאה מתקליטור או מכרטיס זיכרון חיצוני או כתיבה אליהם.

<mark>(</mark>השרה: לא ניתן להפעיל כל סוג של חיבור לעבודה ברשת או לבצע פונקציות כלשהן של המחשב בזמן שהמחשב נמצא במצב "אפול" שינה). Sleep

### **הפעלת מצב Sleep ( נהיש (אהצייו ממנו**

כאשר המחשב מופעל, באפשרותך להפעיל Sleep (שינה) באחת מהדרכים הבאות:

- לחץ לחיצה קצרה על לחצן ההפעלה.
	- תגור את התצוגה.  $\bullet$
- <span id="page-47-0"></span>● בחר **Start**( התחל ,(ץלח על ץהח דישל צןהלח down Shut ( יבויכ ,(אחרול כןמ ץלח על **Sleep** ( נהיש .(

ליציאה מ-Sleep (שינה)

- לחץ לחיצה קצרה על לחצן ההפעלה.
	- אם הצג סגור. פתח אותו.
	- הקש על מקש כלשהו במקלדת.
	- הקש או העבר אצבע על לוח המגע  $\bullet$

כאשר המחשב יוצא ממצב Sleep (שינה), נוריות ההפעלה נדלקות והמחשב חוזר למסך שבו הפסקת לעבוד.

ه שלך לפני שהמחשב יחזור למסך. **i** מערדו המעוררית, עליך להזין את סיסמת Windows שלך לפני שהמחשב יחזור למסך.

### **הפעלה של Hibernation( מצב נהיש (אהצייו ממנו**

המערכת מוגדרת על-ידי היצרן להפעלה של Hibernation (מצב שינה) לאחר פרק זמן של חוסר פעילות כאשר המחשב מופעל באמצעות מתח סוללה או באמצעות מקור מתח חיצוני. או כאשר הסוללה מגיעה למצב של סוללה חלשה במיוחד.

ניתן לשנות את הגדרות צריכת החשמל ופסקי הזמן בלוח הבקרה של Windows.

להפעלת Hibernation (מצב שינה)

▲ בחר **Start (**התחל), לחץ על החץ שליד הלחצן Shut down (כיבוי), ולאחר מכן לחץ על **Hibernate (**מצב שינה).

ליציאה מ-Hibernation (מצב שינה):

<u>▲</u> לחץ לחיצה קצרה על לחצן ההפעלה.

בוריות ההפעלה נדלקות והעבודה חוזרת למסך שבו הפסקת לעבוד.

ه שלך לפני שהעבודה תחזור למסך. "Aindows שתידרש בעת התעוררות, עליך להזין את סיסמת Windows שלך לפני שהעבודה תחזור למסך.

#### **מושיש במד כתיצר שמלהח תורבהגדו כתיצר שמלהח**

מד צריכת החשמל ממוקם באזור ההודעות, בקצה הימני או השמאלי של שורת המשימות. מד צריכת החשמל מאפשר לך לגשת במהירות להגדרות צריכת חשמל ולהציג את כמות הטעינה שנותרה בסוללה.

- כדי להציג את האחוז של כמות הטעינה שנותרה בסוללה ואת תוכנית צריכת החשמל הנוכחית, הזז את הסמן מעל לסמל של מד צריכת החשמל.
- כדי להשתמש ב-Power Options (אפשרויות צריכת חשמל), או כדי לשנות את תוכנית צריכת החשמל, לחץ על הסמל של מד צריכת החשמל ובחר בפריט מהרשימה.

סמלים שונים של מד צריכת החשמל מציינים האם המחשב מופעל באמצעות סוללה או באמצעות מקור מתח חיצוני. כמו כן, הסמל מציג הודעה אם הסוללה מגיעה לרמת סוללה חלשה או חלשה במיוחד.

#### **הרהגד של הגנת סמהיס בעת תוררהתעו**

להגדרת המחשב כך שיבקש סיסמה כאשר המחשב יוצא ממצב Sleep (שינה) או ממצב Hibernation (מצב שינה), פעל על-פי השלבים הבאים:

- **Power Options >**) טחהאבו כתמער ) **System and Security >**) ההבקר חלו ) **Control Panel >**) התחל )**Start** בחר **.1** (אפשרויות צריכת חשמל).
	- **2.** בחלונית השמאלית או הימנית, לחץ על **Require a password on wakeup** (דרוש סיסמה בעת התעוררות).
		- **.3** ץלח על **unavailable currently are that Settings Change**( שנה תורהגד נןישא תנוימז כעת.(
			- **.4** ץלח על **(recommended (password a Require** ( ושרד סמהסי ) ץמלמו .((

<sup>72</sup> **הערה: א**ם עליך ליצור סיסמה של חשבון משתמש או לשנות את הסיסמה הנוכחית של חשבון המשתמש שלך, לחץ על **password account user your change or Create** ( רצו או שנה את סמההסי של ןבושח המשתמש שלך ,(אחרול פעל בהתאם להוראות שעל-גבי המסך. אם אינך צריך ליצור או לשנות סיסמה של חשבון משתמש, עבור לשלב 5.

**.5** ץלח על **changes Save** ( רשמו םיינויש .(

### **מושיש במתח הסוללה**

<u>ו A. **אזהרה!** לצמצום בעיות בטיחות אפשריות, השתמש רק בסוללה שסופקה עם המחשב, בסוללה חלופית המסופקת על-ידי **A.**</u> HP או בסוללה תואמת שנרכשה מ-HP.

מחשב זה פועל באמצעות מתח סוללה כאשר הוא אינו מחובר למתח AC חיצוני. אורך חייה של סוללת מחשב משתנה בהתאם להגדרות של ניהול צריכת החשמל, התוכניות המופעלות במחשב, בהירות התצוגה, התקנים חיצוניים המחוברים למחשב וגורמים אחרים. השארת הסוללה במחשב בכל עת שבה המחשב מחובר למתח AC גורמת לטעינת הסוללה ומגנה על עבודתך במקרה של נפילת מתח. אם במחשב מותקנת סוללה טעונה והמחשב מופעל באמצעות מקור מתח AC חיצוני, המחשב עובר באופן אוטומטי לשימוש במתח סוללה אם מתאם ה-AC מנותק מהמחשב או אם במקרה של אובדן מתח AC.

ن **הערה:** בעת ניתוק מתח AC, בהירות התצוגה מופחתת באופן אוטומטי כדי לשמר את חיי הסוללה. בדגמי מחשב נבחרים **P** ניתן לעבור בין מצבי גרפיקה כדי להאריך את חיי הסוללה. לקבלת מידע נוסף, ראה גרפיקה הניתנת להחלפה/גרפיקה כפולה (בדגמים נבחרים בלבד) בעמוד 43.

### **סוללה עם תםחו ןצרהי**

כדי לעקוב אחר מצב הסוללה, או אם לא ניתן עוד לטעון את הסוללה, הפעל Battery Check (בדיקת הסוללה) ב- HP Support Assistant. ידכ גשתל דעילמ על הסוללה, בחר **Start**( התחל (**< Programs All**( כל תויכנהתו (**< Support and Help HP** ) הרעז כהיתמו של HP **>**) **Assistant Support HP > performance and Battery**( סוללה םיצועיבו .(ץלח על היסייהכרט P**ower (** צריכת חשמל), ולאחר מכן לחץ על **HP Battery Check (**בדיקת הסוללה של HP). אם Battery Check (בדיקת הסוללה) מציינת כי יש להחליף את הסוללה, פנה לתמיכה.

המשתמשים עצמם אינם יכולים להחליף את הסוללות במוצר זה בקלות. הסרה או החלפה של הסוללה עלולות לפגוע בכיסוי האחריות. אם לא ניתן עוד לטעון את הסוללה, פנה לתמיכה.

כאשר הסוללה מגיעה לסוף חיי השירות שלה, אין להשליך את הסוללה עם האשפה הביתית. מלא אחר החוקים והתקנות באזורך הנוגעים להשלכה של סוללות.

### **רתויא דעימ סףנו תודאו הסוללה**

ב'עזרה ותמיכה' תמצא מידע על הסוללה:

- מידע על ניהול צריכת חשמל וטיפול ואחסון נכונים לצורך הארכת חיי הסוללה
	- מידע על סוגי סוללות

להבלת גישה למידע אודות הסוללה:

בחר **Start (התחל) > All Programs (כל התוכניות) <b>> HP Help and Support (עז**רה ותמיכה של HP) ולאחר מכן הקלד battery (סוללה) בתיבת החיפוש ב-Help and Support (עזוה ותמיכה).

### **מושיש ב-Check Battery ( קתידב הסוללה(**

Help and Support (עזרה ותמיכה) מספק מידע אודות מצב הסוללה המותקנת במחשב.

להפעלת Battery Check (בדיקת הסוללה):

**1.** חבר את מתאם ה-AC למחשב.

ق**הערה: על המחשב להיות מחובר למקור מתח חיצוני כדי להבטיח פעולה תקינה של Battery Check (בדיקת Battery** הסוללה).

**HP Support >**) HP של כהיתמו הרעז ) **HP Help and Support >**) תויכנהתו כל )**All Programs >**) התחל )**Start** בחר **.2** ).HP של הסוללה קתידב ) **HP Battery Check >**) םיצועיבו סוללה )**Battery and performance > Assistant**

Battery Check (בדיקת הסוללה) בודק את הסוללה ואת התאים שלה כדי לראות אם הם פועלים כראוי, ולאחר מכן מדווח על תוצאות הבדיקה.

#### **הצגת תכמו נהיהטע תתרהנו של הסוללה**

הזז את הסמן מעל הסמל של מד הסוללה בשולחן העבודה של Windows באזור ההודעות, בקצה השמאלי או הימני של שורת המשימות.

### **ביטומ משך קהיהפר של הסוללה**

משך פריקת הסוללה משתנה בהתאם למאפיינים שבהם אתה משתמש בעת השימוש במתח הסוללה. משך הפריקה המירבי מתקצר בהדרגה, ככל שקיבולת האחסון של הסוללה פוחתת באופן טבעי.

עצות לקבלת משך פריקה מיטבי של הסוללה:

- הפחת את בהירות התצוגה. $\bullet$
- הסר את הסוללה מהמחשב כאשר היא אינה בשימוש או בטעינה, אם המחשב כולל סוללה הניתנת להחלפה על-ידי המשתמש
	- אחסן את הסוללה תנתיהנ פהלהחל על-ידי המשתמש םבמקו ריקר בשיו .
	- **בחר בהגדרה Power saver (חיסכון בחשמל) ב-Power Options (אפשרויות צריכת חשמל).**

#### **הולינ תמור סוללה חלשה**

המידע בסעיף זה מתאר את ההתראות ואת תגובות המערכת כפי שהוגדרו על-ידי היצרן. ניתן לשנות התראות מסוימות של סוללה חלשה ותגובות מערכת מסוימות באמצעות Power Options (אפשרויות צריכת חשמל). ההעדפות שנקבעו באמצעות Power Options (אפשרויות צריכת חשמל) אינן משפיעות על הנוריות.

#### **יהוזי תמור של סוללה חלשה**

כאשר סוללה המהווה את מקור המתח היחיד של המחשב מגיעה לרמה חלשה או חלשה במיוחד, תתרחש התופעה הבאה:

בורית הסוללה (בדגמים נבחרים בלבד) מציינת רמת סוללה חלשה או חלשה במיוחד.

– לחלופין –

סמל מד צריכת החשמל באזור ההודעות מציג הודעה על רמת סוללה חלשה או חלשה במיוחד.

<mark>(第 **הערה:** ל</mark>קבלת מידע נוסף אודות מד צריכת החשמל, ראה <u>שימוש במד צריכת החשמל ובהגדרות צריכת החשמל</u> **בעמוד 38.** 

אם המחשב נמצא במצב Sleep (שינה), המחשב יישאר במצב Sleep (שינה) לפרק זמן קצר ולאחר מכן יכבה. נתונים שלא נשמרו, יאבדו.

#### **ןופתר מצב של מתר סוללה חלשה**

#### **ןופתר מצב של מתר סוללה חלשה שרכא רמקו מתח ינצוחי ןיזמ**

- ▲ חבר את אחד מההתקנים הבאים:
	- אםמת AC
- ש התקן עגינה או הרחבה אופציונליים  $\bullet$
- אםמת מתח ילנויפצאו כשהנר רזיאבכ מ-HP

#### **ןופתר מצב של מתר סוללה חלשה שרכא ןיא רמקו מתח ןיזמ**

כדי לפתור מצב של רמת סוללה חלשה כשאין מקור מתח חיצוני זמין, שמור את עבודתך ולאחר מכן כבה את המחשב.

### **רמויש מתח הסוללה**

- בחר תורבהגד של כתיצר שמלח כהנמו תבאמצעו Options Power ( תויופשרא כתיצר שמלח (חבלו ההבקר של .Windows
	- כבה את חיבורי האלחוט ורשת התקשורת המקומית (LAN) וצא מיישומי המודם כשאינך משתמש בהם.
		- נתק התקנים חיצוניים שאינם בשימוש ושאינם מחוברים למקור מתח חיצוני.
		- ס הפסק, השבת או הסר את כל כרטיסי הזיכרון החיצוניים שאינך משתמש בהם.
			- הפחתת בהירות המסך.  $\bullet$
		- יפני שתפסיק את עבודתך, הכנס את המחשב למצב שינה (Sleep) או כבה את המחשב.

# **מושיש רבמקו מתח AC ינצוחי**

- **. אזהרה!** אין לטעון את סוללת המחשב בעת שהייה במטוס.
- **ר אזהרה! בדי להפחית את הסיכון לבעיות בטיחות אפשריות, יש להשתמש רק במתאם ה-AC שסופק עם המחשב, מתאם AC (AC האם** חלופי המסופק על-ידי HP, או מתאם AC תואם שנרכש דרך HP.
	- השרה: לקבלת מידע על חיבור למתח AC, עיין בפוסטר *הוראות התקנה* המצורף לאריזת המחשב. **בשתה**

מתח AC חיצוני מסופק באמצעות מתאם AC מאושר או באמצעות התקן עגינה או הרחבה אופציונלי.

חבר את המחשב למקור מתח AC חיצוני באחד מהתנאים הבאים:

- ש בעת טעינה או כיול של סוללה  $\bullet$
- שר בעת התקנה או שינוי של תוכנת המערכת  $\bullet$
- בעת כתיבת מידע לתקליטור DVD ,CD, או BD (בדגמים נבחרים בלבד)
	- בעת הפעלת Disk Defragmenter (מאחה הדיסק)
		- שם בעת ביצוע גיבוי או שחזור $\bullet$

בעת חיבור ההתקן למקור מתח AC חיצוני, מתרחשים האירועים הבאים:

- הסוללה מתחילה להיטען.
- שר המח שב מופעל, הסמל של מד צריכת החשמל באזור ההודעות משתנה.

בעת ניתוק מקור מתח AC חיצוני, מתרחשים האירועים הבאים:

- ס המחשב עובר לשימוש במתח סוללה.
- ם בהירות התצוגה מופחתת באופן אוטומטי כדי להאריך את חיי הסוללה.

### **AC** בדיקת מתאם

<span id="page-52-0"></span>בדוק את מתאם ה-AC אם מתרחשת במחשב אחת מהתופעות הבאות כאשר הוא מחובר למתח AC:

- לא ניתן להפעיל את המחשב.
- לא ניתן להפעיל את התצוגה.
	- בוריות ההפעלה כבויות.

כדי לבדוק את מתאם ה-AC:

<sup>(学</sup> הערה: ההוראות הבאות מתייחסות למחשבים הכוללים סוללות הניתנות להחלפה על-ידי המשתמש.

- **.1** כבה את בשהמח .
- **2.** הסר את הסוללה מהמחשב.
- **.3** חבר את אםמת ה-AC בשלמח , אחרול כןמ חבר תואו לשקע AC.
	- **.4** הפעל את בשהמח .
- אם נוריות ההפעלה *נדלקות*, מתאם ה-AC פועל כהלכה.
- אם תוירנו ההפעלה תושארנ *תויכבו* , אםמת ה-AC נויא פועל ישו פוילהחל .

פנה לתמיכה למידע אודות קבלת מתאם מתח AC חלופי.

# **ןרענו כןתו כנההתו תבאמצעו Technology Connect Smart Intel ( םיגמדב םינבחר דבלב (**

כאשר המחשב נמצא במצב Sleep (שינה), טכנולוגיית Intel® Smart Connect Technology גורמת למחשב לצאת מעת לעת ממצב Sleep (שינה). אם קיים חיבור רשת זמין, Smart Connect יעדכן יישומים פתוחים כגון תיבות הדואר, אתרי רשתות חברתיות, ועמודי חדשות ומחזיר את המחשב למצב Sleep (שינה). Smart Connect יסנכרן גם תוכן שיצרת באופן לא מקוון, כגון הודעות דואר אלקטרוני. כאשר המחשב יוצא ממצב Sleep (שינה), תהיה לך גישה מיידית למידע העדכני שלך.

**▲** תלהפעל ןיפיאמ הז או ןנווכול תורההגד פןבאו ינדי , בחר **Start**( התחל (**< Programs All**( כל תויכנהתו (**< Intel>** .**Intel® Smart Connect Technology**

כדי להציג את סמל Intel Smart Connect Technology, רחף מעל הסמלים באזור ההודעות, בקצה הימני או השמאלי ביותר של שורת המשימות, והקש על הסמל.

# **קהפיגר תנתיהנ להחלפה/ קהפיגר כפולה ) םיגמדב םינבחר דבלב (**

דגמי מחשב נבחרים כוללים גרפיקה הניתנת להחלפה או גרפיקה כפולה.

- גרפיקה ביתנת להחלפה—נתמכת על-ידי ™AMD ו-Intel. אם המחשב שלך כולל גרפיקה דינמית ניתנת להחלפה של AMD, הוא תומך בגרפיקה ניתנת להחלפה בלבד.
	- גרפיקה כפולה—נתמכת על-ידי AMD בלבד. אם המחשב שלך כולל גרפיקה כפולה של AMD Radeon, הוא תומך בגרפיקה כפולה בלבד.

جیg המשתמשים ב-DirectX בגרסה 10 או 11.<br><sup>--</sup> **הערה: נ**יתן להפעיל גרפיקה כפולה רק באמצעות יישומים במסך מלא המשתמשים ב-DirectX בגרסה 10 או 11.

**ול הערה: כדי לקבוע אם המחשב תומך בגרפיקה ניתנת להחלפה או בגרפיקה כפולה, בדוק את הגדרת התצורה של מעבד <del>"</del>** הגרפיקה במחשב הבייד שברשותך. יחידות העיבוד המרכזיות (CPUs) של Intel HR ויחידות העיבוד המואצות (APUs) מסדרה AMD Trinity series תומכות בגרפיקה ניתנת להחלפה. יחידות העיבוד המואצות מסדרה AMD Trinity series מסוג A6, 8A ו-A10 תומכות בגרפיקה כפולה. יחידות העיבוד המואצות מסדרת AMD Trinity series מסוג A4 אינן תומכות בגרפיקה כפולה.

הן הגרפיקה הניתנת להחלפה והן הגרפיקה הכפולה מציעות שני מצבים לעיבוד גרפיקה:

- מצב ביצועים—מפעיל יישומים ברמת ביצועים מיטבית.
	- שר מצב חיסכון בחשמל—משמר את חיי הסוללה.  $\bullet$

לניהול הגדרות גרפיקת ה-AMD:

- **1.** פתח את Catalyst Control Center באמצעות לחיצה ימנית בשולחן העבודה של Windows, ולאחר מכן בחר באפשרות **Gonfigure Switchable Graphics (הגדרת גרפיקה הניתנת להחלפה).** 
	- **2. לחץ על הכרטיסייה Power (הפעלה) ולאחר מכן בחר <b>Switchable Graphics (**גרפיקה הניתנת להחלפה).

### **מושיש קהפיבגר תנתינ להחלפה ) םיגמדב םינבחר דבלב (**

גרפיקה ניתנת להחלפה מאפשרת לך לעבור בין מצב ביצועים למצב חיסכון בחשמל.

לניהול הגדרות הגרפיקה הניתנת להחלפה:

- 1. לחץ לחיצה ימנית בשולחן העבודה של Windows, ולאחר מכן בחר באפשרות **Gonfigure Switchable Graphics** (הגדרת גרפיקה הניתנת להחלפה).
	- **2.** לחץ על הכרטיסייה Power (הפעלה) ולאחר מכן בחר **Switchable Graphics (**גרפיקה הניתנת להחלפה).

גרפיקה הניתנת להחלפה מקצה יישומים שונים למצב ביצועים או למצב חיסכון בחשמל, בהתאם לדרישות צריכת החשמל. באפשרותר גם לשנות ידנית את ההגדרות עבור יישום מסוים על-ידי איתור היישום בתפריט הנפתח **Recent Applications** ) םימישוי םינואחר ,(או על-ידי צהלחי על **Browse** ( ןויע ,(הממוקם מתחת תופשראל **Applications Other** ( םימישוי נוספים). באפשרותך לעבור בין מצב ביצועים למצב חיסכון בחשמל.

ے<br>**ﷺ <mark>הערה: ל</mark>קבלת מידע נוסף, עיין בעזוה של תוכנת הגרפיקה הניתנת להחלפה**.

### **מושיש קהפיבגר כפולה ) םיגמדב םינבחר דבלב (**

אם המערכת שלך מצוידת במצב גרפיקה כפולה (שתי יחידות עיבוד גרפיקה (GPUs) נוספות ומעלה), באפשרותך להפעיל את AMD Radeon Dual Graphics כדי להגדיל את העוצמה והביצועים של היישום עבור יישומים במסך מלא המשתמשים ב-DirectX בגרסה 10 או 11.

<mark>第 **הערה:** מ</mark>ערכות גרפיקה כפולה תומכות בבחירה אוטומטית בלבד בהתאם לדרישות צריכת החשמל (שיטה דינמית) ומקצות באופן אוטומטי את מצב ביצועים או מצב חיסכון בחשמל ליישומים נפרדים. עם זאת, באפשרותך לשנות באופן ידני את ההגדרות עבור יישום מסוים.

להפעלה או להשבתה של AMD Radeon Dual Graphics, בחר או בטל את הבחירה בתיבת הסימון שבמקטע AMD Radeon .Catalyst Control Center-ב (םיצועיב ) **Performance** היסייכרטב הממוקם ,Dual Graphics

הערה: לקבלת מידע נוסף, עיין בעזרה של תוכנת AMD.

# **7 םיסיכרט םיהתקנו םיינצוחי**

# **מושיש יארבקו סיכרט ןוכרזי ) םיגמדב םינבחר דבלב (**

כרטיסי זיכרון אופציונליים מספקים אחסון נתונים מאובטח ושיתוף נוח של נתונים. כרטיסים אלה משמשים לעתים קרובות במצלמות דיגיטליות ובהתקני PDA המצוידים במדיה דיגיטלית וכן במחשבים אחרים.

כדי לקבוע אילו תבניות של כרטיסי זיכרון נתמכים במחשב, עיין בפרק הכרת המחשב בעמוד 3.

### **סתהכנ סיכרט ןוכרזי**

**. <b>זהירות:** כדי להפחית את הסיכון לגרימת נזק למחברי כרטיס הזיכרון, הפעל כמה שפחות כוח בעת הכנסת כרטיס הזיכרון.

- 1**.** אחוז בכרטיס כשהצד עם התווית פונה כלפי מעלה. ומחברי הכרטיס פונים לכיווו המחשב.
- **2.** הכנס את הכרטיס לקורא כרטיסי זיכרון, ולאחר מכן לחץ על הכרטיס עד שיתייצב היטב במקומו.

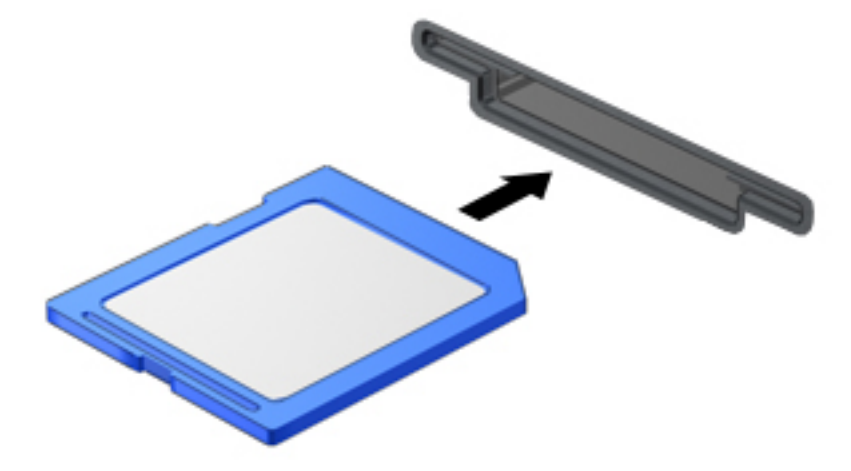

בעת זיהוי ההתקן יישמע צליל, וייתכן שיופיע תפריט אפשרויות.

### **תהסר סיכרט ןוכרזי**

תגובה ידי ההירו**ת: .** כדי להפחית את הסיכון לאובדן נתונים או להפסקת תגובה של המערכת, בצע את ההליך הבא כדי להסיר בבטחה את כרטיס הזיכרון.

- **1.** שמור את המידע שלך וסגור את כל התוכניות המשויכות לכרטיס הזיכרון.
- **2.** לחץ על סמל הוצאת החומרה בשולחן העבודה של Windows, באזור ההודעות, בקצה הימני או השמאלי של שורת . המשימות. לאחר מכן פעל לפי ההוראות שעל-גבי המסך

**.3** ץלח על סיהכרט **)1(** אחרול כןמ הסר תואו ץימהחר **)2(**.

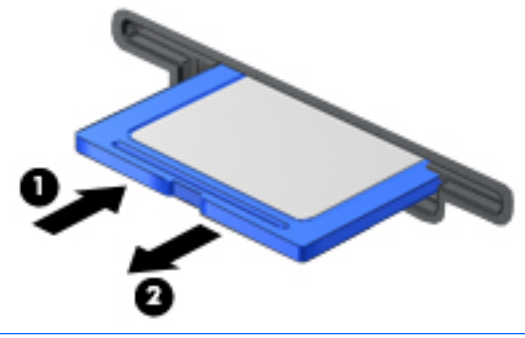

ر **הערה:** אם הכרטיס אינו נשלף, משוך את הכרטיס אל מחוץ לחריץ .

# **מושיש םיסיבכרט םיחכמ**

. **גערה: המ**ונח *כרטיס חכם*, הנמצא בשימוש לאורך כל פרק זה, מתייחס הן לכרטיסים חכמים והן לכרטיסי Cards™ Cards.

כרטיס חכם הוא אביזר בגודל כרטיס אשראי הנושא שבב זעיר שכולל זיכרון ומיקרו-מעבד. בדומה למחשבים אישיים, בכרטיסים חכמים יש מערכת הפעלה לניהול קלט ופלט והם כוללים מאפייני אבטחה להגנה מפני שימוש לרעה. ניתן להשתמש בקורא כרטיסים חכמים (בדגמים נבחרים בלבד) עם כרטיסים חכמים העומדים בתקני התעשייה.

Help אקבלת גישה לתוכן שבשבב הזעיר. לקבלת מידע נוסף אודות מאפייני אבטחה של כרטיסים חכמים, גש אל Help and Support (עזרה ותמיכה) על-ידי בחירה ב-**Start (**התחל) **> Help and Support (** עזרה ותמיכה).

### **סתהכנ סיכרט חכם**

1**.** אחוז את הכרטיס כשהצד עם התווית פובה כלפי מעלה והכנס בעדינות את הכרטיס אל קורא הכרטיסים החכמים עד שהכרטיס יתייצב במקומו.

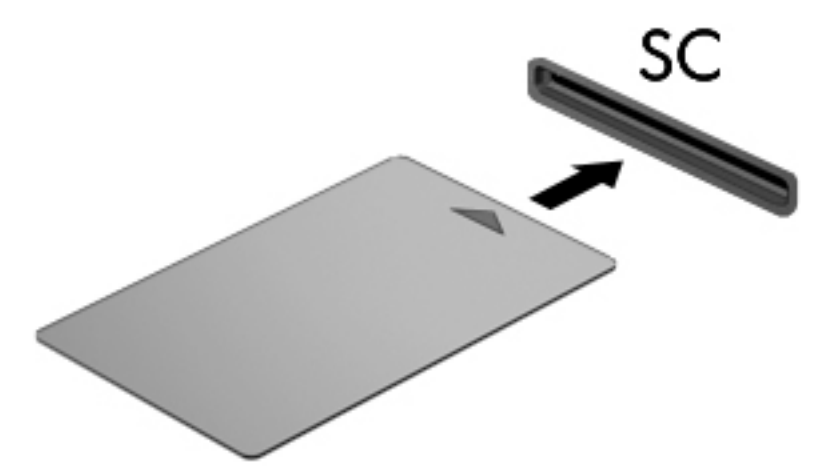

**.2** פעל פיל תאורההו שעל‐ יבג סךהמ ידכ סכנלהי בשלמח תבאמצעו ה‐PIN של סיהכרט החכם.

### **תהסר סיכרט חכם**

▲ זאחוז בכרטיס החכם בקצוות, ולאחר מכן משוך אותו אל מחוץ לקורא הכרטיסים החכמים.

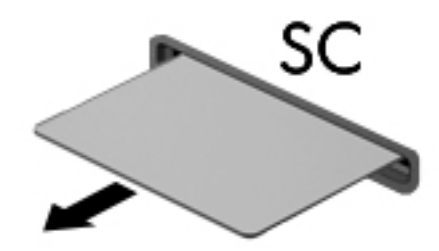

# **מושיש בהתקן USB**

USB (אפיק טורי אוניברסלי) הוא ממשק חומרה, שבו ניתן להשתמש כדי לחבר התקן חיצוני אופציונלי, כגון מקלדת, עכבר, כונן, מדפסת, סורק או רכזת מסוג USB.

ייתכן שעבור התקני USB מסוימים יהיה צורך בתוכנת תמיכה נוספת, המצורפת בדרך כלל להתקן. לקבלת מידע נוסף אודות תוכנות ייחודיות להתקן, עיין בהוראות היצרן. הוראות אלה עשויות להיות מסופקות עם התוכנה, על-גבי תקליטור או באתר האינטרנט של היצרן.

למחשב יש לפחות יציאת USB אחת התומכת בהתקנים מסוג USB 1.1 ,USB 3.0 ,USB 2.0 ,USB או USB 3.0. ייתכן שהמחשב שברשותך כולל יציאת USB לטעינה המספקת מתח להתקן חיצוני. התקן עגינה אופציונלי או רכזת USB מספקים יציאות USB נוספות, שניתן להשתמש בהן במחשב.

# **רבוחי התקן USB**

- <u>ר **T**הירות:</u> כדי להפחית את הסיכון של גרימת נזק למחבר USB, השתמש בכוח מתון לחיבור ההתקן. <u>^</u>
	- **▲** חבר את כבל ה-USB ךיישש להתקן לא אתיצי ה-USB.
	- ر **הערה:** האיור הבא עשוי להיראות שונה במקצת מהמחשב שברשותך. "מ

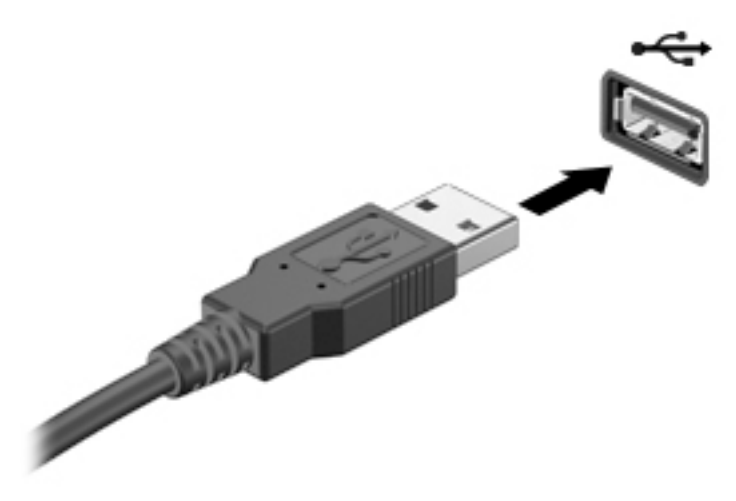

כאשר ההתקן יזוהה יישמע צליל.

ر -<br>**- இהערה: בפעם הראשונה שאתה מחבר התקן USB, הודעה באזור ההודעות מדווחת לך כי המחשב מזהה את ההתקן.** 

### **תהסר התקן USB**

<u>. מדירות: בדי להפחית את הסיכון של גרימת נזק למחבר USB, אל תמשוך את הכבל לצורך הסרה של התקן ה-USB.</u>

<mark>זהירות:</mark> כדי להפחית את הסיכון לאובדן מידע או הפסקת תגובה של המערכת, בצע את ההליך הבא כדי להסיר בבטחה את התקן ה-USB.

- **1.** להסרת התקן USB, שמור את המידע וסגור את כל התוכניות המשויכות להתקן.
- **2.** לחץ על סמל הוצאת החומרה בשולחן העבודה של Windows באזור ההודעות, בקצה הימני או השמאלי של שורת המשימות, ולאחר מכן פעל בהתאם להוראות שעל-גבי המסך.
	- **.3** הסר את ההתקן.

# **מושיש םיבהתקנ םיינצוחי םיילנופציאו**

ر **הערה: ל**קבלת מידע נוסף על תוכנות ומנהלי התקן נדרשים, או כדי לקבל מידע על יציאת המחשב שבה יש להשתמש, עיין **לא** בהוראות היצרן.

לחיבור התקן חיצוני למחשב:

- תו דה מותח הידי הידי לצמצם את האפשרות לגרימת נזק לציוד בעת חיבור התקן בעל אספקת מתח, ודא שההתקן כבוי ושכבל המתח<u>י מ</u> AC מנותק.
	- **1.** חבר את ההתקן למחשב.
	- **.2** אם אתה מחבר התקן פעלהמו תבאמצעו מתח, חבר את כבל המתח של ההתקן לשקע AC ארקמו .
		- **.3** הפעל את ההתקן.

לניתוק התקן חיצוני ללא אספקת מתח, כבה את ההתקן ולאחר מכן נתק אותו מהמחשב. לניתוק התקן חיצוני בעל אספקת מתח, כבה את ההתקן, נתק אותו מהמחשב ולאחר מכן נתק את כבל מתח ה-AC.

### **מושיש םיבהתקנ םיינצוחי םיילנופציאו**

כונבים חיצוניים הניתנים להסרה מרחיבים את אפשרויותיך לאחסון מידע ולגישה אליו. ניתן להוסיף כונן USB באמצעות חיבור הכונן ליציאת USB במחשב.

بر <mark>של הערה: עש לחבר את הכוננים האופטיים החיצוניים מסוג USB של HP ליציאת ה-USB בעלת אספקת המתח במחשב "</mark>

כונני USB כוללים את הסוגים הבאים:

- $1.44$ MB פונן תקליטונים
	- מודול כונן קשיח  $\bullet$
- נונן אופטי חיצוני (DVD, CD ו-Blu-ray)
	- התקן MultiBay

# **8 םיננכו**

# **טיפול בכוננים**

<u>תו היות: בנובים הם וכיבים עדינים של המחשב, שיש לטפל בהם בזהירות. עיין באזהרות שלהלן לפני הטיפול בכונבים. אין <u>^</u></u> להפיל כונן, להניח עליו פריטים, או לחשוף אותו לנוזלים, לטמפרטורות או ללחות קיצוניות.

הקפד על אמצעי הזהירות הבאים בעת הטיפול בכוננים:

- לפני הסרה או התקנה של כונן, כבה את המחשב. אם אינך בטוח אם המחשב כבוי, במצב Sleep (שינה) או במצב Hibernation (מצב שינה), הפעל את המחשב, ולאחר מכן כבה אותו.
	- לפני הטיפול בכונו. יש לפרוק חשמל סטטי באמצעות נגיעה במשטח מוארק.
		- שר אל תיגע בפיני המחבר של הכונן הנשלף או של המחשב.
			- שר אל תפעיל כוח רב מדי בעת הכנסת כונן לתא כונן.  $\bullet$
- אם יש צורך לשלוח כונן בדואר, הנח את הכונן במעטפה מרופדת או באריזת מגן מתאימה אחרת וסמן את האריזה בתווית "FRAGILE" ("שביר").
- הימנע מחשיפת הכונן לשדות מגנטיים. התקני אבטחה עם שדות מגנטיים כוללים התקני מעבר בשדות תעופה וגלאי מתכות ידניים. חגורות מסוע והתקני אבטחה דומים הבודקים מטענים נישאים בשדה התעופה עושים שימוש בקרני רנטגן במקום בשדות מגנטיים ואינם גורמים נזק לכוננים.
	- סר את המדיה מהכונן לפני הסרת הכונן מתא הכונן, או לפני נסיעה עם הכונן, שילוח הכונן או אחסון הכונן. תוכנו .
	- אין להשתמש במקלדת או להזיז את המחשב בזמן שכונן אופטי כותב לתקליטור. תהליך הכתיבה רגיש לתנודות.
- לפני שתזיז את המחשב המחובר לכונן קשיח חיצוני, הפעל את מצב Sleep (שינה) ואפשר למסך להתנקות או להתנתק כראוי מהכונן הקשיח החיצוני.

# **מושיש םיננבכו םחייקש**

**. <b>זהירות:** כדי למנוע מצב של אובדן מידע או מערכת שאינה מגיבה  $\overline{\Lambda}$ 

שמור את עבודתך וכבה את המחשב לפני הוספה או החלפה של מודול זיכרון או כונן קשיח.

אם אינך בטוח אם המחשב כבוי, הפעל אותו על-ידי לחיצה על לחצן ההפעלה. לאחר מכן כבה את המחשב באמצעות מערכת ההפעלה.

# **) דבלב םינבחר םיגמדב ) Intel Smart Response Technology**

Intel® Rapid Storage שכנולוגיית (SRT) Intel® Smart Response Technology היא מאפיין אחסון במטמון של Technology) ( RST), המשפר בצורה משמעותית את ביצועי מערכת המחשב. SRT מאפשר להשתמש במחשבים עם מודול SSD mSATA כזיכרון מטמון בין זיכרון המערכת לכונן הדיסק הקשיח. אפשרות זו מספקת את היתרון של כונן דיסק קשיח (או אמצעי אחסון מסוג RAID) לקיבולת אחסון מרבית, ובה בעת מספקת חוויית ביצועי מערכת משופרים באמצעות SSD.

אם אתה מוסיף או משדוג כונו השיח ובכוונתר להגדיר אמצעי אחסוו מסוג RAID. עליר להשבית זמנית את SRT. להגדיר את יאמצעי האחסון מסוג RAID, ולאחר מכן להפעיל את SRT. כדי להשבית את SRT זמנית:

- .**Intel Rapid Storage Technology > Intel >**) תויכנהתו כל )**All Programs >**) התחל )**Start** בחר **.1**
- **2.** לחץ על הקישור **Acceleration** (האצה), ולאחר מכן לחץ על הקישור Disable Acceleration (השבת האצה).
- **.3** המתן להשלמת מצב ההאצה.
- **.4** ץלח על **Available to Reset** ( פסא למצב ןימז .(
- **בשוח :** ךיעל תיבלהש תימנז את SRT בעת ינויש ימצב RAID. בצע את ינויהש , אחרול כןמ הפעל דשמח את SRT. אם אל תשבית זמנית מאפיין זה, לא תוכל ליצור או לשנות אמצעי אחסון של RAID.

ישבר ו HP לא תומכת ב-SRT עם כונני הצפנה עצמית (SED).<br>ש

### **רפויש םיצועיהב של נןהכו חיהקש**

#### **מושיש אחהבמ סקיהד**

במהלך השימוש במחשב, הקבצים שבכונן הקשיח הופכים למפוצלים. כונן מפוצל פירושו שנתונים בכונן שלך אינם רציפים, ומשום כר הכונו הקשיח עובד קשה יותר כדי לאתר קבצים ועל כו מאט את פעולת המחשב. Disk Defragmenter (מאחה הדיסק) מאחד (או מסדר מחדש באופן פיזי) את הקבצים והתיקיות המפוצלים שבכונן הקשיח, כדי שהמערכת תפעל בצורה יעילה יותר.

**ההער :** ןיא ךרצו יללהפע את Defragmenter Disk ( אחהמ סקיהד (םיננכוב אלל םחלקי םיענ .

לאחר הפעלת ה-Disk Defragmenter (מאחה הדיסק). הוא פועל ללא פיקוח. עם זאת. פעולתו של Disk Defragmenter (מאחה הדיסק) עשויה להימשך למעלה משעה, בהתאם לגודל הכונן הקשיח ומספר הקבצים המפוצלים.

HP ממליצה שתבצע איחוי לכונן הקשיח שלך אחת לחודש לפחות. באפשרותך להגדיר את Disk Defragmenter (מאחה הדיסק) כך שיפעל על בסיס חודשי, אך באפשרותך גם לאחות את המחשב באופן ידני בכל עת.

להפעלת מאחה הדיסק:

- **.1** חבר את בשהמח למתח AC.
- **.2** בחר **Start**( התחל (**< Programs All**( כל תויכנהתו (**< Accessories** ( םירזיאב (**< Tools System** ( יכל כתמער (**< Disk Defragmenter** (מאחה הדיסק).
	- **.3** ץלח על **disk Defragment**( אחה סקיד .(

הערה: Windows כולל את המאפיין User Account Control (בקרת חשבון משתמש) לשיפור אבטחת המחשב. ייתכן Windows שתתבקש לאשר או להקליד סיסמה למשימות כגון התקנת תוכנות, הפעלת תוכניות שירות או שינוי הגדרות Windows. ןייע ב-Support and Help ( הרעז כהיתמו .(ידכ גשתל ל-Support and Help ( הרעז כהיתמו ,(בחר ב-**Start**( התחל (**<** ). כהיתמו הרעז ) **Help and Support**

לקבלת מידע נוסף, עיין בעזרת התוכנה של ה-Disk Defragmenter (מאחה הדיסק).

#### **מושיש יקויבנ סקיהד**

Disk Cleanup (ניקוי הדיסק) מחפש בכונן הקשיח אחר קבצים לא נחוצים, שאותם ניתן למחוק בבטחה כדי לפנות שטח דיסק, ובכך לסייע למחשב לפעול באופן יעיל יותר.

להפעלת ניקוי הדיסק:

- **.1** בחר **Start**( התחל (**< Programs All**( כל תויכנהתו (**< Accessories** ( םירזיאב (**< Tools System** ( יכל כתהמער (**< Disk Cleanup** (ניקוי הדיסק).
	- **2.** פעל לפי ההוראות שעל-גבי המסך.

# **מושיש יבכל DriveGuard D3 HP ( םיגמדב םינבחר דבלב (**

BP 3D DriveGuard מגן על הכונן הקשיח על-ידי השבתת הכונן ועצירת בקשות לנתונים במסגרת אחד מהתנאים הבאים:

- בשהמח פלנ .
- אתה מעביר את המחשב למקום אחר כאשר התצוגה סגורה והמחשב פועל באמצעות מתח סוללה.

לאחר שהות קצרה מתום אירועים אלה, הכלי HP 3D DriveGuard מחזיר את הכונן הקשיח לפעילות רגילה.

- m P 3D DriveGuard ה**ערה: מכי**וון שבכונני Solid State Drive (SSD) אין חלקים נעים, אינם דורשים הגנת HP 3D DriveGuard.
- היית המשני מוגן באמצעות HP 3D DriveGuard. כונן G3D DriveGuard המשני מוגן באמצעות AP 3D DriveGuard כונן השיח, שהותקן בהתקן עגינה אופציונלי או חובר ליציאת USB, אינו מוגן על-ידי HP 3D DriveGuard.

לקבלת מידע נוסף, עיין בעזרה של תוכנת HP 3D DriveGuard.

### **יהוזי סטטוס יהכל DriveGuard D3 HP**

נורית הכונן הקשיח במחשב מחליפה את צבעה כדי להראות שהכונן בתא הכונן הקשיח הראשי ו/או בתא הכונן הקשיח המשני (בדגמים נבחרים בלבד) מושבת. כדי לקבוע אם כונן מוגן כעת או אם הוא מושבת, הבט בסמל בשולחן העבודה של Windows באזור ההודעות, בקצה הימני או השמאלי של שורת המשימות או ב-Mobility Center (מרכז הניידות):

# **מושיש ב-RAID ( םיגמדב םינבחר דבלב (**

טכנולוגיית RAID) Redundant Arrays of Independent Disks מאפשרת למחשב להשתמש בשני כוננים קשיחים או יותר בו-זמנית. RAID מתייחס לכוננים מרובים בתור כונן רציף אחד, באמצעות חומרה או דרך הגדרות בתוכנה. אם כוננים מרובים מוגדרים לעבוד יחדיו באופן זה, הם נקראים מערך RAID. לקבלת מידע נוסף, בקר באתר האינטרנט של HP. כדי לגשת לגרסה תיכנהעד תרויב של ךירהמד למשתמש, בקר באתר [support/com.hp.www://http,](http://www.hp.com/support) בחרו נהיבמד / רואז שלך. בחר **& Drivers Downloads** (מנהלי התקן והורדות), ופעל בהתאם להוראות שעל-גבי המסך.

# **9 אבטחה**

# **הגנה על בשהמח**

מאפייני האבטחה הסטנדרטיים שכלולים במערכת ההפעלה Windows ובתוכנית השירות BIOS) Computer Setup) שאינה חלק מ-Windows, יכולים להגן על ההגדרות האישיות והנתונים האישיים מפני מגוון סיכונים.

- ن **הערה:** פתרונות אבטחה מיועדים לשמש כגורמים מרתיעים. ייתכן שגורמים מרתיעים אלו לא ימנעו שימוש לרעה או גניבה " של מוצר.
	- <mark>() הערה: ל</mark>פני שתשלח את המחשב שלך לטיפול, גבה ומחק קבצים סודיים, והסר כל הסיסמאות המוגדרות.
		- <mark>() הערה:</mark> ייתכן שמאפיינים מסוימים המפורטים בפרק זה לא יהיו זמינים במחשב שברשותך.
- ه الس**רה: המ**חשב שברשותך תומך ב-Computrace, שירות מקוון מבוסס-אבטחה לניהול מעקב ולשחזור שזמין **C** במדינות/אזורים נבחרים. אם המחשב נגנב, Computrace יכול לאתר את המחשב אם המשתמש הבלתי מורשה ניגש לאינטרנט. כדי להשתמש ב-Computrace, יש לרכוש את התוכנה ולהירשם כמנוי לשירות. לקבלת מידע אודות הזמנת תוכנת [.http://www.absolute.com/en/landing/partners/13/hp](http://www.absolute.com/en/landing/partners/13/hp) אתרל רבוע ,Computrace

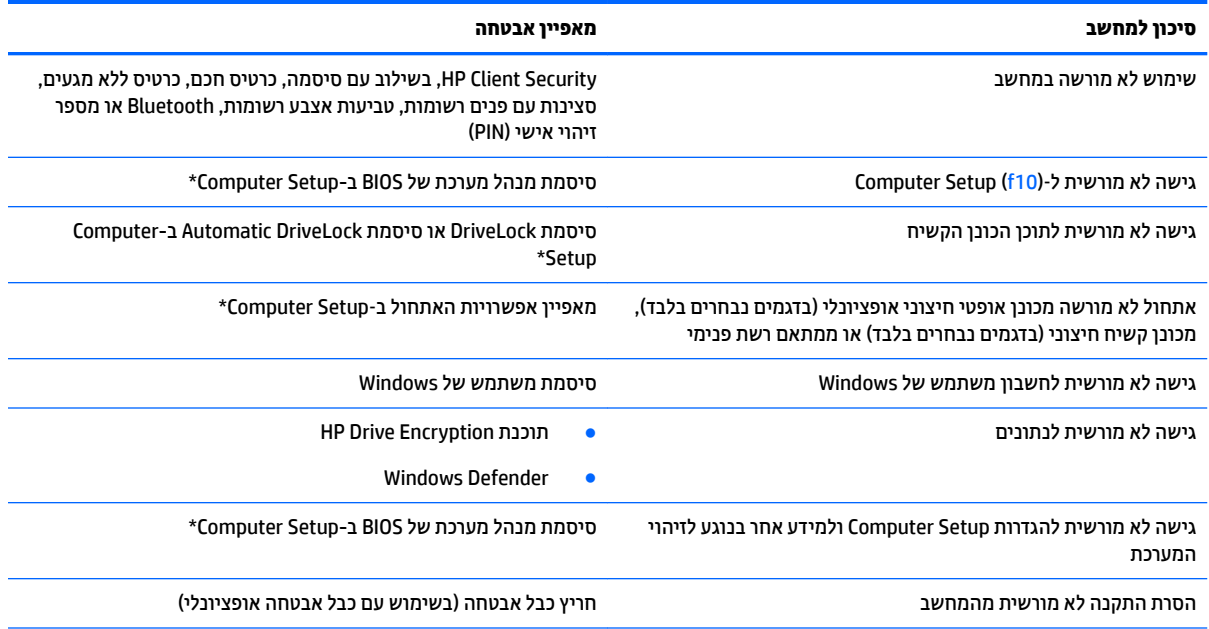

\*Computer Setup הוא כלי שירות מבוסס-ROM, המותקן מראש במערכת וניתן להשתמש בו גם כשמערכת ההפעלה אינה עובדת או אינה נטענת כהלכה. באפשרותך להשתמש בהתקן הצבעה (לוח מגע, מוט הצבעה או עכבר USB) או במקלדת לניווט ולביצוע בחירות ב-Computer Setup.

# **מושיש תאוסמיבס**

סיסמה היא קבוצת תווים שאתה בוחר כדי לאבטח את המידע במחשב. ניתן להגדיר מספר סוגי סיסמאות, בהתאם לאופן שבו ברצונך לשלוט בגישה למידע. ניתן להגדיר סיסמאות ב-Windows או בתוכנית השירות Computer Setup המותקנת מראש במחשב, שאינה חלק מ-Windows.

- תאוסמסי מנהל כתהמער של BIOS ו-DriveLock תורגדמו ב-Setup Computer תהלומנוו תבאמצעו ה-BIOS של המערכת.
	- סיסמאות Automatic DriveLock מופעלות ב-Computer Setup.
	- סיסמאות של Windows מוגדרות רק במערכת ההפעלה Windows.
- אם SpareKey HP רגדהו םדקו כןל , אםו כחתש את סמתסי מנהל כתהמער של BIOS הרגדשהו ב-Setup Computer , באפשרותך להשתמש ב-HP SpareKey כדי לגשת לתוכנית השירות.
- אם כחתש את תאוסמסי DriveLock של המשתמש ושל המנהל ורגדשהו ב-Setup Computer, נןהכו חיהקש גןשמו על-ידי הסיסמאות ננעל לצמיתות ולא ניתן עוד להשתמש בו.

ניתן להשתמש באותה הסיסמה עבור מאפיין של Computer Setup ועבור מאפיין אבטחה של Windows. כמו כן, ניתן להשתמש באותה הסיסמה עבור יותר ממאפיין אחד של Computer Setup.

השתמש בעצות שלהלן ליצירה ושמירה של סיסמאות:

- בעת יצירת סיסמאות, פעל לפי הדרישות שמוגדרות על-ידי התוכנית.
- לא תשתמש תהבאו סמההסי ספרבמ תויקציפלא או יאתר טנטרניא , לאו תשתמש בשו סמתסיב Windows שלך רבוע אפליקציה או אתר אינטרנט אחר כלשהם.
- השתמש ב-Password Manager של HP Client Security כדי לאחסן את שמות המשתמש והסיסמאות שלך עבור כל אתרי האינטרנט והיישומים. תוכל להציג סיסמאות ושמות משתמש אלה באופן מאובטח במקרה שתשכח אותם.
	- אל תשמור סיסמאות בקובץ במחשב.

הטבלאות הבאות מפרטות סיסמאות Windows וסיסמאות מנהל מערכת BIOS נפוצות ומתארות את תפקידיהן.

### **תרהגד תאוסמיס ב-Windows**

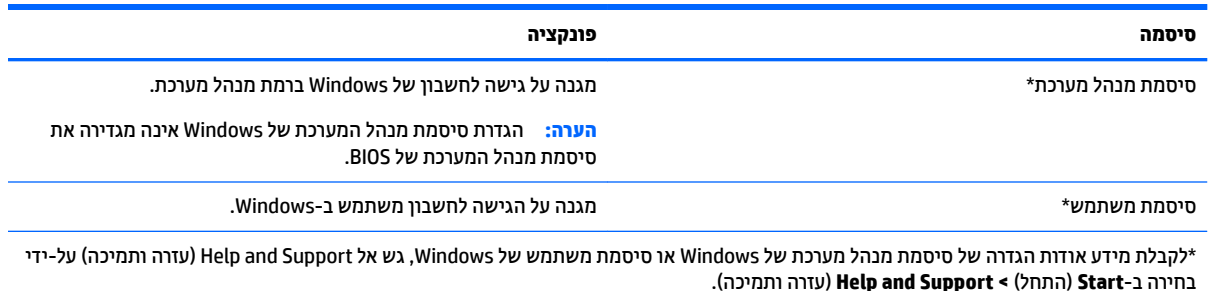

# **הגדרת סיסמאות ב-Computer Setup**

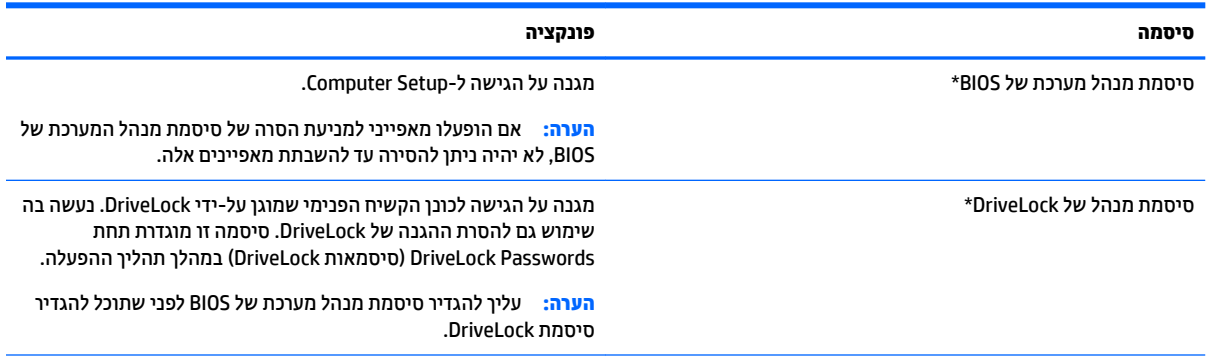

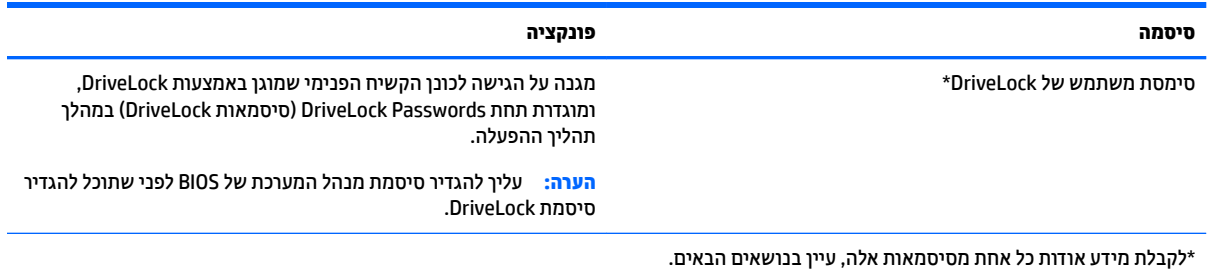

# **הולינ של סמתיס מנהל כתהמער של BIOS**

כדי להגדיר, לשנות או למחוק סיסמה זו, בצע את השלבים הבאים:

#### **תרהגד סמהיס דשהח של מנהל כתמער של BIOS**

- **1.** הפעל את המחשב או הפעל אותו מחדש, ולאחר מכן הקש על esc כאשר מוצגת ההודעה "Press the ESC key for Startup Menu" (הקש על מקש ESC לתפריט ההפעלה) בתחתית המסך.
	- **.2** הקש 10f ידכ סכנלהי ל-Setup Computer.
- **.3** השתמש בהתקן הצבעה או יבמקש םיצהחי תרלבחי **Security** ( טחהאב (**< Password Administrator BIOS Setup** <u>(</u>הגדרת סיסמת מנהל מערכת של BIOS) ולאחר מכן הקש enter.
	- **4.** כשתתבקש, הקלד סיסמה.
	- <mark>5.</mark> כשתתבקש, הקלד את הסיסמה החדשה פעם נוספת לאישור.
- **6.** לשמירת השינויים ויציאה מ-Computer Setup, בחר את הסמל **Exit** (יציאה) בפינה התחתונה של המסך ולאחר מכן פעל בהתאם להוראות שעל-גבי המסר.

– לחלופין –

השתמש יבמקש םיצהחי ידכ רלבחו **Main** ( ישאר (**< Exit and Changes Save** ( תרישמ םיינויש אהיציו ,(אחרול כןמ הקש enter.

השינויים ייכנסו לתוקף לאחר שהמחשב יופעל מחדש.

#### **ינויש סמתיס מנהל כתמער של BIOS**

- **1.** הפעל את המחשב או הפעל אותו מחדש, ולאחר מכן הקש על esc כאשר מוצגת ההודעה " Press the ESC key for Startup Menu" (הקש על מקש ESC לתפריט ההפעלה) בתחתית המסך.
	- **.2** הקש 10f ידכ סכנלהי ל-Setup Computer.
- **.3** השתמש בהתקן הצבעה או יבמקש םיצהחי תרלבחי **Security** ( טחהאב (**< Password Change**( שנה סמהסי ( אחרול כןמ הקש enter.
	- **4.** כשתתבקש, הקלד את הסיסמה הנוכחית.
	- <mark>5.</mark> כשתתבקש, הקלד את הסיסמה החדשה פעם אחת ולאחר מכן הקלד אותה שוב כדי לאשר.
- **6.** לשמירת השינויים ויציאה מ-Computer Setup, בחר את הסמל **Exit** (יציאה) בפינה התחתונה של המסך ולאחר מכן פעל בהתאם להוראות שעל-גבי המסך.

– לחלופין –

השתמש יבמקש םיצהחי ידכ רלבחו **Main** ( ישאר (**< Exit and Changes Save** ( תרישמ םיינויש אהיציו ,(אחרול כןמ הקש enter.

השינויים ייכנסו לתוקף לאחר שהמחשב יופעל מחדש.

#### **קתמחי סמתיס מנהל כתמער של BIOS**

- **1.** הפעל את המחשב או הפעל אותו מחדש, ולאחר מכן הקש על esc כאשר מוצגת ההודעה " Press the ESC key for Startup Menu" (הקש על מקש ESC לתפריט ההפעלה) בתחתית המסך.
	- **.2** הקש 10f ידכ סכנלהי ל-Setup Computer.
- **.3** השתמש בהתקן הצבעה או יבמקש םיצהחי תרלבחי **Security** ( טחהאב (**< Password Change**( שנה סמהסי ( אחרול כןמ הקש enter.
	- **4.** כשתתבקש, הקלד את הסיסמה הנוכחית.
	- <mark>5.</mark> כשתתבקש לספק את הסיסמה חדשה, השאר את השדה ריק ולאחר מכן הקש enter.
	- **6.** כשתתבקש להקליד את הסיסמה החדשה פעם נוספת, השאר את השדה ריק ולאחר מכן הקש enter.
- 7. לשמירת השינויים ויציאה מ-Computer Setup, בחר את הסמל **Exit** (יציאה) בפינה התחתונה של המסך ולאחר מכן פעל בהתאם להוראות שעל-גבי המסך.

– לחלופין –

השתמש יבמקש םיצהחי ידכ רלבחו **Main** ( ישאר (**< Exit and Changes Save** ( תרישמ םיינויש אהיציו ,(אחרול כןמ הקש enter.

השינויים ייכנסו לתוקף לאחר שהמחשב יופעל מחדש.

### **הזנה של סמתיס מנהל כתהמער של BIOS**

כאשר תוצג בקשה להזין **BIOS administrator password** (סיסמת מנהל מערכת של BIOS), הקלד את הסיסמה שלך (באמצעות אותו סוג מקשים שבו השתמשת להגדרת הסיסמה) ולאחר מכן הקש enter. לאחר 3 ניסיונות כושלים להזנת סיסמת מנהל מערכת של BIOS וניסיון נוסף באמצעות לוח המקשים על המסך שיופיע, תצטרך להפעיל מחדש את המחשב ולנסות שוב.

### **הולינ סמתיס DriveLock של Setup Computer**

<u>תהירות: למניעת השבתה לצמיתות של הכונן הקשיח המוגן באמצעות DriveLock, שמור רישום של סיסמת DriveLock של DriveLock</u> המשתמש וסיסמת DriveLock של המנהל במקום בטוח, הרחק מהמחשב. אם שכחת את שתי סיסמאות DriveLock, הכונן הקשיח יינעל לצמיתות ולא ניתן יהיה להשתמש בו עוד.

הגנת DriveLock מונעת גישה לא מורשית לתוכן הכונן הקשיח. ניתן להחיל את DriveLock רק על כוננים קשיחים פנימיים במחשב. לאחר ההחלה של הגנת DriveLock על כונן, יש להזין סיסמה לצורך גישה לכונן. יש להכניס את הכונן למחשב או למשכפל יציאות מתקדם כדי שניתן יהיה לגשת אליו באמצעות סיסמאות DriveLock.

**ההער :** ךיעל רילהגד סמתסי מנהל כתמער של BIOS יפנל כלשתו גשתל םיניפיאלמ של DriveLock.

להחלת הגנת DriveLock על כונן קשיח פנימי, יש להגדיר סיסמת משתמש וסיסמת מנהל ב-Computer Setup. הבא בחשבון את השיקולים הבאים בנוגע לשימוש בהגנת DriveLock:

- אחר החלת ההגנה של DriveLock על כונן קשיח, ניתן לגשת לכונן הקשיח רק באמצעות הזנת סיסמת משתמש אוΩ• סיסמת מנהל.
- על הבעלים של סיסמת המשתמש להיות משתמש על בסיס יום-יומי בכונן הקשיח המוגן. הבעלים של סיסמת המנהל עשוי להיות מנהל מערכת או משתמש על בסיס יום-יומי.
	- סיסמת המשתמש וסיסמת המנהל יכולות להיות זהות.
- ניתן למחוק את סיסמת המשתמש או סיסמת המנהל רק באמצעות הסרת הגנת DriveLock מהכונן. ניתן להסיר את הגנת DriveLock מהכונן רק באמצעות סיסמת המנהל.

### **הרהגד של סמתיס DriveLock**

כדי להגדיר סיסמת DriveLock ב-Computer Setup, בצע את השלבים הבאים:

- **.1** הפעל את בשהמח אחרול כןמ הקש esc שראכ דעהההו "Menu Startup for key ESC the Press( "הקש על מקש ESC לתפריט ההפעלה) מוצגת בתחתית המסך.
	- **.2** הקש 10f ידכ סכנלהי ל-Setup Computer.
	- **.3** בחר **Administrator BIOS**( מנהל כתמער של BIOS) ןהזו את סמתסי מנהל כתהמער של ה-BIOS.
	- **.4** השתמש בהתקן הצבעה או יבמקש םיצהחי תרלבחי **Security** ( טחהאב (**< Tools Drive Hard** ( יכל נןכו חיקש (**< DriveLock**, ולאחר מכן לחץ על enter.
		- ). יבללוג DriveLock סמתסי רהגד ) **Set DriveLock Password (global)** בחר **.5**
- <mark>6.</mark> השתמש בהתקן הצבעה או במקשי החיצים כדי לבחור את הכונן הקשיח שעליו ברצונך להגן, ולאחר מכן הקש enter.
	- **.7** אקר את ההרהאז . ידכ ךילהמש , בחר **YES**( כן.(
	- 8**.** כשתתבקש, הקלד סיסמת מנהל ולאחר מכן הקש enter פעם אחת, והזן את סיסמת המנהל שוב כדי לאשר.
	- **9.** כשתתבקש, הקלד סיסמת משתמש ולאחר מכן הקש enter פעם אחת, והזן את סיסמת המשתמש שוב כדי לאשר.
		- <u>10. כדי לאשר את הגנת DriveLock בכונן שבחרת, הקלד DriveLock בשדה האישור ולאחר מכן הקש enter.</u>

m **הערה: א**ישור DriveLock הוא תלוי רישיות.

11**. לשמירת השינויים ויציאה מ-Computer Setup, בחר את הסמל <b>Exit** (יציאה) בפינה התחתונה של המסך ולאחר מכן פעל בהתאם להוראות שעל-גבי המסך.

– לחלופין –

השתמש יבמקש םיצהחי ידכ רלבחו **Main** ( ישאר (**< Exit and Changes Save** ( תרישמ םיינויש אהיציו ,(אחרול כןמ הקש enter.

השינויים ייכנסו לתוקף לאחר שהמחשב יופעל מחדש.

### **הזנה של סמתיס DriveLock**

ודא שהכונן הקשיח הוכנס למחשב (לא להתקן עגינה או MultiBay חיצוני אופציונליים).

כאשר תוצג הבקשה **DriveLock Password (**סיסמת DriveLock), הקלד את סיסמת המשתמש או המנהל (באמצעות אותם <u>מק</u>שים שבהם השתמשת להגדרת הסיסמה) ולאחר מכן הקש enter.

לאחר 2 ניסיונות שגויים להזין את הסיסמה, יהיה עליך לכבות את המחשב ולנסות שוב.

### **ינויש סמתיס DriveLock**

כדי לשנות סיסמת DriveLock ב-Computer Setup, בצע את השלבים הבאים:

- **.1** הפעל את בשהמח אחרול כןמ הקש esc שראכ דעהההו "Menu Startup for key ESC the Press( "הקש על מקש ESC לתפריט ההפעלה) מוצגת בתחתית המסך.
	- **.2** הקש 10f ידכ סכנלהי ל-Setup Computer.
	- **.3** בחר **Administrator BIOS**( מנהל כתמער של BIOS) ןהזו את סמתסי מנהל כתהמער של ה-BIOS.
	- **.4** השתמש בהתקן הצבעה או יבמקש םיצהחי תרלבחי **Security** ( טחהאב (**< Tools Drive Hard** ( יכל נןכו חיקש (**< DriveLock**, ולאחר מכן לחץ על enter.
- 5**.** השתמש בהתקן הצבעה או במקשי החיצים לבחירת Set DriveLock Password (הגדר סיסמת DriveLock), ולאחר מכן הקש על enter.
	- **6.** השתמש במקשי החיצים כדי לבחור כונן קשיח פנימי ולאחר מכן הקש enter.
	- **.7** השתמש בהתקן הצבעה או יבמקש םיצהחי תרלבחי תופשרהא **Password Change** ( ינויש סמהסי .(
		- 8. כשתתבקש, הקלד את הסיסמה הנוכחית של המנהל והקש enter.
	- **9.** כשתתבקש, הקלד סיסמת מנהל חדשה ולאחר מכן הקש enter פעם אחת, והזן את סיסמת המנהל שוב כדי לאשר.
		- 10. כשתתבקש, הקלד את הסיסמה הנוכחית של המשתמש והקש enter.
	- 11. כשתתבקש, הקלד סיסמת משתמש חדשה ולאחר מכן הקש enter פעם אחת, והזן את סיסמת המשתמש שוב כדי לאשר.
	- 12. לשמירת השינויים ויציאה מ-Computer Setup, בחר את הסמל **Exit** (יציאה) בפינה התחתונה של המסך ולאחר מכן פעל בהתאם להוראות שעל-גבי המסך.

– לחלופין –

השתמש יבמקש םיצהחי ידכ רלבחו **Main** ( ישאר (**< Exit and Changes Save** ( תרישמ םיינויש אהיציו ,(אחרול כןמ הקש enter.

השינויים ייכנסו לתוקף לאחר שהמחשב יופעל מחדש.

### **ההסר של הגנת DriveLock**

כדי להסיר את אבטחת DriveLock ב-Computer Setup, בצע את השלבים הבאים:

- **.1** הפעל את בשהמח אחרול כןמ הקש esc שראכ דעהההו "Menu Startup for key ESC the Press( "הקש על מקש ESC לתפריט ההפעלה) מוצגת בתחתית המסך.
	- **.2** הקש 10f ידכ סכנלהי ל-Setup Computer.
	- **.3** בחר **Administrator BIOS**( מנהל כתמער של BIOS) ןהזו את סמתסי מנהל כתהמער של ה-BIOS.
	- **.4** השתמש בהתקן הצבעה או יבמקש םיצהחי תרלבחי **Security** ( טחהאב (**< Tools Drive Hard** ( יכל נןכו חיקש (**< DriveLock**, ולאחר מכן לחץ על enter.
	- **.5** השתמש בהתקן הצבעה או יבמקש םיצהחי תרלבחי **Password DriveLock Set** ( רהגד סמתסי DriveLock ,)אחרול כןמ הקש enter.
		- 6. השתמש בהתקן הצבעה או במקשי החיצים כדי לבחור כונן קשיח פנימי ולאחר מכן הקש enter.
			- **7. השתמש בהתקן הצבעה או במקשי החיצים לבחירת <b>Disable protection** (השבתת הגנה).
				- **8.** דהקלד את סיסמת המנהל ולאחר מכן הקש enter.
- **.9** קהנ את בתתי ןמוהסי **restart on password DriveLock** ( סמתסי DriveLock בהפעלה דשמח (אוקר את ההרהאז . ידכ להמשיך, בחר **OK** (כן).
	- 1**0.** לשמירת השינויים ויציאה מ-Computer Setup, בחר את הסמל **Exit** (יציאה) בפינה התחתונה של המסך ולאחר מכן פעל בהתאם להוראות שעל-גבי המסך.

– לחלופיו –

השתמש יבמקש םיצהחי ידכ רלבחו **Main** ( ישאר (**< Exit and Changes Save** ( תרישמ םיינויש אהיציו ,(אחרול כןמ הקש enter.

השינויים ייכנסו לתוקף לאחר שהמחשב יופעל מחדש.

# **מושיש ב-DriveLock Automatic ( לתיענ נןכו תימטאוטו (ב-Setup Computer**

בסביבה מרובת משתמשים, באפשרותך להגדיר סיסמת Automatic DriveLock. כאשר סיסמת Automatic DriveLock תופעלת. יווצרו עבורר סיסמת משתמש אקראית וסיסמת מנהל של DriveLock. כאשר משתמש כלשהו משיג הרשאה לסיסמה, אותה סיסמת משתמש ואותה סיסמה של מנהל DriveLock אקראיות משמשות לביטול הנעילה של הכונן.

<mark>הערה: עליך להגדיר סיסמת מנהל מערכת של BIOS לפני שתוכל לגשת למאפיינים של Automatic DriveLock.</mark>

### **הזנת סמהיס של DriveLock Automatic**

כדי להפעיל סיסמת Automatic DriveLock ב-Computer Setup, בצע את השלבים הבאים:

- **1.** הפעל או הפעל מחדש את המחשב ולאחר מכן הקש esc כאשר ההודעה Fress the ESC key for Startup " "Menu (הקש על מקש ESC לתפריט ההפעלה) מוצגת בתחתית המסר.
	- **.2** הקש 10f ידכ סכנלהי ל-Setup Computer.
- **.3** השתמש בהתקן הצבעה או יבמקש םיצהחי תרלבחי **Security** ( טחהאב (**< Tools Drive Hard** ( יכל נןכו חיקש (**< DriveLock Automatic**( DriveLock ימטאוטו ,(אחרול כןמ ץלח על enter.
	- **4.** הזן את סיסמת מנהל המערכת של BIOS, ולאחר מכן הקש enter.
	- <mark>5. השתמש בהתקן הצבעה או במקשי החיצים כדי לבחור כונן קשיח פנימי ולאחר מכן הקש enter.</mark>
- **.6** אקר את ההרהאז . ידכ ךילהמש , בחר **YES**( כן.(
- **.7** תרילשמ םיינויהש אהיציו מ-Setup Computer, בחר את הסמל **Exit** ( אהיצי (נהפיב נההתחתו של סךהמ אחרול כןמ פעל בהתאם להוראות שעל-גבי המסך.

– לחלופיו –

השתמש יבמקש םיצהחי ידכ רלבחו **Main** ( ישאר (**< Exit and Changes Save** ( תרישמ םיינויש אהיציו ,(אחרול כןמ הקש enter.

### **ההסר של הגנת DriveLock Automatic**

כדי להסיר את אבטחת DriveLock ב-Computer Setup, בצע את השלבים הבאים:

- **1.** הפעל או הפעל מחדש את המחשב ולאחר מכן הקש esc כאשר ההודעה Press the ESC key for Startup " "Menu (הקש על מקש ESC לתפריט ההפעלה) מוצגת בתחתית המסך.
	- **.2** הקש 10f ידכ סכנלהי ל-Setup Computer.
	- **.3** בחר **Administrator BIOS**( מנהל כתמער של BIOS) ןהזו את סמתסי מנהל כתהמער של ה-BIOS.
- **.4** השתמש בהתקן הצבעה או יבמקש םיצהחי תרלבחי **Security** ( טחהאב (**< Tools Drive Hard** ( יכל נןכו חיקש (**< DriveLock Automatic**( DriveLock ימטאוטו ,(אחרול כןמ ץלח על enter.
	- <mark>5. השתמש בהתקן הצבעה או במקשי החיצים כדי לבחור כונן קשיח פנימי ולאחר מכן הקש enter.</mark>
		- **6. השתמש בהתקן הצבעה או במקשי החיצים לבחירת <b>Disable protection** (השבתת הגנה).
- **.7** תרילשמ םיינויהש אהיציו מ-Setup Computer, בחר את הסמל **Exit** ( אהיצי (נהפיב נההתחתו של סךהמ אחרול כןמ פעל בהתאם להוראות שעל-גבי המסך.

– לחלופין –

השתמש יבמקש םיצהחי ידכ רלבחו **Main** ( ישאר (**< Exit and Changes Save** ( תרישמ םיינויש אהיציו ,(אחרול כןמ הקש enter.

# **מושיש כנתבתו יטאנ - סוריו**

כאשר אתה משתמש במחשב לצורך גישה לדואר אלקטרוני, לרשת או לאינטרנט, אתה חושף אותו באופן פוטנציאלי לווירוסי מחשבים. וירוסי מחשבים יכולים להשבית את מערכת ההפעלה, התוכניות או תוכניות השירות, או לגרום להם לפעול באופן חריג

תוכנת אנטי-וירוס יכולה לזהות את מרבית הווירוסים, להשמיד אותם, ובמרבית המקרים אף לתקן נזקים שנגרמו על-ידם. כדי לספק הגנה רציפה נגד וירוסים חדשים, יש להקפיד לעדכן את תוכנת האנטי-וירוס.

לקבלת מידע נוסף אודות וירוסים במחשב, הקלד  $\rm{v}$ iruses (וירוסים) בתיבת החיפוש ב-Help and Support (עזרה ותמיכה).

# **מושיש כנתבתו מתחו שא**

חומות אש מתוכננות למנוע גישה בלתי מורשית למערכת או לרשת. חומת אש עשויה להיות תוכנית שאתה מתקין במחשב ו/או ברשת שברשותך, או פתרון שמורכב הן מתוכנה והן מחומרה.

מומלץ לשקול שני סוגים של חומות אש:

- חומות אש מבוססות-מארח תוכנה המגנה רק על המחשב שבו היא מותקנת.  $\bullet$
- תמוחו שא תסוסמבו -רשת— תתקנומו ןיב םדמו ה-DSL או םיהכבל לרשת תתייהב או תידהמשר שלך ידכ להגן על כל המחשבים ברשת.

כאשר חומת אש מותקנת במערכת, כל הנתונים שנשלחים אל המערכת וממנה מנוטרים ומושווים למערך קריטריוני אבטחה המוגדר על-ידי המשתמש. נתונים שלא עומדים בקריטריונים אלה נחסמים.

ייתכן שהמחשב או ציוד הרשת שברשותך כבר כולל חומת אש מותקנת. אם לא, זמינים פתרונות תוכנה של חומת אש.

<mark>הערה: בתנאים מסוימים חומת האש יכולה לחסום גישה למשחקים באינטרנט, להפריע לשיתוף מדפסות או קבצים ברשת, **"**</mark> או לחסום קבצים מצורפים מורשים בדואר אלקטרוני. כדי לפתור את הבעיה באופן זמני, השבת את חומת האש, בצע את הפעולה הרצויה ולאחר מכן הפעל מחדש את חומת האש. כדי לפתור את הבעיה באופן קבוע, הגדר מחדש את חומת האש.

# **התקנת ינכועד אבטחה םיייטקר**

**תוכן וידיות:**  $\mathsf{Microsoft}^\circ$  **שולחת התראות בנוגע לעדכונים קריטיים. כדי להגן על המחשב מפני פרצות אבטחה ווירוסי מחשב,**  $\Delta$ התקן את כל העדכונים הקריטיים של Microsoft ברגע שתקבל התראה.

עדכונים עבור מערכת ההפעלה ועבור תוכנות אחרות עשויים להפור לזמינים לאחר שהמחשב עזב את בית החרושת. כדי לוודא שכל העדכונים הזמינים הותקנו במחשב, פעל בהתאם להנחיות הבאות.

- **1.** הפעל את Windows Update בהקדם האפשרי לאחר שהגדרת את המחשב שברשותך
	- **2.** לאחר מכן הפעל את Windows Update אחת לחודש.
- **.3** תןינ גילהש םינכועד רבוע Windows תויכנתוו תואחר של Microsoft דיימ עם הפצתם, אתרמ טנטרניהא של Microsoft וכן דרך הקישור לעדכונים ב-Help and Support (עזרה ותמיכה).

# **HP Client Security Manager-ב מושיש**

תוכנת HP Client Security Manager מותקנת מראש בדגמי מחשבים נבחרים. ניתן לגשת לתוכנה זו מלוח הבקרה של Windows. התוכנה מספקת מאפייני אבטחה המסייעים להגן מפני גישה לא מורשית למחשב, לרשתות ולנתונים קריטיים. לקבלת מידע נוסף, עיין בעזרה של תוכנת HP Client Security.

# **מושיש ב-Manager Touchpoint HP ( םיגמדב םינבחר דבלב (**

HP אחוא HP הוא פתרון IT מבוסס-ענן המאפשר לעסקים לנהל ולאבטח ביעילות את נכסי החברה. HP Touchpoint Manager מסייע להגן על התקנים מפני תוכנות זדוניות והתקפות אחרות, מפקח על תקינות הצג ומאפשר לקוחות לצמצם את הזמן המוקדש לפתרון בעיות בהתקן ובאבטחתו שעמן מתמודד משתמש הקצה. לקוחות יכולים לגשת לפורטל האינטרנט של HP Touchpoint, http://www.hptouchpointmanager.com, כדי להוריד ולהתקין את התוכנה במהירות. הליר יעיל ומשתלם ביחס לפתרונות פנים-ארגוניים רגילים.

# **התקנת כבל אבטחה ילנופציאו**

**ההער :** כבל טחהאב ועדימ פעולל םרכגו תיעמר , אך אהו אל עמני מושיש לרעה או בהיגנ של בשהמח .

<mark>(第 הערה: ייתכן שח</mark>ריץ כבל האבטחה במחשב שברשותך נראה מעט שונה מהאיור בסעיף זה. עיין בפרק <mark>הכרת המחשב</mark> " <u>בעמוד 3</u> לקבלת מידע על מיקומו של חריץ כבל האבטחה במחשב.

- **1.** כרור את כבל האבטחה מסביב לחפץ יציב כלשהו.
	- **.2** סהכנ את פתחהמ **)1(** ךתול עולמנ הכבל **)2(**.
- 3. הכנס את מנעול הכבל לחריץ כבל האבטחה במחשב **(3)**, ולאחר מכן נעל את מנעול הכבל באמצעות המפתח.
<span id="page-72-0"></span>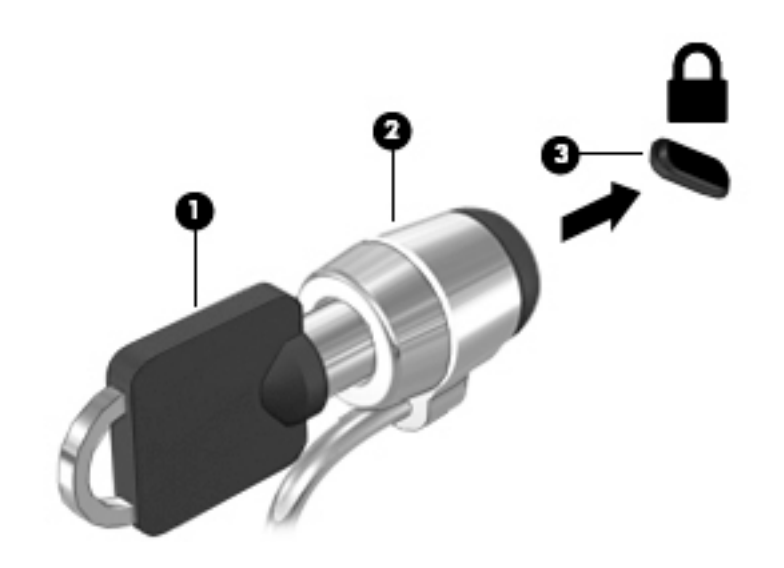

# **מושיש ארבקו תיעובט האצבע ) םיגמדב םינבחר דבלב (**

קוראי טביעות אצבע משולבים זמינים בדגמי מחשב נבחרים בלבד. כדי להשתמש בקורא טביעות אצבע, עליך לרשום את תיין בעזרה של תוכנת לה-HP Client Security. עיין בעזרה של תוכנת HP Client Security.

לאחר רישום טביעות האצבע שלך, תוכל להשתמש ב-Password Manager של HP Client Security כדי לאחסן ולהזין את שמות המשתמש והסיסמאות שלך באתרי האינטרנט והיישומים הנתמכים.

# **רתויא ארקו תיעובט האצבע**

קורא טביעות האצבע הוא חיישן מתכתי קטן הממוקם בצידה הימני של משענת הידיים.

בהתאם לדגם המחשב שברשותך, ניתן להטות את קורא טביעות האצבע בצורה אופקית או אנכית. בשני הכיוונים יש צורך להניח את האצבע במאונך לחיישן המתכתי. לקבלת מידע על מיקומו של קורא טביעות האצבעות במחשב, ראה <u>הכרת המחשב</u> [דבעמו](#page-12-0) .3

# 10 תחזוקה

# <mark>ניקוי המחשב</mark>

השתמש במוצרים הבאים לניקוי בטוח של המחשב:

- <span id="page-73-0"></span>דימתיל בנזיל אמוניום כלוריד בריכוז מקסימלי של 0.3 אחוזים (לדוגמה. מגבונים חד-פעמיים. שקיימים במגווו םיתגמו .(
	- נוזל לניקוי זכוכית נטול אלכוהול
		- תמיסת מים עם סבון עדין
	- מטלית ניקוי יבשה עשויה מיקרופייבר או עור (מטלית בד נטולת חשמל סטטי ללא שמן)
		- $\bm{n}$ חגבוני בד נטולי חשמל סטטי  $\bm{a}$

<u>ג</u>) **זהירות: הי**מנע משימוש בחומרי ניקוי ממסים חזקים שעלולים לגרום למחשב נזק בלתי הפיך. אם אינך בטוח שחומר  $\overline{\Delta}$ הניקוי שבו אתה משתמש לניקוי המחשב בטוח לשימוש, בדוק את רכיבי המוצר כדי לוודא כי אינו מכיל רכיבים כגון כוהל, אצטון, אמוניום כלוריד, מתילן כלוריד ופחמימנים.

חומרים המכילים סיבים, כגון מגבוני נייר, עלולים לשרוט את המחשב. עם הזמן, חלקיקי לכלוך וחומרי ניקוי עלולים להילכד בין השריטות.

# **כייהל יקוינ**

פעל לפי ההליכים המפורטים בפרק זה לניקוי בטוח של המחשב.

**. אזהרה!** כדי למנוע מכת חשמל או נזק לרכיבים, אל תנסה לנקות את המחשב כאשר הוא מופעל.  $\overline{\Lambda}$ 

- כבה את בשהמח .
- $\blacksquare$  נתק מקור מתח AC.
- ותק את כל ההתקנים החיצוניים המופעלים.  $\blacksquare$

ת זהירות: כדי למנוע נזק לרכיבים פנימיים, אין לרסס חומרי ניקוי או נוזלי ניקוי ישירות על משטח כלשהו של המחשב.  $\bigwedge$ נוזלים המטפטפים על המשטח עלולים לגרום נזק בלתי-הפיר לרכיבים הפנימיים.

#### **יקוינ גההתצו ) יהתקנ One-in-All או םיבשמח םידיינ (**

נגב בעדינות את התצוגה באמצעות מטלית רכה, נטולת מוך, הספוגה קלות בחומר לניקוי זכוכית נטול אלכוהול. ודא שהתצוגה יבשה לפני סגירת התצוגה.

#### **יקוינ םידדהצ או המכסה**

כדי לנקות את הצדדים או את המכסה, השתמש במטלית עשויה מיקרופייבר או עור, הספוגה באחת מתמיסות הניקוי המפורטות לעיל או השתמש במגבון חד-פעמי מתאים.

ر השתי המסייעת בהסת בשת המחשב, בצע תנועה מעגלית המסייעת בהסרת לכלוך ופסולת .<mark>3</mark>

#### **יקוינ חלו עהמג , תדהמקל או העכבר**

<u>A. **אזהרה!** כ</u>די להפחית את הסיכון להתחשמלות או לגרימת נזק לרכיבים פנימיים, אין להשתמש בשואב אבק כדי לנקות את המקלדת. שואב אבק עלול להותיר לכלור על המקלדת.

#### ת <mark>זהירות:</mark> כדי למנוע נזק לרכיבים פנימיים, אין לאפשר לנוזלים לטפטף בין המקשים. <u>\</u>

- סרכדי לנקות את לוח המגע, המקלדת או העכבר, השתמש במטלית רכה עשויה מיקרופייבר או עור, הספוגה באחת  $\blacksquare$ מתמיסות הניקוי המפורטות לעיל או השתמש במגבון חד-פעמי מתאים.
- כדי למנוע מהמקשים להידבק וכדי להסיר אבק, מוך וחלקיקים מהמקלדת, השתמש במיכל של אוויר דחוס עם צינורית.

# **ןכועד תויכנתו ימנהלו התקן**

חברת HP ממליצה שתעדכן את התוכניות ואת מנהלי ההתקן שלך על בסיס קבוע לגרסאות העדכניות ביותר. עדכונים יכולים לפתור בעיות ולספק מאפיינים ואפשרויות חדשים למחשב שלך. הטכנולוגיה משתנה כל העת, ועדכון תוכניות ומנהלי התקן מאפשר למחשב שלך להפעיל את הטכנולוגיה העדכנית ביותר שקיימת. לדוגמה, ייתכן כי רכיבי גרפיקה ישנים יותר לא יפעלו כהלכה עם תוכנות המשחקים העדכניות ביותר. ללא מנהל ההתקן העדכני ביותר, לא תפיק את המרב מהציוד שברשותך.

בקר בכתובת http://www.hp.com/support כדי להוריד את הגרסאות העדכניות ביותר של התוכניות ומנהלי ההתקן של HP. בנוסף, הירשם לקבלת הודעות אוטומטיות על עדכונים כאשר הם יהיו זמינים.

# **מושיש במנהל תודרההו Manager Download SoftPaq**

<span id="page-75-0"></span>HP אוא כלי המספק גישה מהירה למידע SoftPaq עבור מחשבים עסקיים של HP( SoftPaq רבות היע מבלי לדרוש את מספר ה-SoftPaq. שימוש בכלי זה מאפשר לך לחפש בקלות אחר ערכות SoftPaq ולאחר מכן להוריד ולחלץ אותן.

SoftPaq Download Manager פועל באמצעות קריאה והורדה, מאתר ה-FTP של HP, של קובץ מסד נתונים שפורסם המכיל את דגם המחשב ומידע SoftPaq Download Manager .SoftPaq מאפשר לך לציין דגם מחשב אחד או יותר כדי לקבוע אילו תכוער SoftPaq תנוימז הדרלהו .

SoftPaq Download Manager מחפש אחר עדכונים למסד הנתונים ולתוכנות באתר FTP של HP. אם נמצאו עדכונים, הוא מוריד ומחיל אותם באופן אוטומטי.

SoftPaq Download Manager ומין באתר האינטרנט של HP. לשימוש ב-SoftPaq Download Manager כדי להוריד ערכות SoftPaq, עליך להוריד ולהתקין תחילה את התוכנית. בקר באתר http://www.hp.com/qo/sdm. ופעל בהתאם להוראות כדי להוריד ולהתקין את SoftPag Download Manager.

להורדת ערכות SoftPaq:

.**HP SoftPaq Download Manager > HP >**) תויכנהתו כל )**All Programs >**) התחל )**Start** בחר**▲**

*ייבה Is*er Account Control שו User Account (בקרת חשבון משתמש) יבקש ממך לעשות זאת, לחץ על **Yes (**כן).

# **גיבוי ושחזור**

<span id="page-76-0"></span>המחשב כולל כלים של HP ו-Windows כדי לסייע לך להגן על המידע ולאחזר אותו במקרה הצורך. כלים אלה יסייעו לך בהחזרת המחשב למצב תפקוד ראוי, כל אלה בכמה שלבים פשוטים. פרק זה מספק מידע אודות התהליכים הבאים:

- יצירת מדיה לשחזור וגיבויים
	- שחזור המערכת  $\bullet$

# **יצירת מדיה לשחזור וגיבויים**

שחזור לאחר כשל יעיל באותה מידה כמו השחזור האחרון שביצעת.

- **.1** אחרל ןשתתקי את בשהמח בהצלחה, רצו את תיימד רוזהשח של Recovery HP. שלב הז צרוי DVD של כתמער ההפעלה 7 Windows ו-DVD של *Recovery Driver* ( רוזשח מנהל התקן .(תןינ להשתמש ב-DVD של Windows ידכ ןלהתקי מחדש את מערכת ההפעלה המקורית במקרים שבהם הכונן הקשיח נפגם או הוחלף. ה-DVD של *Driver Recovery* (שחזור מנהל התקן) מתקין מנהלי התקן ויישומים מסויימים. ראה יצירת מדיה לשחזור באמצעות HP Recovery Disc **Creator בעמוד 67.** 
	- **2.** השתמש בכלי השחזור והגיבוי של Windows לביצוע הפעולות הבאות:
		- ש גיבוי תיקיות וקבצים נפרדים
		- גיבוי הכונן הקשיח כולו (בדגמים נבחרים בלבד)
	- ש תיצירת תקליטורים לתיקון המערכת (בדגמים נבחרים בלבד) באמצעות הכונן האופטי המותקן (בדגמים נבחרים ת בלבד) או באמצעות כונן אופטי חיצוני אופציונלי
		- יצירת נקודות לשחזור המערכת

<sup>(</sup>第 **הערה: ) מדר**ה זה מתאר סקירה כללית של אפשרויות גיבוי ושחזור. לקבלת פרטים נוספים אודות הכלים המסופקים. ראה Support and Help ( הרעז כהיתמו .(ידכ גשתל ל-Support and Help ( הרעז כהיתמו ,(בחר ב-**Start**( התחל (**< and Help Support** (עזרה ותמיכה).

השנה: במקרה של אי יציבות במערכת, HP ממליצה להדפיס את הליכי השחזור ולשמור אותם לשימוש עתידי. "<del>ש</del>

<u>במק</u>רה של כשל במערכת, באפשרותך להשתמש בקובצי הגיבוי כדי לשחזר את תוכן המחשב. ראה גיבוי המידע בעמוד 68.

#### **תוהנחי**

- בעת יצירת מדיה לשחזור או גיבוי בתקליטורים, השתמש בתקליטורים מהסוגים הבאים (לרכישה בנפרד): DVD+R, DVD DVD-R DL ,DVD-R ,+R DL, או DVD±RW. סוג הכונן האופטי שבו אתה משתמש יקבע את סוגי התקליטורים שבהם תשתמש.
	- ודא שהמחשב מחובר למתח AC לפני שתתחיל בתהליך יצירת מדיה לשחזור או בתהליך הגיבוי.

# **MP Recovery Disc Creator יצירת מדיה לשחזור באמצעות**

HP Recovery Disc Creator היא תוכנית המציעה דרך חלופית ליצירת מדיה לשחזור. לאחר הגדרת המחשב בהצלחה, תוכל ליצור מדיה לשחזור באמצעות HP Recovery Disc Creator. מדיה לשחזור זו מאפשרת לך להתקין מחדש את מערכת ההפעלה המקורית וכן מנהלי התקן ויישומים נבחרים במקרים שבהם הכונן הקשיח נפגם. HP Recovery Disc Creator יכול ליצור שני סוגים של תקליטורי DVD לשחזור:

- DVD של כתמער ההפעלה Windows—להתקנת כתמער ההפעלה אלל םימישוי או ימנהל התקן םספינו .
- <span id="page-77-0"></span>DVD של *Driver Recovery (*שחזור מנהל התקן)—להתקנת יישומים ומנהלי התקן מסוימים בלבד, באותו אופן שבו תוכנית השירות HP Software Setup מתקינה מנהלי התקן ויישומים.

#### **יצירת מדיה לשחזור**

ن השירה: ניתן ליצור את ה-DVD של מערכת ההפעלה Windows 7 פעם אחת בלבד. לאחר מכן, האפשרות ליצור מדיה זו לא **P** תהיה זמינה לאחר יצירת DVD של Windows.

ידכ רצויל את ה-DVD של Windows:

- **HP >**) םיכלו תויביוקטדופר ) **Productivity and Tools >**) תויכנהתו כל )**All Programs >**) התחל )**Start** בחר **.1** . **Recovery Disc Creator**
	- **.2** בחר **disk Windows** ( סקיד של Windows.)
	- **3.** מהתפריט הנפתח, בחר בכונן לצריבת המדיה לשחזור.
	- **4.** לחץ על הלחצן Create (צור) כדי להתחיל את תהליך הצריבה.

אחרל תריצי ה-DVD של כתמער ההפעלה 7 Windows, רצו את ה-DVD של *Recovery Driver* ( רוזשח מנהלה תקן:(

- **HP >**) םיכלו תויביוקטדופר ) **Productivity and Tools >**) תויכנהתו כל )**All Programs >**) התחל )**Start** בחר **.1** . **Recovery Disc Creator**
	- **.2** בחר **disk Driver** ( סקיד מנהל התקן.(
	- **3.** מהתפריט הנפתח, בחר בכונן לצריבת המדיה לשחזור.
	- **4.** לחץ על הלחצן **Create** (צור) כדי להתחיל את תהליך הצריבה.

# **גיבוי המידע**

עליך ליצור מדיה לתיקון המערכת וגיבוי ראשוני מיד לאחר התקנת המערכת הראשונית. כאשר אתה מוסיף תוכנות וקובצי נתונים חדשים, עליך להמשיך לגבות את המערכת באופן קבוע כדי שיהיה ברשותך גיבוי עדכני יחסית. בנוסף, עליך ליצור מדיה לתיקון המערכת של Windows (בדגמים נבחרים בלבד) כדי להשתמש בה לאתחול המחשב ולתיקון מערכת ההפעלה במקרה של אי יציבות או כשל במערכת. הגיבויים הראשונים והבאים מאפשרים לך לשחזר את הנתונים וההגדרות שלך במקרה של כשל.

באפשרותך לגבות את המידע שלך על-גבי כונן קשיח חיצוני אופציונלי, כונן רשת, או תקליטורים.

שים לב לפרטים הבאים בעת הגיבוי:

- אחסן קבצים אישיים בספרייה Documents (מסמכים) וגבה אותה בקביעות.
	- שרבניות המאוחסנות בספריות המשויכות להן.  $\blacksquare$
- שמור הגדרות מותאמות אישית המופיעות בחלון, סרגל כלים או שורת תפריטים באמצעות לכידת צילום מסך של . ההגדרות. צילום המסך יכול לחסוך לך זמן אם עליך לאפס את ההעדפות
	- בעת גיבוי בתקליטורים, מספר כל תקליטור לאחר הסרתו מהכונן.

melp and Support- . לקבלת הוראות מפורטות על אפשרויות שונות של גיבוי ושחזור, בצע חיפוש של נושאים אלה ב- Help and Support (עזרה ותמיכה). כדי לגשת ל-Help and Support ( עזרה ותמיכה), בחר ב-**Start (**התחל) > H**elp and Support (** עזרה ותמיכה).

הערה: Windows כולל את המאפיין User Account Control (בקרת חשבון משתמש) לשיפור אבטחת המחשב. ייתכן Windows **ב** שתתבקש לאשר או להקליד סיסמה למשימות כגון התקנת תוכנות, הפעלת תוכניות שירות או שינוי הגדרות Windows. עיין ב-Support and Help ( הרעז כהיתמו .(ידכ גשתל ל-Support and Help ( הרעז כהיתמו ,(בחר ב-**Start**( התחל (**< and Help Support** (עזרה ותמיכה).

ליצירת גיבוי באמצעות Backup and Restore (גיבוי ושחזור) של Windows:

**ההער :** ךיתהל יבויהג יעשו משךלהי למעלה משעה, אםבהת דלגול בץהקו תורולמהי בשהמח .

- <span id="page-78-0"></span>יבויג ) **Backup and Restore >**) וקהזתח ) **Maintenance >**) תויכנהתו כל )**All Programs >**) התחל )**Start** בחר **.1** ושחזור).
- **2.** פעל לפי ההוראות שעל-גבי המסך כדי להגדיר את הגיבוי, ליצור תמונת מערכת (בדגמים נבחרים בלבד), או ליצור מדיה לתיקון המערכת (בדגמים נבחרים בלבד).

# **צועיב רזושח כתמער**

במקרה של כשל או אי יציבות של המערכת, המחשב מספק את הכלים הבאים לשחזור הקבצים:

- כלי השחזור של Windows: באפשרותך להשתמש ב-Windows Backup and Restore (גיבוי ושחזור של Windows) כדי לשחזר מידע שגיבית בעבר. באפשרותך גם להשתמש ב-Windows Startup Repair (תיקון אתחול של Windows) כדי לתקן בעיות שעלולות למנוע הפעלה תקינה של Windows.
	- כלי השחזור של 11f (בדגמים נבחרים בלבד): באפשרותר להשתמש בכלי השחזור של f11 כדי לשחזר את התמונה המקורית של הכונן הקשיח. התמונה כוללת את מערכת ההפעלה Windows ואת התוכניות המותקנות על-ידי היצרן.

圖 **הערה:** אם אין באפשרותך לאתחל את המחשב שברשותך ואין באפשרותך להשתמש במדיה לתיקון המערכת שיצרת קודם **"** לכן (בדגמים נבחרים בלבד), עליך לרכוש מדיה של מערכת ההפעלה Windows 7 כדי לאתחל את המחשב ולתקן את מערכת [ההפעלה](#page-79-0). לקבלת מידע נוסף, ראה שימוש במדיה של מערכת ההפעלה Windows 7 בעמוד 70.

# **מושיש יבכל רזוהשח של Windows**

באמצעות כלי השחזור של Windows באפשרותך לבצע את הפעולות הבאות:

- שחזור קבצים נפרדים
- שחזור המחשב לנקודת שחזור קודמת של המערכת
	- שחזור מידע באמצעות כלי שחזור  $\bullet$

w ה**ערה: ל**קבלת הוראות מפורטות על אפשרויות שונות של שחזור, בצע חיפוש של נושאים אלה ב-Help and Support (עזרה ) או כהיתמו .(ידכ גשתל ל-Support and Help ( הרעז כהיתמו ,(בחר ב-**Start**( התחל (**< Support and Help** ( הרעז כהיתמו .(

**ההער :** Windows כולל את ןיפיאהמ Control Account User ( תבקר ןבושח משתמש (רפוילש טחתאב בשהמח . תכןיי שתתבקש לאשר או להקליד סיסמה למשימות כגון התקנת תוכנות, הפעלת תוכניות שירות או שינוי הגדרות Windows. עיין ב-Support and Help ( הרעז כהיתמו .(ידכ גשתל ל-Support and Help ( הרעז כהיתמו ,(בחר ב-**Start**( התחל (**< and Help Support** ( הרעז כהיתמו .(

לשחזור מידע שגיבית בעבר:

- יבויג ) **Backup and Restore >**) וקהזתח ) **Maintenance >**) תויכנהתו כל )**All Programs >**) התחל )**Start** בחר **.1** ושחזור).
- 2. פעל בהתאם להוראות שעל-גבי המסך כדי לשחזר את הגדרות המערכת, את המחשב שברשותך (בדגמים נבחרים בלבד) או את הקבצים שלך.

לשחזור המידע באמצעות Startup Repair (תיקון אתחול), פעל בהתאם לשלבים הבאים:

ת **גוד ההירות: חלק מאפשרויות של Startup Repair (תיקון איתחול) ימחקו ויאתחלו כליל את הכונן הקשיח. כל הקבצים שיצרת** וכל התוכנות שהתקנת במחשב מוסרים לצמיתות. לאחר השלמת האתחול מחדש, תהליך השחזור ישחזר את מערכת ההפעלה וכן את מנהלי ההתקן, התוכנות ותוכניות השירות מהגיבוי המשמש לשחזור.

- **1.** אם ניתן, גבה את כל הקבצים האישיים.
- **2.** אם ניתן, בדוק אם קיימת מחיצת Windows.

כדי לבדוק אם קיימת מחיצה של Windows, בחר **Start** (התחל) > Computer (מחשב).

- <span id="page-79-0"></span>ه **הערה: א**ם מחיצת Windows לא מופיעה ברשימה, עליך לשחזר את מערכת ההפעלה ואת התוכניות שלך באמצעות " ה-DVD של מערכת ההפעלה Windows 7 והמדיה של *Driver Recovery* (שחזור מנהל התקן). לקבלת מידע נוסף, ראה שימוש במדיה של מערכת ההפעלה Windows 7 בעמוד 70
	- **3.** אם מחיצת Windows מופיעה ברשימה, הפעל מחדש את המחשב, ולאחר מכן לחץ על <mark>68</mark> לפני הטעינה של מערכת ההפעלה Windows.
		- **.4** בחר **Repair Startup** ( ןקותי אתחול.(
			- **5.** פעל לפי ההוראות שעל-גבי המסך.
- **: הערה: ל**קבלת מידע נוסף אודות שחזור מידע באמצעות הכלים של Windows, חפש נושאים אלה ב-**Start (**התחל) > **Help And Support** (עזרה ותמיכה).

# **מושיש יבכל רזושח של 11f (םיגמדב םינבחר דבלב (**

<u>ההירות: | שימוש ב-f1</u>1 מוחק את כל התוכן של הכונן הקשיח ומאתחל מחדש את הכונן הקשיח. כל הקבצים שיצרת וכל <u>[</u> התוכנות שהתקנת במחשב מוסרים לצמיתות. כלי השחזור f11 מתקין מחדש את מערכת ההפעלה ותוכניות ומנהלי התקן של HP שהותקנו על-ידי היצרן. יש להתקין מחדש תוכנות שלא הותקנו על-ידי היצרן.

לשחזור התמונה המקורית של הכונן הקשיח באמצעות f11:

- **1.** אם ניתן, גבה את כל הקבצים האישיים.
- **.2** אם תןינ , וקדב אם מתיקי צתמחי רוזהשח Recovery HP: ץלח על **Start**( התחל ,(ץלח צהלחי תימני על **Computer** ) בשמח ,(ץלח על **Manage** ( הולינ ,(אחרול כןמ ץלח על **Management Disk** ( הולינ סקיד .(
- ه **הערה: א**ם מחיצה של HP Recovery לא מופיעה ברשימה, עליך לשחזר את מערכת ההפעלה ואת התוכניות באמצעות " המדיה של מערכת ההפעלה Windows 7 ושל *Driver Recovery (*שחזור מנהל התקן). לקבלת מידע נוסף, ראה שימוש <u>במדיה של מערכת ההפעלה Windows 7 בעמוד 70</u>
	- **3.** אם מחיצת השחזור HP Recovery מופיעה ברשימה. הפעל מחדש את המחשב ולאחר מכו הקש על esc כאשר מוצגת ההודעה "Press the ESC key for Startup Menu" (הקש על מקש ESC לתפריט ההפעלה) בתחתית המסך.
		- **.4** הקש 11f שראכ דעהההו "recovery for> 11F <Press" (הקש 11F רוזלשח (צגתמו על- יבג סךהמ .
			- **5.** פעל לפי ההוראות שעל-גבי המסר.

# **מושיש היבמד של כתמער ההפעלה 7 Windows**

אם אין באפשרותך להשתמש במדיה לשחזור שיצרת קודם לכן באמצעות HP Recovery Disc Creator (בדגמים נבחרים בלבד), ךיעל כושלר DVD של כתמער ההפעלה 7 Windows ידכ אתחלל את בשהמח תקןול את כתמער ההפעלה .

כדי להזמין את ה-DVD של מערכת ההפעלה 7 Windows, בקר באתר האינטרנט של HP. לקבלת תמיכה בארה"ב, עבור אל [http://welcome.hp.com/country/us/en/](http://welcome.hp.com/country/us/en/wwcontact_us.html) לא רבוע ,העולם יחבבר כהיתמל .<http://www.hp.com/support> wwcontact\_us.html. כמו כן, באפשרותך להזמין את ה-DVD באמצעות פניה לתמיכה. לקבלת פרטים ליצירת קשר, עיין בחוברת *Worldwide Telephone Numbers (מספרי טלפון ברחבי העולם),* המצורפת למחשב.

ת שימוש ב-DVD של מערכת ההפעלה 7 Windows יגרום למחיקת כל התוכן של הכונן הקשיח ולאתחול מחדש של GND אתחול מחדש של הכונן הקשיח. כל הקבצים שיצרת וכל התוכנות שהתקנת במחשב מוסרים לצמיתות. לאחר השלמת האתחול מחדש, תהליך השחזור יסייע לך לשחזר את מערכת ההפעלה וכן מנהלי התקן, תוכנות ותוכניות שירות.

כדי להפעיל שחזור באמצעות ה-DVD של מערכת ההפעלה Windows 7:

# **ההער :** ךיתהל הז ךראו ספרמ תדקו .

- **1.** אם ניתן, גבה את כל הקבצים האישיים.
- **.2** אתחל את בשהמח אחרול כןמ סהכנ את ה-DVD של כתמער ההפעלה 7 Windows נןכול יפטהאו יפנל נהיהטע של כתמער ההפעלה Windows.
	- **3.** כאשר תתבקש, הקש על מקש כלשהו במקלדת.
		- **4.** פעל לפי ההוראות שעל-גבי המסך.
			- **.5** ץלח על **Next**( הבא.(
	- **.6** בחר **computer your Repair**( תקן את בךשמח .(
		- **7.** פעל לפי ההוראות שעל-גבי המסך.

לאחר השלמת התיקון:

- 1**.** הוצא את ה-DVD של מערכת ההפעלה 7 Windows, ולאחר מכן הכנס את ה-DVD של *Driver Recovery* (שחזור מנהל התקן.(
- <mark>2.</mark> התקן תחילה את Hardware Enabling Drivers (מנהלי התקן להפעלת חומרה), ולאחר מכן התקן את Recommended Applications (יישומים מומלצים).

# <span id="page-81-0"></span>**HP Sure Start-ו TPM ,)BIOS( Computer Setup 12**

# **מושיש ב-Setup Computer**

תוכנית השירות Computer Setup, או Computer Setup, סוכנית השירות סואל Setup), שולטת על התקשורת בין כל התקני הקלט והפלט במערכת (כגון: כובני דיסקים, צג, מקלדת, עכבר ומדפסת). תוכנית השירות Computer Setup כוללת הגדרות עבור סוגי ההתקנים שהותקנו, סדר האתחול של המחשב וכמות זיכרון המערכת והזיכרון המורחב.

جی השויה: נקוט משנה זהירות בעת עריכת שינויים ב-Computer Setup. שגיאות עלולות לשבש את פעולת המחשב. <u>W</u>

# **Computer Setup הפעלת**

**ההער :** תןינ להשתמש ב-Setup Computer עם תדמקל או עכבר םיינצוחי םיברהמחו אתיציל USB רק אם פעלההו כהיתמ ב-USB מדור קודם.

כדי להפעיל את Computer Setup, בצע את השלבים הבאים:

- **▲** הפעל את Setup Computer.
- ס מחשבים או מחשבי לוח עם מקלדות:  $\bullet$
- ▲ הפעל או הפעל מחדש את המחשב, ועם הופעת הסמל של HP, הקש על f10 כדי להיכנס ל-Computer .Setup
	- מחשבי לוח ללא מקלדות:
	- ▲ כבה את מחשב הלוח. לחץ על לחצן ההפעלה יחד עם לחצן החלשת עוצמת הקול עד שיופיע תפריט ההפעלה, אחרול כןמ הקש על **10F** ידכ סכנלהי ל-Setup Computer.

# **וטוינ הרבחיו ב-Setup Computer**

ם לבחירת תפריט או פריט מתפריט, השתמש במקש tab ובמקשי החיצים במקלדת ולאחר מכן הקש על enter או השתמש בהתקו הצבעה כדי לבחור פריט.

**ההער :** יבשבמח חלו אלל תודמקל , תןינ להשתמש באצבע ידכ רלבחו םייטפרב םייהרצו .

- כדי לגלול למעלה ולמטה, בחר חץ למעלה או למטה בפינה הימנית העליונה של המסך, או השתמש במקשי החצים מעלה או מטה במקלדת.
	- סריגס הרקש פתותות ולחזוה למסך הראשי של Computer Setup, הקש esc ולאחר מכן פעל בהתאם ו Gesc ולאחר מכן פעל בהתאם להוראות שעל-גבי המסך.

כדי לצאת מתפריטי Computer Setup, בחר אחת מהשיטות הבאות:

ליציאה מתפריטי Computer Setup מבלי לשמור את השינויים:

בחר בסמל **Exit** (יציאה) בפינה הימנית או השמאלית התחתונה של המסך, ולאחר מכן פעל בהתאם להוראות שעל-גבי המסך.

–לחלופין –

בחר **Main** ( ישאר ,(בחר **Exit and Changes Ignore** ( תהתעלמו םיינוימש אהיציו ,(אחרול כןמ הקש על enter.

לשמירת השינויים וליציאה מתפריטי Computer Setup:

<span id="page-82-0"></span>בחר בסמל **Save (**שמור) בפינה הימנית או השמאלית התחתונה של המסך, ולאחר מכן פעל בהתאם להוראות שעל-גבי המסך.

–לחלופיו –

בחר **Main** ( ישאר ,(בחר **Exit and Changes Save** ( תרישמ םיינויש אהיציו ,(אחרול כןמ הקש על enter.

השינויים ייכנסו לתוקף לאחר שהמחשב יופעל מחדש.

# **רזושח תורהגד ןצרהי ב-Setup Computer**

### جی **הערה: ערוזו** ברירות מחדל לא ישנה את מצב הכונן הקשיח. **אל** הערה

להחזרת כל ההגדרות ב-Computer Setup לערכים שנקבעו על-ידי היצרן, בצע את השלבים הבאים:

- **.1** הפעל את Setup Computer. אהר [תהפעל](#page-81-0) [Setup Computer](#page-81-0) [דבעמו](#page-81-0) .72
- **2.** בחר **Main (**ראשי), ולאחר מכן בחר **Apply Factory Defaults and Exit (קביעת ברירות מחדל ויציאה).**

**ההער :** םיצרבמו םינבחר , אחרל הרהבחי תופשרבא היהרצו , היעשו פיעלהו דעההו **רזושח תוריבר דלמח** םבמקו **החל את תריבר דלהמח של ןצרהי צאו** .

- 9. פעל לפי ההוראות שעל-גבי המסך.
- **4.** יכדי לשמור את השינויים ולצאת, לחץ על הסמל **Save** (שמור) בפינה השמאלית או הימנית התחתונה של המסך, ולאחר מכן פעל בהתאם להוראות שעל-גבי המסך.

–לחלופיו –

בחר **Main** ( ישאר ,(בחר **Exit and Changes Save** ( תרישמ םיינויש אהיציו ,(אחרול כןמ הקש על enter.

השינויים ייכנסו לתוקף לאחר שהמחשב יופעל מחדש.

<mark>הערה: ה</mark>גדרות הסיסמאות והגדרות האבטחה לא משתנות עם שחזור הגדרות ברירת המחדל של היצרן. "

# **ןכועד ה-BIOS**

ייתכן שגרסאות מעודכנות של BIOS יהיו זמינות באתר האינטרנט של HP.

בור ינכועד ה-BIOS באתר טנטרניהא של HP םיזואר םיבקבצ םסיחוד םיאקרשנ *SoftPaqs*.

חבילות מסוימות להורדה כוללות קובץ בשם Readme.txt, שמכיל מידע לגבי התקנה ופתרון בעיות בתוכנה.

#### **יעתקב סתגר ה-BIOS**

כדי להחליט אם יש צורך בעדכון של Computer Setup (BIOS), עליך לבדוק תחילה את גרסת ה-BIOS של המחשב.

ניתן לגשת אל פרטי גרסת ה-BIOS (המכונים גם *ROM date (ה*אריך ROM) ו-BIOS) *System BIOS המ*ערכת)) על-ידי הקשה על fn+esc (אם אתה נמצא כבר במערכת ההפעלה Windows) או באמצעות Computer Setup.

- **.1** הפעל את Setup Computer. אהר [תהפעל](#page-81-0) [Setup Computer](#page-81-0) [דבעמו](#page-81-0) .72
- **2.** בחר את **Main** (ראשי), ולאחר מכן בחר את **System Information (**מידע אודות המערכת).
- **.3** אהיציל מ-Setup Computer ימבל רלשמו את םיינויהש , בחר את הסמל **Exit** ( אהיצי (נהפיב תימנהי או תילאהשמ התחתונה של המסך, ולאחר מכן פעל בהתאם להוראות שעל-גבי המסך.

–לחלופיו –

בחר **Main** ( ישאר ,(בחר **Exit and Changes Ignore** ( תהתעלמו םיינוימש אהיציו ,(אחרול כןמ הקש על enter.

כדי לבדוק אם קיימות גרסאות [BIOS](#page-83-0) מעודכנות. ראה הורדת עדכוו BIOS בעמוד 74.

# **תדרהו ןכועד BIOS**

<span id="page-83-0"></span><u>גר **הירות: .** כ</u>די להפחית את הסיכון לגרימת נזק למחשב או התקנה כושלת, הורד והתקן עדכון BIOS רק כשהמחשב מחובר . למקור מתח חיצוני מהימן באמצעות מתאם AC. אין להוריד או להתקין עדכון BIOS בזמן שהמחשב מופעל באמצעות מתח סוללה, מעוגן בהתקן עגינה אופציונלי או מחובר למקור מתח אופציונלי. במהלך ההורדה וההתקנה, פעל לפי ההוראות הבאות:

אין לנתק את המחשב מהחשמל על-ידי ניתוק כבל המתח משקע ה-AC.

אין לכבות את המחשב או להיכנס למצב Sleep (שינה).

אין להתקין, להסיר, לחבר או לנתק התקן, כבל או חוט כלשהו.

- **.1** גש ל-Support and Help ( הרעז כהיתמו (על-ידי הרבחי ב-**Start( התחל < (Programs All( כל תויכנהתו < ( Help HP** .**HP Support Assistant) > HP של כהיתמו העזר ) and Support**
	- **2.** לחץ על Updates (עדכונים), ולאחר מכן בחר **Check for updates and messages (חפש עדכונים והודעות).** 
		- **3.** פעל לפי ההוראות שעל-גבי המסך.
		- **4.** באזור ההורדה, פעל על-פי השלבים הבאים:
- **א.** אתר את ןכועד ה-BIOS יכנהעד תרויב הוהשוו תואו סתגרל ה-BIOS תקנתהמו כעת בשבמח שלך. םרשו לעצמך את התאריך, השם או כל פרט מזהה אחר. ייתכן שתזדקק למידע זה כדי לאתר את העדכון במועד מאוחר יותר, לאחר שתוריד אותו לכונו הקשיח.
	- **ב.** פעל בהתאם להוראות שעל-גבי המסך להורדת הפריט שבחרת אל הכונן הקשיח.

רשום לעצמך את הנתיב למיקום בכונן הקשיח, שאליו בחרת להוריד את עדכון ה-BIOS. כאשר תהיה מוכן להתקין את העדכוו. יהיה עליר לגשת לנתיב זה.

ق**הערה:** בעת חיבור המחשב לרשת, היוועץ במנהל הרשת לפני התקנת עדכוני תוכנה, במיוחד עדכוני BIOS של <del>"</del> המערכת.

ההליכים להתקנת ה-BIOS משתנים. בתום ההורדה, פעל בהתאם להוראות המוצגות על-גבי המסך. אם לא מוצגות הוראות, פעל על-פי השלבים הבאים:

- **.1** בחר **Start( התחל < (Computer ( בשמח (**.
- **2.** בחר את אות הכונן הקשיח. אות הכונן הקשיח היא בדרך כלל (:C (Local Disk (C (דיסק מקומי C).
- 3. השתמש בבתיב של כונן הדיסק שרשמת לעצמך קודם כדי להגיע אל התיקייה שבה מאוחסן העדכון ופתח אותה.
	- **4.** לחץ לחיצה כפולה על הקובץ בעל סיומת (לדוגמה, *filename.*exe.).

התקנת ה-BIOS מתחילה.

**5. השלם את ההתקנה על-ידי ביצוע ההוראות שעל-גבי המסך.** 

<mark>ੇ **הערה:** לאח</mark>ר שתוצג הודעה על המסך, המציינת שההתקנה הושלמה בהצלחה, באפשרותך למחוק את הקובץ שהורדת **"** מהכונן הקשיח.

# **ינויש רדס האתחול תבאמצעו דעתהו 9f**

כדי לבחור באופן פעיל התקן אתחול עבור רצף ההפעלה הנוכחי, בצע את השלבים הבאים:

- **.1** גש יטתפרל Options Device Boot ( תויופשרא התקן אתחול:(
	- םיבשמח או יבשמח חלו עם תודמקל :
- הפעל או הפעל מחדש את המחשב, ועם הופעת הסמל של HP, הקש על 1<u>6</u> כדי להיכנס לתפריט Boot Device Options (אפשרויות התקן אתחול).
	- ש מחשבי לוח ללא מקלדות:  $\bullet$
- <span id="page-84-0"></span>כבה את מחשב הלוח. לחץ על לחצן ההפעלה יחד עם לחצן החלשת עוצמת הקול עד שיופיע תפריט ההפעלה, ולאחר מכן הקש על **F9** כדי להיכנס לתפריט Boot Device Options (אפשרויות התקן אתחול).
	- **2.** בחר התקן אתחול, ולאחר מכן הקש על enter.

# **תורהגד BIOS TPM ( םיצרבמו םינבחר דבלב (**

ه **משוב: ל**פני הפעלת הפונקציונליות של מודול TPM) Trusted Platform במערכת זו, עליך לוודא שהשימוש המכוון שלך (TPM ב-TPM נעשה בהתאם לחוקים, לתקנות ולקווי המדיניות המקומיים הרלוונטיים, ויש להשיג את האישורים או הרישיונות הדרושים, אם הדבר רלוונטי. בנוגע לבעיות תאימות הנובעות מאופן ההפעלה/ שימוש שלך ב-TPM המפר את הדרישות שצוינו לעיל, עליך לשאת באחריות המלאה והבלעדית. HP לא תישא באחריות כלשהי בנוגע לבעיות אלה.

TPM מספק אבטחה נוספת עבור המחשב שברשותך. באפשרותך לשנות את הגדרות ה-TPM ב-BIOS) Computer Setup).

**ההער :** אם תשנה את תרהגד ה-TPM ל-Hidden ( סתרמו ,(TPM אל פיעוי כתבמער ההפעלה .

כדי לגשת להגדרות ה-TPM ב-Computer Setup:

- **.1** הפעל את Setup Computer. אהר [תהפעל](#page-81-0) [Setup Computer](#page-81-0) [דבעמו](#page-81-0) .72
- **2.** בחר **Security (אבטחה), בחר <b>TPM** Embedded Security (אבטחה משובצת של TPM) ולאחר מכן פעל בהתאם להוראות שעל-גבי המסך.

# **מושיש ב-Start Sure HP ( םיצרבמו םינבחר דבלב (**

התצורה של דגמי מחשבים נבחרים כוללת את HP Sure Start (הפעלה בטוחה של HP), טכנולוגיה שמנטרת בצורה רציפה את ה-BIOS של המחשב כנגד התקפות תקשוב או השחתה. אם ה-BIOS הושחת או הותקף, HP Sure Start (הפעלה בטוחה של HP) משחזר אוטומטית את ה-BIOS למצב בטוח קודם ללא מעורבות של המשתמש.

HP Sure Start (הפעלה בטוחה של HP) מוגדר ומופעל במחשב, כדי שרוב המשתמשים יוכלו להשתמש בתצורת ברירת המחדל של HP Sure Start. משתמשים מתקדמים יכולים להתאים אישית את תצורת ברירת המחדל.

ידכ גשתל סהגרל תיכנהעד תרויב של דהתיעו של Start Sure HP( הפעלה חהטוב של HP ,)בקר באתר [/com.hp.www://http](http://www.hp.com/support) [support,](http://www.hp.com/support) בחרו נהיבמד / רואז שלך. בחר **Downloads & Drivers** ( ימנהל התקן תודרהוו (פעלו פיל תאורההו שעל סךהמ .

# **HP PC Hardware Diagnostics (UEFI) 13**

<span id="page-85-0"></span>הכלי HP PC Hardware Diagnostics הוא ממשק קושחה מורחב מאוחד (UEFI) המאפשר לך להפעיל בדיקות אבחון כדי לקבוע אם חומרת המחשב מתפקדת כראוי. הכלי פועל מחוץ למערכת ההפעלה כדי שיוכל להפריד בין כשלים בחומרה לבין בעיות שעלולות להיגרם על-ידי מערכת ההפעלה או רכיבי תוכנה אחרים.

<mark>第 **הערה:** כ</mark>די להפעיל את BIOS במחשב, המחשב חייב להיות במצב מחשב נייד ועליך להשתמש במקלדת המחוברת למחשב הלוח. למקלדת שעל-גבי המסך, שמציגה במצב מחשב לוח, אין גישה לתוכנית השירות Setup Utility.

:HP PC Hardware Diagnostics UEFI תלהפעל

- **.1** תהפעל BIOS:
- מחשבים או מחשבי לוח עם מקלדות:
- ▲ הפעל או הפעל מחדש את המחשב, והקש <u>esc</u> במהירות.
	- מחשבי לוח ללא מקלדות:
- הפעל או הפעל מחדש את מחשב הלוח, ולאחר מכן לחץ במהירות לחיצה ממושכת על לחצן החלשת עוצמת הקול.
	- לחלופיו -

הפעל או הפעל מחדש את מחשב הלוח, ולאחר מכן לחץ במהירות לחיצה ממושכת על לחצן Windows.

**2.** לחץ או הקש על f2.

ה-BIOS מחפש בשלושה מקומות שבהם ניתן למצוא את כלי האבחון לפי הסדר הבא:

**א.** נןכו USB ברמחו

HP PC Hardware תדרהו אהר ,USB נןכול (UEFI( HP PC Hardware Diagnostics יהכל תדרלהו **: ההער** .76 להתקן USB בעמוד 76

- **ב.** כונן קשיח
	- **ג.** BIOS
- 3. כאשר כלי האבחון נפתח, בחר את סוג בדיקת האבחון שברצונך להפעיל, ולאחר מכן פעל לפי ההוראות שעל-גבי המסך. במחשב לוח, לחץ על לחצן החלשת עוצמת הקול כדי לעצור בדיקת אבחון.

ق<mark>הערה: א</mark>ם עליך לעצור בדיקת אבחון במחשבים או במחשבי לוח הכוללים מקלדת, הקש על esc.

# **USB להתקן (UEFI( HP PC Hardware Diagnostics תדרהו**

להלן שתי אפשרויות להורדת HP PC Hardware Diagnostics להתקן USB:

#### **דרהו את סההגר תיכנהעד תרויב של UEFI :**

- . HP PC Diagnostics של תיהב ףד צגמו .<http://www.hp.com/go/techcenter/pcdiags> בתכתוב בקר **.1**
- **2.** לחץ על הקישור **Download** (הורדה) במקטע HP PC Hardware Diagnostics (אבחון חומרת מחשב של HP), ולאחר כןמ בחר **Run**( הפעל.(

#### **דרהו סהגר כלשהי של UEFI רעבו צרהמו פיהספצי :**

- ).HP כתיתמ ) HP Support ףד צגוי . נהימד בחרו [,http://www.hp.com/support](http://www.hp.com/support) אתרל סכנהי **.1**
	- **.2** הקלק על **Downloads & Drivers** ( ימנהל םיהתקנ תודרהוו .(
	- **3.** בתיבת הטקסט, הזן את שם המוצר ולאחר מכן לחץ על **Go** (עבור).

– לחלופין –

לחץ על **Find Now (**מצא כעת) כדי לאפשר ל-HP לזהות את המוצר באופן אוטומטי.

- **4.** בחר את דגם המחשב שברשותך, ולאחר מכן את מערכת ההפעלה.
- 5. בחלק Diagnostic (אבחון), מלא אחר ההוראות המוקרנות על המרקע כדי לבחור ולהוריד את גרסת UEFI המבוקשת.

# **14 כהיתמ**

# **פניה לתמיכה**

אם המידע המסופק במדריך למשתמש זה או ב-Help and Support (עזרה ותמיכה) אינו מספק מענה לשאלות שלך, באפשרותך לפנות לתמיכה. לקבלת תמיכה, עבור אל http://www.hp.com/support ובחר את המדינה שלך.

כאן תוכל:

● לבצע חתיש צ' טא פןבאו ןומקו עם יטכנא של HP.

ر **מערה: באשר צ'אט תמיכה אינו זמין בשפה מסוי<u>מ</u>ת, הוא זמין באנגלית . א** 

- שר איתור מספרי הטלפון של התמיכה.
	- **לאתר מרכז שירות של HP.**

# **תויותו**

<span id="page-88-0"></span>התוויות המודבקות על המחשב מספקות מידע שייתכן שתזדקק לו בעת פתרון בעיות במערכת או בעת נסיעה לחו"ל עם המחשב.

- **י***⊠* **חשוב:** כל התוויות המתוארות בסעיף זה ממוקמות באחד משלושת המקומות המצוינים, בהתאם לדגם המחשב: בתחתית המחשב, בתוך תא הסוללה או מתחת לדלת השירות.
- תווית שיוות—מספקת מידע חשוב לזיהוי המחשב שלך. בעת פניה לתמיכה, סביר להניח כי תתבקש למסור את המספר  $\blacksquare$ הסידורי, את מספר המוצר או את מספר הדגם. אתר מספרים אלה לפני הפנייה למחלקת התמיכה.

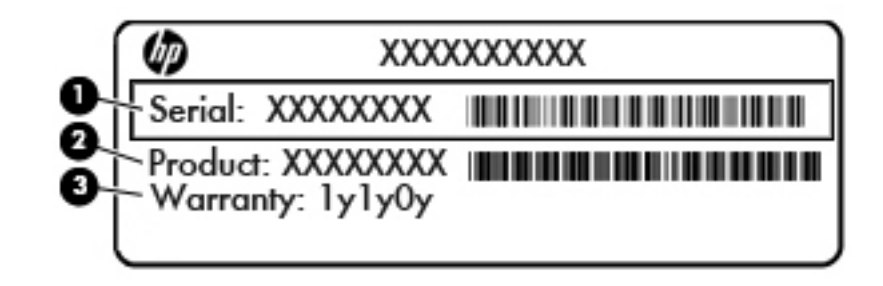

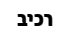

**)1(** ספרמ ירודסי

**)2(** מק"ט

**(3)** תקופת האחריות

- תווית תעודת מקוריות של ®Microsoft (בדגמים נבחרים בלבד הקודמים ל-Windows 8—)—מכילה את מפתח המוצר של Windows. ייתכן שתזדקק למפתח המוצר כדי לעדכן את מערכת ההפעלה או לפתור בעיות הקשורות במערכת ההפעלה. פלטפורמות HP המגיעות מותקנות מראש עם Windows 8.1 או 8.1 Windows אינן כוללות את התווית עצמה, אלא מפתח מוצר דיגיטלי בהתקנה אלקטרונית.
	- ه<mark>הערה: מ</mark>פתח מוצר דיגיטלי זה מזוהה ומופעל באופן אוטומטי על-ידי מערכות ההפעלה של Microsoft בהתקנה **M**icrosoft תרזחו של תכומער ההפעלה 8 Windows או 8.1 Windows עם תיטוש רוזהשח תואושרהמ על-ידי HP.
		- תוויות תקינה—מספקות מידע תקינה בנוגע למחשב.
- תוויות אישור האלחוט—מספקות מידע אודות התקני אלחוט אופציונליים ואת סימוני האישור של חלק מהמדינות או **T** האזורים שבהם ההתקנים אושרו לשימוש.

# **15 םימפרט**

- $\mathbf a$  מתח כניסה
- ש ביבת הפעלה  $\bullet$

# **מתח סהיכנ**

פרטי המתח המפורטים בסעיף זה עשויים לסייע לך אם בכוונתך לנסוע לחו"ל עם המחשב.

<span id="page-89-0"></span>המחשב פועל באמצעות מתח DC, שיכול להיות מסופק באמצעות מקור מתח AC או DC. מקור מתח ה-AC צריך להיות בדירוג של 100-240 וולט, 50-60 הרץ. על אף שניתן להפעיל את המחשב באמצעות מקור מתח DC נפרד, רצוי להפעיל אותו רק באמצעות מתאם AC או מקור מתח DC המסופק ומאושר לשימוש במחשב זה על-ידי HP.

המחשב יכול לפעול באמצעות מתח DC בהתאם למפרטים הבאים.

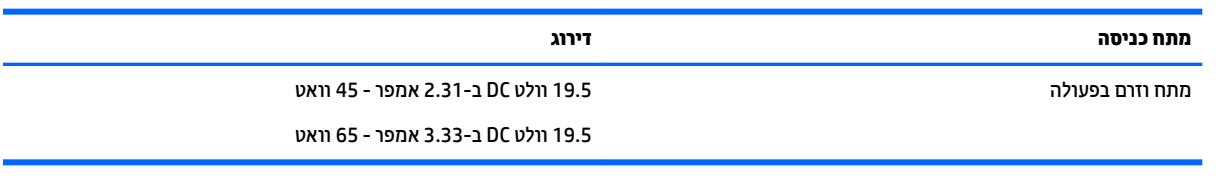

ر **- <mark>@ הערה: -</mark> מוצר זה מתוכנן לשימוש במערכות חשמ**ל IT בנורווגיה, התומכות במתח של פאזה-לפאזה שאינו עולה על 240 וולט .rms

<mark>() הערה: נתוני המתח וזום בפעולה של המחשב מצויינים על-גבי תווית התקינה של המערכת.</mark>

# **בתיבס הפעלה**

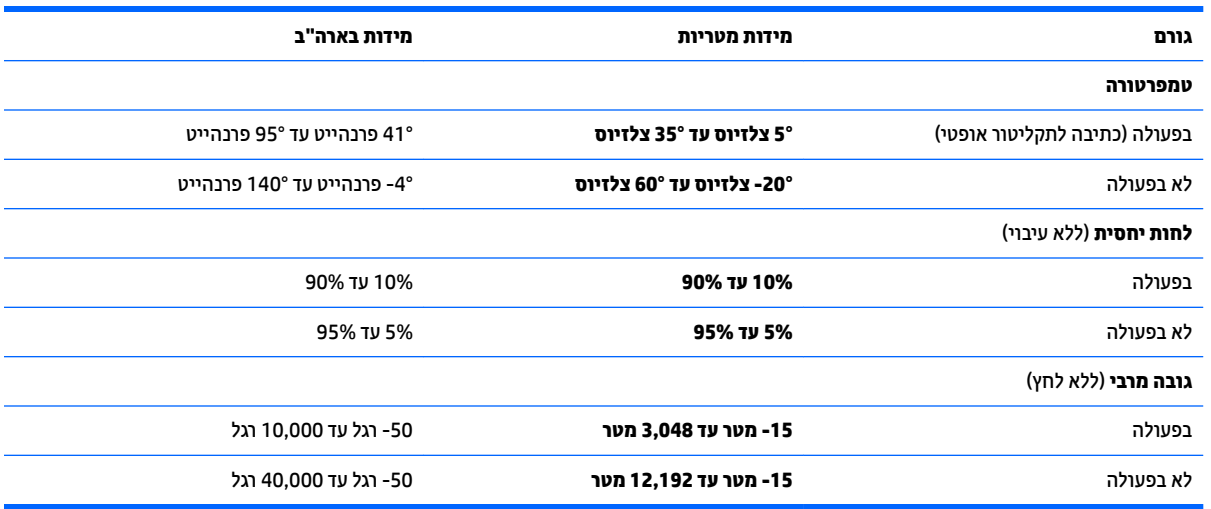

# **16 תשוינג**

<span id="page-90-0"></span>Hp מתכננת, מייצרת ומשווקת וצרים ושירותים שניתנים לשימוש על-ידי כולם, כולל אנשים עם מוגבלויות, באופן עצמאי או בעזרת אמצעי סיוע.

# **תויגטכנולו ועיס תנתמכו**

מוצרי HP תומכים במגוון רחב של טכנולוגיות סיוע למערכות הפעלה וניתן להגדיר אותם לעבודה יחד עם טכנולוגיות סיוע נוספות. השתמש בתכונה Search (חיפוש) שבהתקן כדי למצוא פרטים נוספים על תכונות סיוע.

جس <mark>:: تودה:</mark> לפרטים נוספים על מוצר טכנולוגיית סיוע מסוים, פנה לתמיכה של המוצר.

# **תרציי קשר עם כהיהתמ**

אנו מעוניינים לשפר בעקביות את הנגישות עבור כל המוצרים שלנו ומקבלים בברכה משוב מלקוחותינו. אם יש בעיה במוצר או אם ברצונך לספר לנו על מאפייני נגישות שסייעו לך, פנה אלינו בטלפון 259-5707 (888) 1+, בימים שני עד שישי, בשעות 6:00 עד 21:00 לפי שעון ההרים של צפון אמריקה. אם אתה חירש או כבד-שמיעה ומשתמש ב-/TRS/VRS WebCapTel, ואם תזדקק לתמיכה טכנית או אם יהיו לך שאלות בנוגע לנגישות, פנה אלינו בטלפון 656-7058 (877) 1+, בימים שני עד שישי, בשעות 6:00 עד 21:00 לפי שעון ההרים של צפון אמריקה.

جس <mark>הערה: ה</mark>תמיכה תינתן בשפה האנגלית בלבד. **.** ^

# **א יעהסנ עם בשהמח או חתוישל**

<span id="page-91-0"></span>אם עליך לנסוע עם המחשב או לשלוח אותו, להלן כמה עצות שיש לזכור על מנת להגן על הציוד שלך.

- הכן את המחשב לנסיעה או משלוח:
- $\,$  נבה את המידע שלך בכונן חיצוני.  $\,$
- $\,$ הוצא מהמחשב את כל התקליטורים ואת כל כרטיסי המדיה החיצוניים, כגון כרטיסי זיכרון .  $\,$ 
	- $\,$ י $\,$ כבה את כל ההתקנים החיצוניים ונתק אותם מהמחשב.  $\,$ 
		- $\mathbf c$ ף כבה את המחשב.
	- קח איתך גיבוי של המידע שלך. שמור על הגיבוי בנפרד מהמחשב.
	- בזמן טיסה, קח את המחשב כמטען יד; אל תשלח אותו עם שאר התיקים שלך.

**. <b>זהירות:** הימנע מלחשוף את הכונן לשדות מגנטיים. התקני אבטחה עם שדות מגנטיים כוללים התקני מעבר בשדות Int תעופה וגלאי מתכות ידניים. רצועות מסוע והתקני אבטחה דומים בשדה התעופה שבודקים מזוודות נישאות משתמשים בקרני רנטגן במקום באמצעי מגנטי ולא גורמים נזק לכוננים.

- אם בכוונתר להשתמש במחשב במהלר טיסה. האזו להודעה בטיסה המודיעה מתי מותר להשתמש במחשב. שימוש במחשב בזמן הטיסה כרוך בהסכמה של חברת התעופה.
	- אם נתךוכוב חלשלו את בשהמח או נןהכו , השתמש תזיבאר מגן מהיאמת סמןו את הזיהאר תיובתו "FRAGILE" ("שביר").

אם במחשב מותקן התקן אלחוטי, השימוש בהתקנים אלה עלול להיות מוגבל בסביבות מסוימות. הגבלות אלה עשויות לחול במטוסים, בבתי-חולים, בקרבת חומר נפץ ובמיקומים מסוכנים. אם אינך בטוח מהי המדיניות הקיימת לגבי שימוש בהתקן מסוים, בקש אישור להשתמש במחשב שלך לפני הפעלתו.

- אם אתה נוסע לחו"ל. פעל בהתאם להמלצות הבאות:
- $\,$ ובדוק מראש את תקנות המכס לגבי מחשבים בכל מדינה/אזור שבהם אתה מתכוון לבקר.  $\,$
- בדוק מהן הדרישות בנוגע לכבל המתח ולמתאם עבור היעדים שבהם אתה מתכנן להשתמש במחשב. עוצמות המתח, התדרים ותצורת התקעים משתנים בהתאם למדינה/אזור.

**גזהרה!** כדי להקטין את הסיכון להתחשמלות, שריפה או נזק לציוד, הימנע מהפעלת המחשב בעזרת ערכת <u>(</u> שנאי מתח המשווקת עם מכשירים אחרים.

# **ב** פתרון בעיות

# **םימשאב ןולפתר תויבע**

<span id="page-92-0"></span>עיין במידע הנוסף אודות המחשב ובקישורים של אתר האינטרנט המופיעים ב-Help and Support (עזרה ותמיכה). כדי גשתל ל-Support and Help ( הרעז כהיתמו ,(בחר ב-**Start**( התחל (**< Support and Help** ( הרעז כהיתמו .(

ه وרים: בדיקות וכלי תיקון מסוימים דורשים חיבור לאינטרנט. HP מספקת גם כלים נוספים שאינם דורשים חיבור **G** לאינטרנט.

<u>פנה לתמיכה של HP. לקבלת תמיכה בארה"ב, עבור אל http://www.hp.com/go/contactHP. לתמיכה ברחבי העולם, </u> [. http://welcome.hp.com/country/us/en/wwcontact\\_us.html](http://welcome.hp.com/country/us/en/wwcontact_us.html) לא רבוע

בחר מתוך סוגי התמיכה הבאים:

לבצע שיחת צ'אט באופן מקוון עם טכנאי של HP.

ے **הערה:** כאשר צ'אט אינו זמין בשפה מסוימת, הוא זמין באנגלית. "

- ט לאתר מספרי טלפון של שירות הלקוחות של HP ברחבי העולם.
	- לאתר מרכז שירות של HP.

# **פתרון בעיות**

הסעיפים הבאים מתארים מספר בעיות נפוצות ופתרונות עבורן.

# **אל תןינ לילהפע את בשהמח**

אם המחשב לא מופעל בעת לחיצה על לחצן ההפעלה, ההצעות הבאות עשויות לסייע לך לקבוע מדוע לא ניתן להפעיל את המחשב:

• אם המחשב מחובר לשקע AC, חבר התקן חשמלי אחר לאותו שקע כדי לוודא כי שקע זה מספק מתח מתאים.

تה השתמש רק במתאם AC המצורף למחשב או במתאם המאושר לשימוש על-ידי HP עבור מחשב זה **.**<br>של ה**ערה:** א

● אם בשהמח ברמחו רלמקו מתח ינצוחי נוישא שקע AC, חבר את בשהמח לשקע AC תבאמצעו אםמת ה-AC. דאו כבלש המתח ומתאם ה-AC מחוברים כהלכה.

# **סךמ בשהמח קיר**

אם לא כיבית את המחשב אך המסך ריק, ייתכן שהגורם לכך הוא אחת או יותר מההגדרות הבאות:

- ייתכן שהמחשב נמצא במצב Sleep (שינה). ליציאה ממצב Sleep (שינה), לחץ לחיצה קצרה על לחצן ההפעלה. מצב Sleep (שינה) הוא מאפיין חיסכון באנרגיה המכבה את התצוגה. המערכת יכולה ליזום הפעלה של מצב Sleep (שינה) כאשר המחשב מופעל אך אינו בשימוש, או כאשר המחשב מגיע לרמה של מתח נמוך בסוללה. כדי לשנות הגדרות חיסכון בחשמל אלו ואחרות, לחץ לחיצה ימנית על הסמל **Battery** (סוללה) בשולחן העבודה של Windows באזור ההודעות, בקצה הימני או השמאלי של שורת המשימות, ולאחר מכן לחץ על **Preferences** (העדפות).
- $\cdot$  חיתכן שהמחשב אינו מוגדו להציג את התמונה על-גבי מסך המחשב. להעברת התמונה למסך המחשב, הקש 16+fn. ברוב דגמי המחשב, כאשר התקן תצוגה חיצוני אופציונלי, כגון צג, מחובר למחשב, ניתן להציג את התמונה על מסך <u>המחשב או על צג חיצוני, או על שניהם בו-זמנית. כאשר תקיש fn+f4 שוב ושוב, התמונה תעבור בין תצוגת המחשב</u> לתצוגה חיצונית אחת או יותר, או תוצג בו-זמנית בכל ההתקנים.

# **כנההתו פועלת פןבאו אל ןתקי**

אם התוכנה אינה מגיבה, או מגיבה באופן לא תקין, הפעל מחדש את המחשב. לחץ על **Start** (התחל), לחץ על החץ שליד לחצו **Shut down (**כיבוי). ולאחר מכו בחר Restart (הפעלה מחדש). אם איו באפשרותר להפעיל מחדש את המחשב <u>באמצעות הליך זה, עיין בסעיף הבא, המחשב מופעל אך אינו מגיב בעמוד 84.</u>

# **בשהמח פעלמו אך נויא בימג**

אם המחשב מופעל אך אינו מגיב לפקודות תוכנה או מקלדת, נסה להשתמש בהליכים הבאים לכיבוי חירום ברצף שבו הם מפורטים, עד שיתרחש כיבוי:

**. <b>זהירות:** הליכי כיבוי חירום גורמים לאובדן מידע שלא נשמר.  $\overline{\Lambda}$ 

- לחץ על לחצן ההפעלה במשך 5 שניות לפחות.
- נתק את בשהמח רממקו המתח ינצוהחי הסרו את הסוללה.

### **םחו בשהמח הגבו פןבאו גיחר**

התחממות יתר של המחשב כאשר הוא נמצא בשימוש היא תופעה שכיחה. אך אם אתה נוגע במחשב ומרגיש שהוא חם *באופן חריג,* ייתכן שהוא התחמם יתר על המידה כתוצאה מחסימה של פתח אוורור.

אם אתה סבור שהמחשב התחמם יתר על המידה, הנח למחשב להתקרר עד לטמפרטורת החדר. ודא שכל פתחי האוורור אינם חסומים בזמו השימוש במחשב.

<u>ו **A** אזהרה!</u> כדי להפחית את הסיכון לפגיעות הקשורות לחום או להתחממות יתר של המחשב, אל תניח את המחשב ישירות על  $\overline{\textbf{A}}$ הרגליים שלך ואל תחסום את פתחי האוורור של המחשב. השתמש במחשב רק על-גבי משטח קשיח ושטוח. הימנע מחסימת פתחי האוורור כתוצאה מהצבת משטח קשיח, כגון מדפסת אופציונלית סמוכה, או עצמים רכים, כגון כריות או בגדים או שטיחים, בסמוך לפתחי האוורור. כמו כן, אל תניח למתאם ה-AC לבוא במגע עם העור או עם עצמים רכים, כגון כריות, שטיחים או בגדים במהלך ההפעלה. המחשב ומתאם ה-AC עומדים במגבלות הטמפרטורה למשטחים הבאים במגע עם המשתמש, כפי שהוגדרו בתקן הבטיחות הבינלאומי לציוד בתחום טכנולוגיית המידע (IEC 60950).

<mark>(第 הערה: תאווור המחשב מופעל באופן אוטומטי כדי לצנן רכיבים פנימיים וכדי למנוע התחממות יתר. במסגרת הפעילות <del>"</del></mark> השגרתית, זו תופעה וגילה שהמאוורר הפנימי נכבה ומופעל באופן מחזורי.

# **התקן ינצוחי אל פועל**

אם התקן חיצוני אינו פועל כצפוי, פעל בהתאם להצעות הבאות:

- הפעל את ההתקן אםבהת תאורלהו ןצרהי .
- $\blacksquare$  דא שכל החיבורים להתקן מחוברים כהלכה.
	- $\blacksquare$ ודא שקיימת אספקת מתח להתקן.
- ודא שההתקן תואם למערכת ההפעלה שברשותך, במיוחד אם מדובר בהתקן ישן.
	- ודא שמנהלי ההתקן הנכונים מותקנים ומעודכנים.

# **רבוחי הרשת תילחוטהא נויא פועל**

אם חיבור רשת ביתית אלחוטית אינו פועל כצפוי. פעל בהתאם לפתרונות הבאים:

- כדי להפעיל או להשבית התקן רשת אלחוטי או קווי, לחץ על הסמל **Network Connection (**חיבור רשת) בשולחן העבודה של Windows באזור ההודעות, בקצה שורת המשימות. כדי להפעיל התקן, לחץ על שם ההתקן ולאחר מכן לחץ על **Connect** (התחבר). כדי להשבית את ההתקן, לחץ על שם ההתקן ולאחר מכן לחץ על **Disconnect** (התנתק).
	- שרהתקן האלחוטי מופעל.  $\bullet$
	- שר דא שאין גורמים המפריעים לאנטנות האלחוט במחשב.  $\bullet$
- דא שמודם הכבלים או מודם ה-DSL וכבל המתח שלו מחוברים כהלכה ושהנוריות דולקות.
- <span id="page-94-0"></span>• דא שהנתב האלחוטי או נקודת הגישה מחוברים כהלכה למתאם המתח שלהם ולמודם הכבלים או מודם ה-DSL, ושהנוריות דולקות.
	- נתק וחבר מחדש את כל הכבלים, ונתק את המתח ולאחר מכן הפעל אותו בחזרה.

# **סרט נויא תןינ הפילצ גהבתצו תינצוהחי**

- **1.** אם תצוגת המחשב והתצוגה החיצונית מופעלות, הקש על 14+fn פעם אחת או יותר כדי לעבור בין שתי התצוגות.
	- 2. להגדרת התצורה של הגדרות התצוגה כדי שהתצוגה החיצונית תוגדר כראשית:
- **א.** בשולחן העבודה של Windows, לחץ לחיצה ימנית באזור ריק בשולחן העבודה של המחשב, ובחר **Screen** resolution (רזולוציית מסך).
	- **ב.** ציין תצוגה ראשית ותצוגה משנית.

ج.<br><mark>(3) הערה: בעת השימוש בשתי התצוגות, תמונת ה-DVD לא תופיע בכל תצוגה המיועדת להיות התצוגה המשנית.</mark>

# **ג** פריקת חשמל סטטי

<span id="page-95-0"></span>פריקה של חשמל סטטי היא שחרור של חשמל סטטי כאשר שני עצמים באים במגע - למשל, הזרם שאתה מקבל כאשר אתה הולך על שטיח ונוגע בידית דלת ממתכת.

פריקה של חשמל סטטי מהאצבעות או ממוליכים אחרים של חשמל סטטי עלולה לגרום נזק לרכיבים אלקטרוניים. כדי למנוע נזק למחשב או לכונן, או אובדן מידע, שים לב לאמצעי הזהירות הבאים:

- שרהו ההתאות ההסרה או ההתקנה מנחות אותך לנתק את המחשב, נתק אותו לאחר שהארקת אותו כהלכה ולפני הסרת **(** כיסוי.
	- שתור את הרכיבים באריזותיהם המוגנות מפני חשמל סטטי, עד שתהיה מוכן לביצוע ההתקנה.  $\qquad \bullet$
	- ס הימנע מנגיעה בפינים, במוליכים ובמעגלים. הימנע ככל האפשר ממגע ברכיבים אלקטרוניים.
		- $\blacksquare$  השתמש בכלים לא מגנטיים.
	- שר לפני הטיפול ברכיבים, יש לפרוק חשמל סטטי באמצעות נגיעה במשטח מתכתי שאינו צבוע של הרכיב.
		- שר הסרת רכיב, הנח אותו באריזה המוגנת מפני חשמל סטטי.  $\bullet$

אם אתה זקוק למידע נוסף אודות חשמל סטטי או לעזרה בהסרה או התקנה של רכיב, פנה לתמיכה של HP.

# **קסדניא**

#### **א**

אבטחה, אלחוט [17](#page-26-0) אוזניות ומיקרופונים, חיבור [30](#page-39-0) אזור לוח המגע יהויז [6](#page-15-0) תטנואנ WLAN, יהויז [5](#page-14-0) תטנואנ WWAN, יהויז [5](#page-14-0) אנטנות אלחוט, זיהוי [5](#page-14-0)

#### **ב**

[43](#page-52-0) AC בדיקת מתאם בדיקת פונקציות השמע [30](#page-39-0) 43 בעיות, פתרון

#### **ג**

גיבויים יצירה [68](#page-77-0) שחזור [69](#page-78-0) גרפיקה הניתנת להחלפה [43](#page-52-0) גרפיקה כפולה [44](#page-53-0)

#### **ה**

הגדרה של הגנת סיסמה בעת התעוררות [38](#page-47-0) הגדרות TPM [75](#page-84-0) הגדרת WLAN [17](#page-26-0) הגדרת אפשרויות צריכת החשמל [37](#page-46-0) הגדרת חיבור לאינטרנט [17](#page-26-0) המערכת אינה מגיבה [37](#page-46-0) הפעלה אפשרויות [37](#page-46-0) סוללה [39](#page-48-0) שימור [41](#page-50-0) התאורה האחורית של המקלדת [26](#page-35-0) התחברות לרשת WLAN [17](#page-26-0) התקן Bluetooth [,14](#page-23-0) [19](#page-28-0) התקן WLAN ,[15](#page-24-0) [79](#page-88-0) התקן WWAN ,[14](#page-23-0) [18](#page-27-0) יהתקנ USB הסרה [48](#page-57-0) חיבור [48](#page-57-0) תיאור [47](#page-56-0) התקני הצבעה, הגדרת העדפות [21](#page-30-0) התקנים בחדות גבוהה, חיבור 34, [36](#page-45-0) התקנים חיצוניים [49](#page-58-0)

התקנים חיצוניים אופציונליים, שימוש [49](#page-58-0)

> **ו** וידאו [32](#page-41-0)

> > **ח**

#### **ט**

Intel של Wireless Display של [34](#page-43-0)

#### **י**

יציאה לצג חיצוני [4](#page-13-0), [33](#page-42-0) יציאות [33](#page-42-0) DisplayPort [36](#page-45-0) Miracast 5.0 USB לטעינה (עם אספקת מתח) [4](#page-13-0) [3](#page-12-0) ) נהיטעל ) USB Type-C [33](#page-42-0) VGA טכנולוגיית Wireless Display של [34](#page-43-0) Intel מחבר צג וד - ימצב [3](#page-12-0) צג חיצוני [4](#page-13-0). [33](#page-42-0) יציאות USB, זיהוי [3](#page-12-0) יציאת DisplayPort, חיבור [33](#page-42-0) יציאת [3](#page-12-0).0 USB 3 יציאת USB 3.0 לטעינה (עם אספקת מתח), זיהוי [4](#page-13-0) יציאת USB Type-C (לטעינה), זיהוי יציאת VGA, חיבור [33](#page-42-0)

# **כ**

כבל USB, רבוחי [48](#page-57-0)

כבלים [48](#page-57-0) USB כונן אופטי [49](#page-58-0) כונן חיצוני [49](#page-58-0) כוננים אופטי [49](#page-58-0) חיצוניים [49](#page-58-0) פוליט [50](#page-59-0) השיחים [49](#page-58-0) שימוש [50](#page-59-0) כונן קשיח [51](#page-60-0) HP 3D DriveGuard חיצוניים [49](#page-58-0) [37](#page-46-0) כיבוי כיבוי המחשב [37](#page-46-0) כלי גיבוי [67](#page-76-0) כלי שחזור [67](#page-76-0) כלי שחזור, Windows כ סיכרט Java הכנסה [46](#page-55-0) ההסר [46](#page-55-0) סיכרט SIM הכנסה [19](#page-28-0) כרטיס זיכרוו הכנסה [45](#page-54-0) הסרה [45](#page-54-0) תבניות נתמכות [45](#page-54-0) כרטיס חכם הכנסה [46](#page-55-0) הסרה [46](#page-55-0) מוגדר [46](#page-55-0)

#### **ל**

לוחות המקשים, זיהוי [28](#page-37-0) לוח מגע לחצנים [6](#page-15-0) שימוש [21](#page-30-0) לוח מקשים יהויז [27](#page-36-0) מספרי משובץ [10](#page-19-0) מספרי משולב [11](#page-20-0) לוח מקשים, חיצוני [28](#page-37-0) num lock שימוש [28](#page-37-0) לוח מקשים מספרי משובץ, זיהוי [10](#page-19-0), [27](#page-36-0)

לוח מקשים מספרי משולב, זיהוי 11, [28](#page-37-0) לחצן Windows, זיהוי [10](#page-19-0), [11](#page-20-0) לחצן אלחוט [14](#page-23-0) לחצן הפעלה [37](#page-46-0) לחצן הפעלה, זיהוי [9](#page-18-0) לחצנים הפעלה [,9](#page-18-0) [37](#page-46-0) לחצן ימני, מוט הצבעה [6](#page-15-0) לחצן ימני של לוח המגע [6](#page-15-0) לחצן שמאלי, מוט הצבעה [6](#page-15-0) לחצן שמאלי של לוח המגע [6](#page-15-0) מדיה [29](#page-38-0) מקש Windows ,[10](#page-19-0) [11](#page-20-0) עוצמת קול [29](#page-38-0)

# **מ**

מדיה לשחזור, יצירה [67](#page-76-0) מדיה לשחזור, שימוש לצורך שחזור [70](#page-79-0) מדיה ניתנת לכתיבה [37](#page-46-0) מדיה ניתנת לקריאה [37](#page-46-0) מדיה של כונן [37](#page-46-0) הימד של כתמער ההפעלה 7 Windows יצירה [67](#page-76-0) שימוש לצורך שחזור [70](#page-79-0) מוט הצבעה [6](#page-15-0) מחבר, מתח [4](#page-13-0) מחבר מתח, יהויז [4](#page-13-0) מחבר עגינה, זיהוי <sup>1</sup>2, [12](#page-21-0) מחבר צג דו-מצבי יהויז [3](#page-12-0) מחוות גלילה של לוח המגע [22](#page-31-0) מחוות לוח המגע גלילה [22](#page-31-0) לחיצה בשתי אצבעות [23](#page-32-0) 74 סיבוב צביטה לביצוע זום באמצעות שתי אצבעות [23](#page-32-0) מושיש [21](#page-30-0) מחוות לוח מגע של לחיצה בשתי אצבעות [23](#page-32-0) מחוות לוח מגע של צביטה לביצוע זום [23](#page-32-0) באמצעות שתי אצבעות מחוות סיבוב של לוח המגע [24](#page-33-0) מחיצת השחזור של HP Recovery בדיקת נוכחות [70](#page-79-0) שימוש לצורר שחזור [70](#page-79-0) מחיצת שחזור [70](#page-79-0) מחשב, נסיעה [82](#page-91-0) מידע אודות הסוללה. איתור [39](#page-48-0)

תוויות אישור אלחוט [79](#page-88-0) תווית תקינה [79](#page-88-0) םינפווקרימ םיימיפנ , יהויז [5](#page-14-0) ספרמ ירודסי [79](#page-88-0) מספר סידורי, מחשב [79](#page-88-0) מצבי גרפיקה, החלפה [43](#page-52-0) מצבים של חיסכון בצריכת חשמל [37](#page-46-0) 5 מצלמת אינטרנט 5, [30](#page-39-0) [5](#page-14-0) מצלמת אינטרנט. זיהוי תקור מתח AC חיצוני, שימוש [42](#page-51-0) מקש esc, יהויז ,[10](#page-19-0) [11](#page-20-0) מקש fn, יהויז ,[10](#page-19-0) ,[11](#page-20-0) [25](#page-34-0) מקש num lk, זיהוי [28](#page-37-0), 28 מקש השתקת המיקרופון, זיהוי [26](#page-35-0) מקשי בהירות המסר [26](#page-35-0) מקש ימישוי Windows, יהויז [10](#page-19-0) םימקש [11](#page-20-0) [,10](#page-19-0) esc [11](#page-20-0) [,10](#page-19-0) fn יישומי Windows יישומי הימד [29](#page-38-0) עוצמת קול [29](#page-38-0) פונקציה 10[,10](#page-19-0) מהשים חמים Sleep (שינה) ([26](#page-35-0) הגברת בהירות המסך [26](#page-35-0) הגברת עוצמת הרמקול [26](#page-35-0) החלשת צלילי הרמקולים [26](#page-35-0) הפחתת בהירות המסך [26](#page-35-0) השתקת מיקרופון [26](#page-35-0) התאורה האחורית של המקלדת [26](#page-35-0) כוונון עוצמת הקול [26](#page-35-0) מעבר בין תמונות מסך [26](#page-35-0) שימוש [25](#page-34-0) ראותי [25](#page-34-0) מקשים חמים, מדיה [29](#page-38-0) מקשים חמים במקלדת, זיהוי [25](#page-34-0) מקשים חמים של מדיה [29](#page-38-0) מקשי עוצמת הקול, זיהוי [26](#page-35-0) תקשי פונקציה, זיהוי [10](#page-19-0), [11](#page-20-0) מתאם AC, בדיקה [43](#page-52-0) מתג, הפעלה [37](#page-46-0) מתג הפעלה [37](#page-46-0) מתח כניסה [80](#page-89-0) מתח סוללה [39](#page-48-0)

**נ**

נגישות [81](#page-90-0)

מידע תקינה

### תוירנו [8](#page-17-0) ,[7](#page-16-0) caps lock [8](#page-17-0) ,[7](#page-16-0) num lock אלחוט 7,8,5 הפעלה [,7](#page-16-0) [,8](#page-17-0) [12](#page-21-0) השתקת מיקרופון 8[,7](#page-16-0) כונן [13](#page-22-0) לוח מגע **8.7** סוללה [13](#page-22-0) נוריות. כונו [52](#page-61-0) נוריות הפעלה 7, 8, [12](#page-21-0) נורית caps lock, זיהוי [7](#page-16-0), [8](#page-17-0) [8](#page-17-0) ,[7](#page-16-0) num lock תירנו נורית אלחוט 7, 8, 12, [14](#page-23-0) נורית הכונן 13, [52](#page-61-0) תירנו הסוללה [13](#page-22-0) נורית השתקת המיקרופון, זיהוי 8,[7](#page-16-0) נורית לוח המגע, זיהוי 8.[7](#page-16-0) ניקוי המחשב [64](#page-73-0) נסיעה עם המחשב 79, [82](#page-91-0)

# **ס**

בתיבס הפעלה [80](#page-89-0) סוללה הצגת כמות הטעינה שנותרה [40](#page-49-0) קהיפר [40](#page-49-0) תמור סוללה חלשה [40](#page-49-0) שימור מתח [41](#page-50-0) סיסמאות [57](#page-66-0) DriveLock מנהל מערכת [54](#page-63-0) מנהל מערכת של BIOS [55](#page-64-0) משתמש [54](#page-63-0) Automatic DriveLock סמתסי נההז [60](#page-69-0) הסרה [61](#page-70-0) סיסמת DriveLock הגדרה [58](#page-67-0) הזנה [58](#page-67-0) הסרה [60](#page-69-0) שינוי [59](#page-68-0) ראותי [57](#page-66-0) סיסמת מנהל מערכת [54](#page-63-0) סיסמת משתמש [54](#page-63-0)

# **ע**

עדכונים קריטיים, תוכנה [62](#page-71-0) עוצמת קול ןנווכו [29](#page-38-0)

לחצנים [29](#page-38-0) םימקש [29](#page-38-0) עכבר, חיצוני הגדרת העדפות [21](#page-30-0)

### **פ**

פונקציות שמע, בדיקה [30](#page-39-0) פקדי אלחוט לחצו [14](#page-23-0) מערכת הפעלה [14](#page-23-0) פקדים של פעילויות מדיה [29](#page-38-0) 96 פריקת חשמל סטטי פתחי אוורור, זיהוי [4](#page-13-0), [12](#page-21-0) 95 פתרון בעיות, תצוגה חיצונית

# **צ**

צגים בחיבור כבלים, גילוי וחיבור [34](#page-43-0)

# **ק**

[63](#page-72-0) קורא טביעות אצבע [9](#page-18-0) הורא טביעות אצבע, זיהוי 5 הורא כרטיסי זיכרון, זיהוי

# **ר**

[47](#page-56-0) וכזות וכזות USB 17 םיביכר תיזח [12](#page-21-0) םינויעל [6](#page-15-0) יביכר גההתצו [5](#page-14-0) וכיבים בחלק התחתון [12](#page-21-0) [3](#page-12-0) וכיבים בצד ימין וכיבים בצד שמאל [4](#page-13-0) רמקולים, זיהוי [9](#page-18-0) מתר סוללה חלשה [40](#page-49-0) מתר סוללה חלשה דחויבמ [37](#page-46-0) רשת תילחוטא )WLAN) אבטחה [17](#page-26-0) חיבור [17](#page-26-0) חיבור WLAN בחברה [17](#page-26-0) חיבור WLAN ציבורי [17](#page-26-0) טווח פונקציונלי [18](#page-27-0) ציוד דרוש [17](#page-26-0) שימוש [15](#page-24-0)

#### **ש**

שחזור, מערכת [69](#page-78-0) שחזור הכונן הקשיח [70](#page-79-0) שחזור של f11 [70](#page-79-0) שימור, מתח [41](#page-50-0)

#### שימוש

מצבים של חיסכוו בצריכת חשמל [37](#page-46-0) תקור מתח AC חיצוני [42](#page-51-0) שם ומספר מוצר, מחשב [79](#page-88-0) שקע RJ-45 (רשת), זיהוי 9 שקע אוזניות (יציאת שמע) םישקע 5-RJ-45 (רשת) יציאת שמע (אוזניות) [3](#page-12-0) [3](#page-12-0) כניסת שמע (מיקרופון) רשת [3](#page-12-0) שקע יציאת שמע (אוזניות), זיהוי [3](#page-12-0) שקע כניסת שמע (מיקרופון), זיהוי [3](#page-12-0) שקע מיקרופון (כניסת שמע), זיהוי [3](#page-12-0) שקע רשת, יהויז [3](#page-12-0)

# **ת**

תמיכה בהתקני USB מדור קודם [72](#page-81-0) תמיכה בהתקנים מדור קודם, USB [72](#page-81-0) תקליטור DVD לשחזור מנהל התקן, יצירה [67](#page-76-0)

# **B**

(גיבוי ושחזור) Backup and Restore [69](#page-78-0) AO (בדיקת הסוללה) Battery Check BIOS הוודת עדכוו [74](#page-83-0) ןכועד [73](#page-82-0) קביעת גרסה [73](#page-82-0)

# **C**

Computer Setup סמתסי DriveLock [57](#page-66-0) סיסמת מנהל מערכת של BIOS [55](#page-64-0) Computer Setup ניווט ובחירה [72](#page-81-0) שחזור הגדרות היצרן [73](#page-82-0)

#### **D**

DVD של Recovery Driver ( רוזשח מנהל התקן,( שימוש לצורר שחזור [70](#page-79-0) DVD של כתמער ההפעלה 7 Windows יצירה [67](#page-76-0) שימוש לצורך שחזור [70](#page-79-0)

# **G**

[19](#page-28-0) GPS

# **H**

(מצב שינה) Hibernation יציאה [38](#page-47-0) כניסה [38](#page-47-0) [51](#page-60-0) HP 3D DriveGuard [62](#page-71-0) HP Client Security Manager [19](#page-28-0) בתמוש ,HP Mobile Broadband [19](#page-28-0) HP Mobile Connect (UEFI) HP PC Hardware Diagnostics שימוש [76](#page-85-0) [67](#page-76-0) מושיש ,HP Recovery Disc Creator

# **J**

Java Card מוגדר [46](#page-55-0)

# **M**

[36](#page-45-0) Miracast

[34](#page-43-0) MultiStream Transport

# **N**

[31](#page-40-0) NFC num lock, לוח מקשים חיצוני [28](#page-37-0)

# **R**

[52](#page-61-0) RAID

# **S**

(שינה) Sleep יציאה [38](#page-47-0) [38](#page-47-0) כניסה SoftPaqs, הדרהו [66](#page-75-0) Sure Start שימוש [75](#page-84-0)

# **T**

[31](#page-40-0) touch to share